# INTRODUCTION TO BANNER AND FINANCE II PARTICIPANT GUIDE

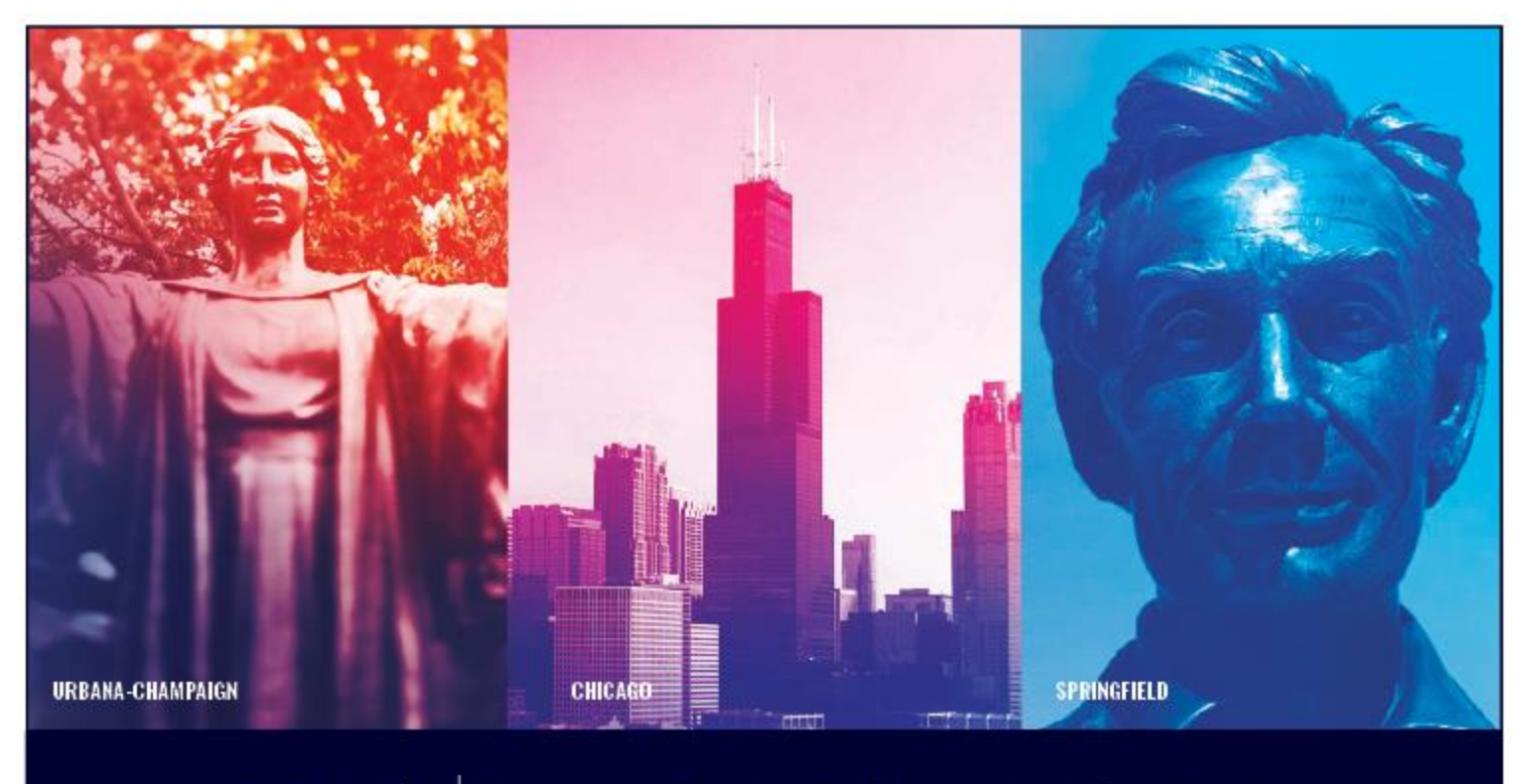

**F**  $\oplus$   $\triangleq$  UNIVERSITY OF ILLINOIS SYSTEM

# **Acknowledgements**

Portions of this manual are based on Ellucian Banner System, Release 9.3.0.1.

# **Copyright**

Copyright 2019 University of Illinois System– Office of Business and Financial Services. All rights reserved. No part of this publication may be reproduced or used in any form or by any means—graphic, electronic or mechanical, including photocopying, recording, taping or in information storage and retrieval systems—without written permission of University of Illinois System – OBFS.

This documentation has been created specifically for the use of the Ellucian Banner System as it has been implemented at the University of Illinois System and for no other purpose.

# **Trademarks**

Banner® is a trademark of Ellucian Company L.P. or its affiliates and is registered in the U.S and other countries.

# **Prerequisites**

The following are prerequisites for this course:

Introduction to Banner and Finance I

# **Course Information**

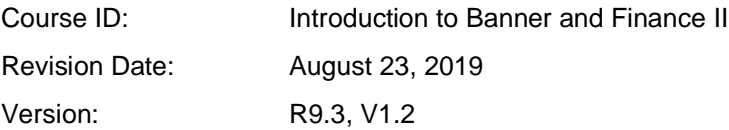

# TABLE OF CONTENTS

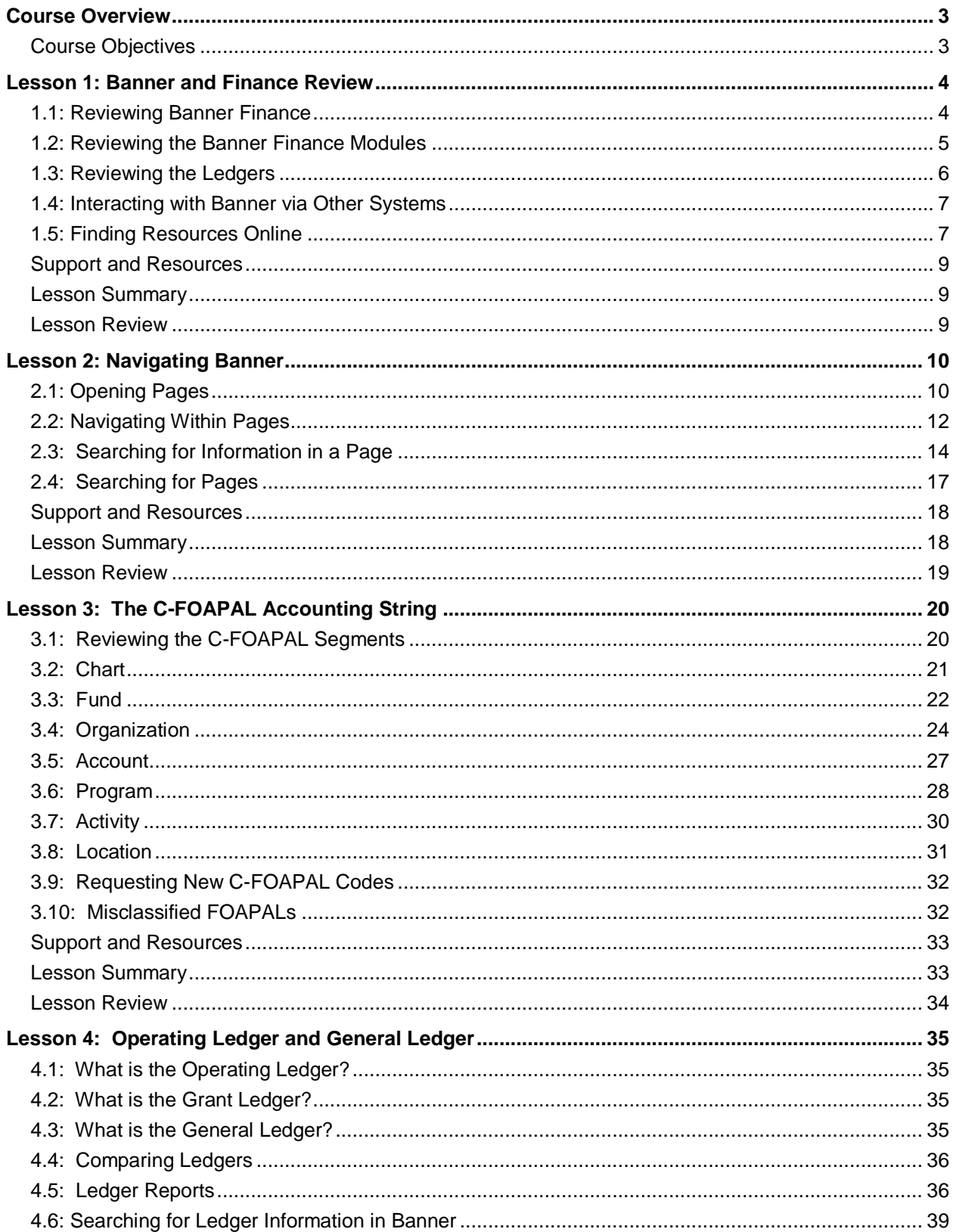

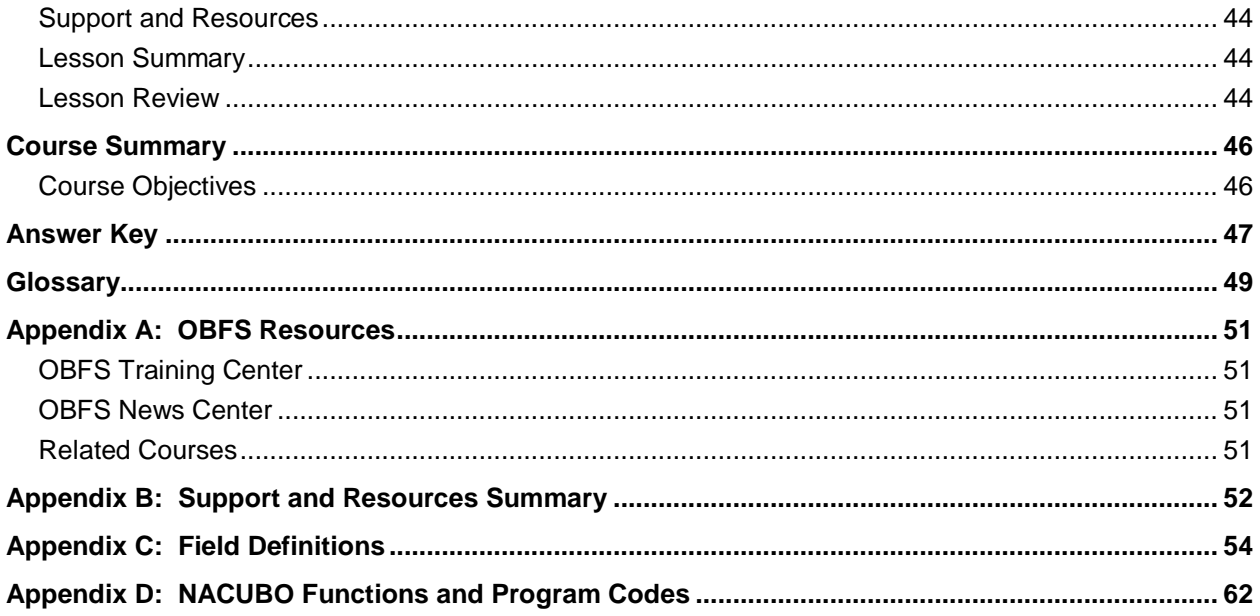

# <span id="page-4-0"></span>**Course Overview**

This course is a continuation of the web-based course [Introduction to Banner and Finance I.](https://www.obfs.uillinois.edu/training/materials/intro-banner-finance/) The goals of this course are to expand your Banner and finance knowledge, and to practice using Banner.

In this course, you'll learn more about the C-FOAPAL string. You'll discover how to navigate Banner and search for financial information. You'll also learn about finance topics like fund accounting, the Operating Ledger, and the General Ledger.

After you've taken this course, you'll be ready to take many of the other training courses offered by the Office of Business and Financial Services (OBFS).

# <span id="page-4-1"></span>**Course Objectives**

At the end of this session, you will be able to:

- Find appropriate resources on the OBFS website.
- Navigate Banner.
- Search for information in Banner.
- Explain the structure of the C-FOAPAL accounting string.
- Describe fund accounting and funding sources.
- Explain the difference between the Operating Ledger and the General Ledger.

# <span id="page-5-0"></span>**Lesson 1: Banner and Finance Review**

In this lesson, you'll review information about Banner and Banner Finance. You'll also review the Banner Finance modules, as well as the five ledgers that make up the General Ledger module. Finally, you'll review how other systems, like iBuy, work with Banner.

# <span id="page-5-1"></span>**1.1: Reviewing Banner Finance**

As you learned in [Introduction to Banner and Finance I,](https://www.obfs.uillinois.edu/training/materials/intro-banner-finance/) Banner is a software system used to keep track of information, like financial transactions and student data, for the University of Illinois System.

Banner has three sub-systems:

- **Finance** tracks, maintains, and processes financial data for comprehensive financial management. This includes purchases, reimbursements, grant administration, fixed asset tracking, and more.
- **Student** manages student data, such as admissions, course enrollment, financial aid, and grades.
- **Human Resources** manages Human Resources and Payroll processes, such as employees' appointment status, when employees are paid, and the deductions taken from employees' paychecks.

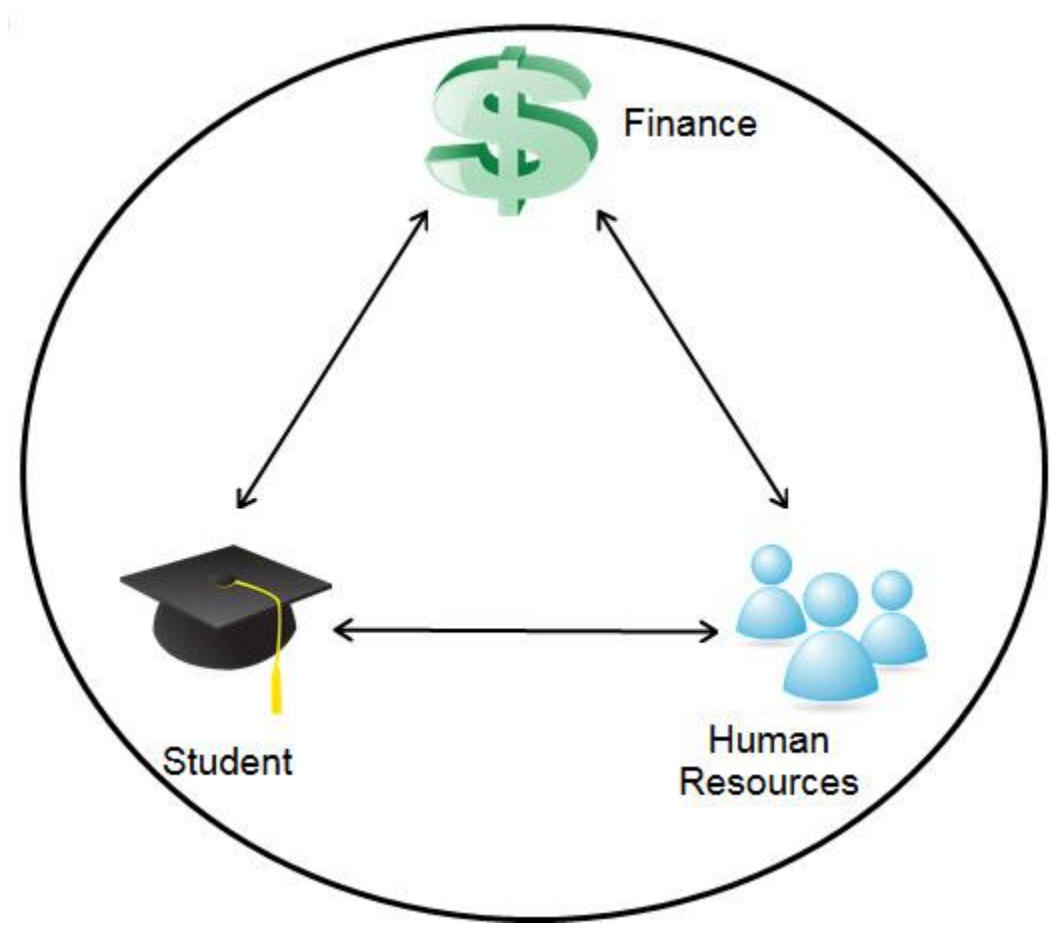

*Figure 1.1: Relationships of Banner Sub-Systems*

These three sub-systems work together so that information entered in one sub-system is available in the others. For example, payroll data from the Human Resources sub-system is available in the Finance subsystem. Financial aid data entered into the Student sub-system is available in related Banner pages in the Finance sub-system.

Banner Finance holds records of all financial transactions for the University of Illinois System. Employees across the U of I System use Banner Finance to enter financial transactions and look up financial data.

# <span id="page-6-0"></span>**1.2: Reviewing the Banner Finance Modules**

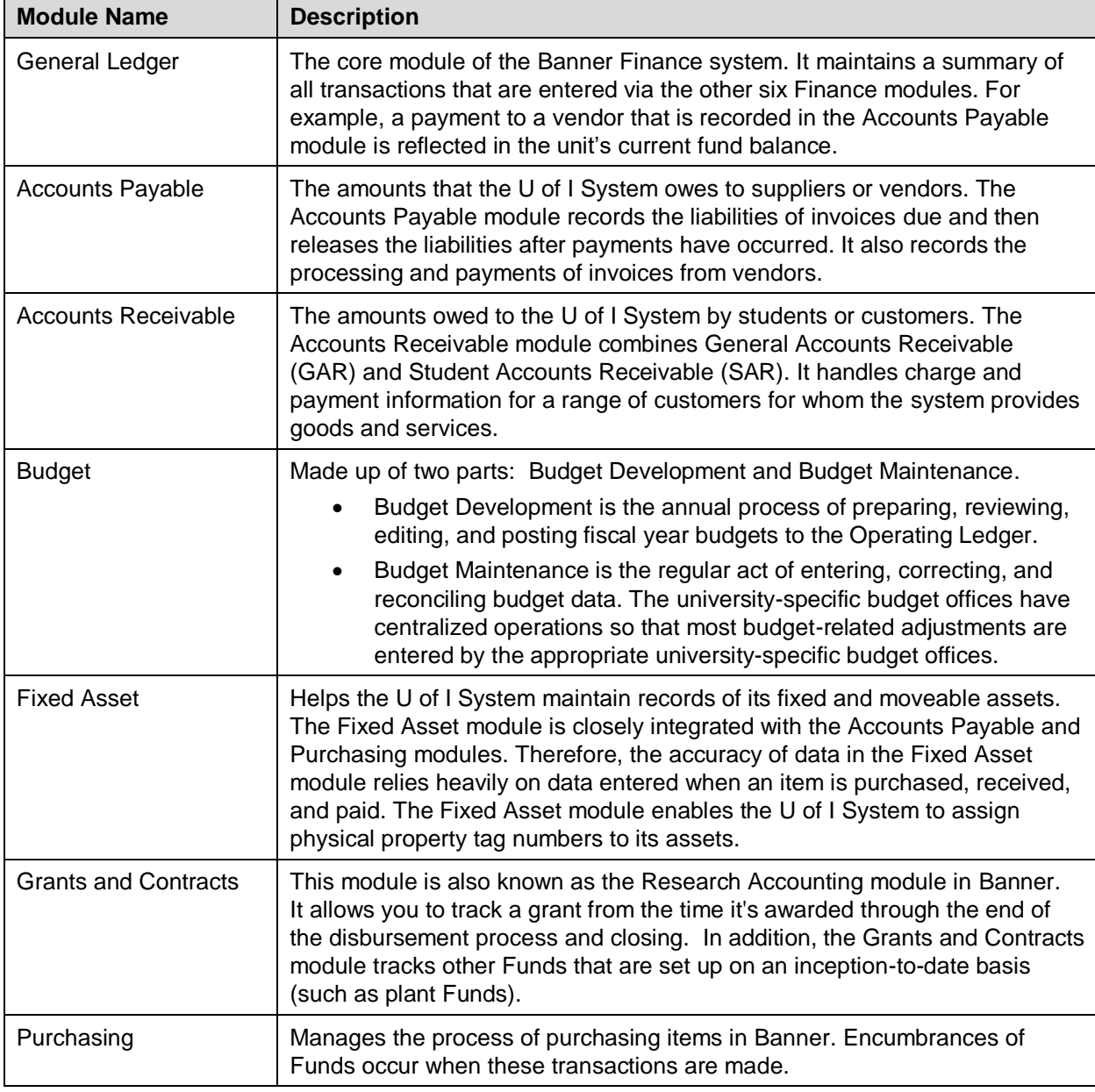

Banner Finance is made up of seven interrelated modules, listed below.

The image on the next page shows how all the modules interact with one another.

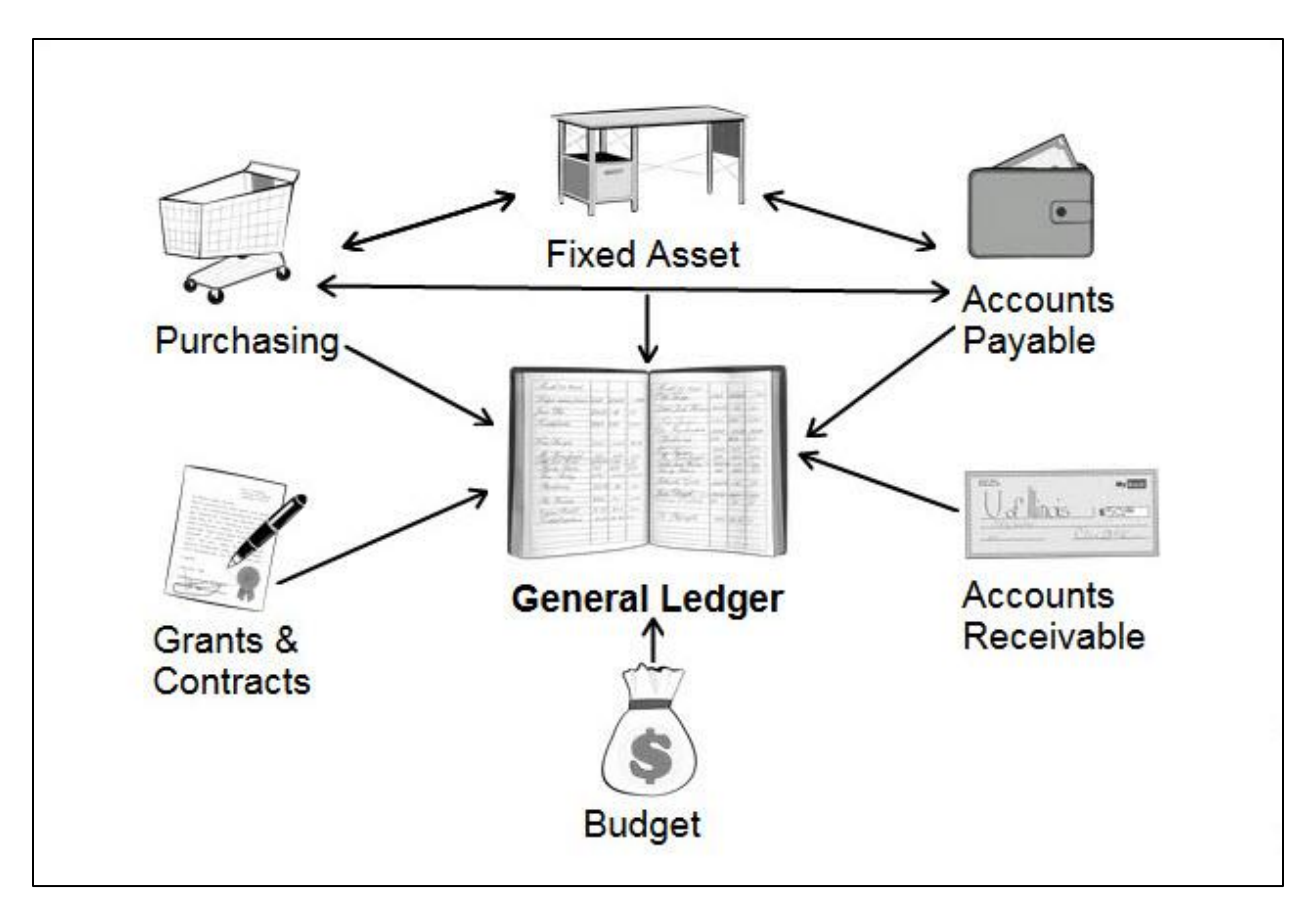

*Figure 1.2: Banner Modules and Their Relationships*

# <span id="page-7-0"></span>**1.3: Reviewing the Ledgers**

The General Ledger module is the core of Banner Finance. It holds a summary of all the financial transactions that are entered.

The General Ledger module contains five distinct ledgers, which are used to record the information in Banner. The five ledgers are listed below.

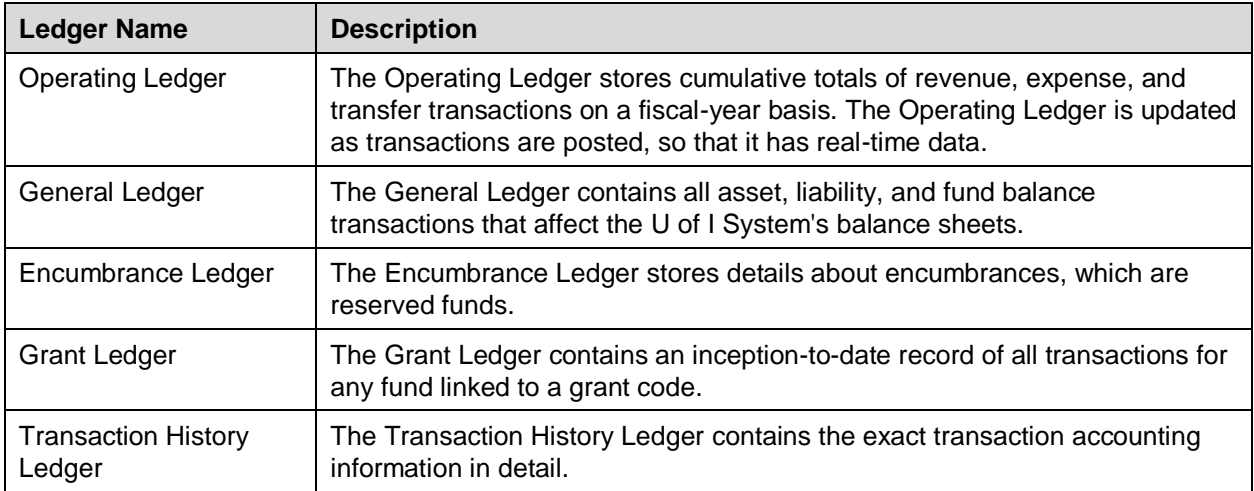

# <span id="page-8-0"></span>**1.4: Interacting with Banner via Other Systems**

Banner Finance holds records of all financial transactions for the U of I System, and there are many other applications that interact with Banner and its data. Depending on the application, you could enter transactions that feed data into Banner, or you could run reports on Banner data. These applications interact with Banner behind the scenes.

You may need additional security access for these applications; they have separate login access from Banner.

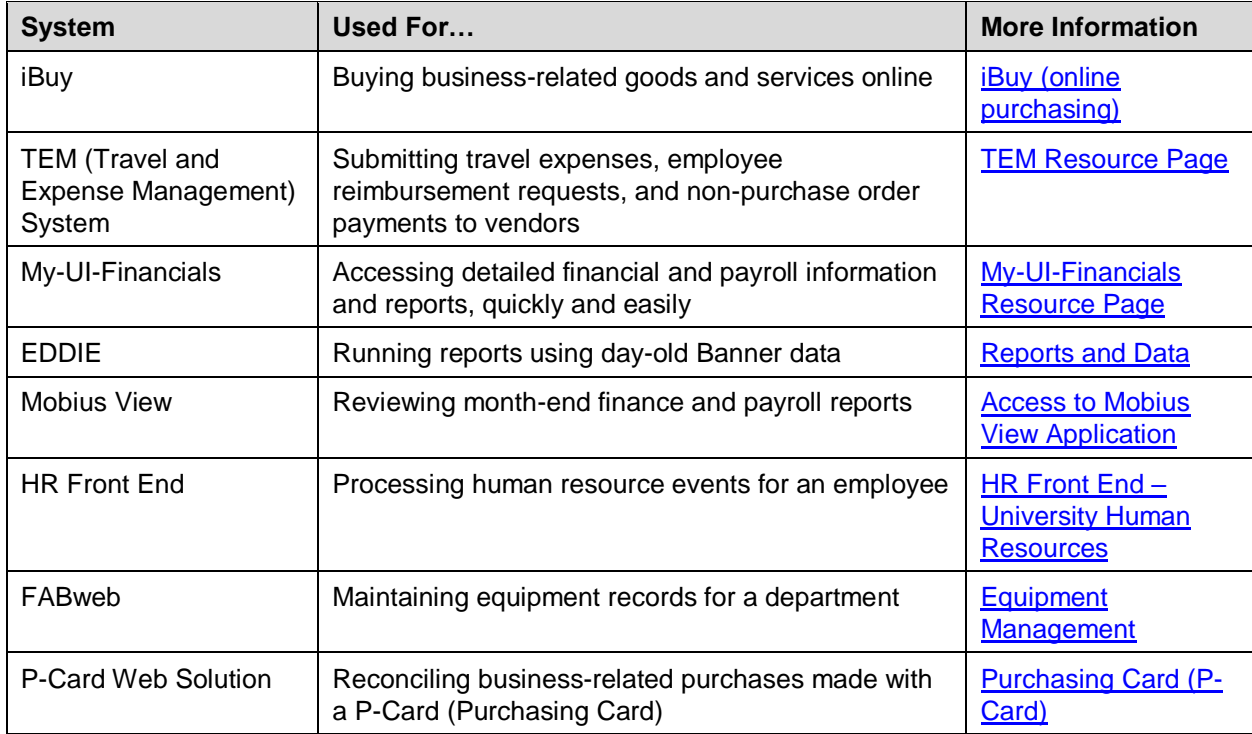

**NOTE**: The list below is not a comprehensive listing of all applications that interact with Banner.

These applications interact with Banner in different ways. Some of them, like iBuy, feed data into Banner. Other systems, such as My-UI-Financials, get data **from** Banner. Some applications, like FABweb and the HR Front End, both **feed into** and **pull information from** Banner.

# <span id="page-8-1"></span>**1.5: Finding Resources Online**

The OBFS website has many resources to help you. You can find forms, review training materials, quickly log in to systems (including Banner), and more. The OBFS website is a[t https://www.obfs.uillinois.edu/.](https://www.obfs.uillinois.edu/)

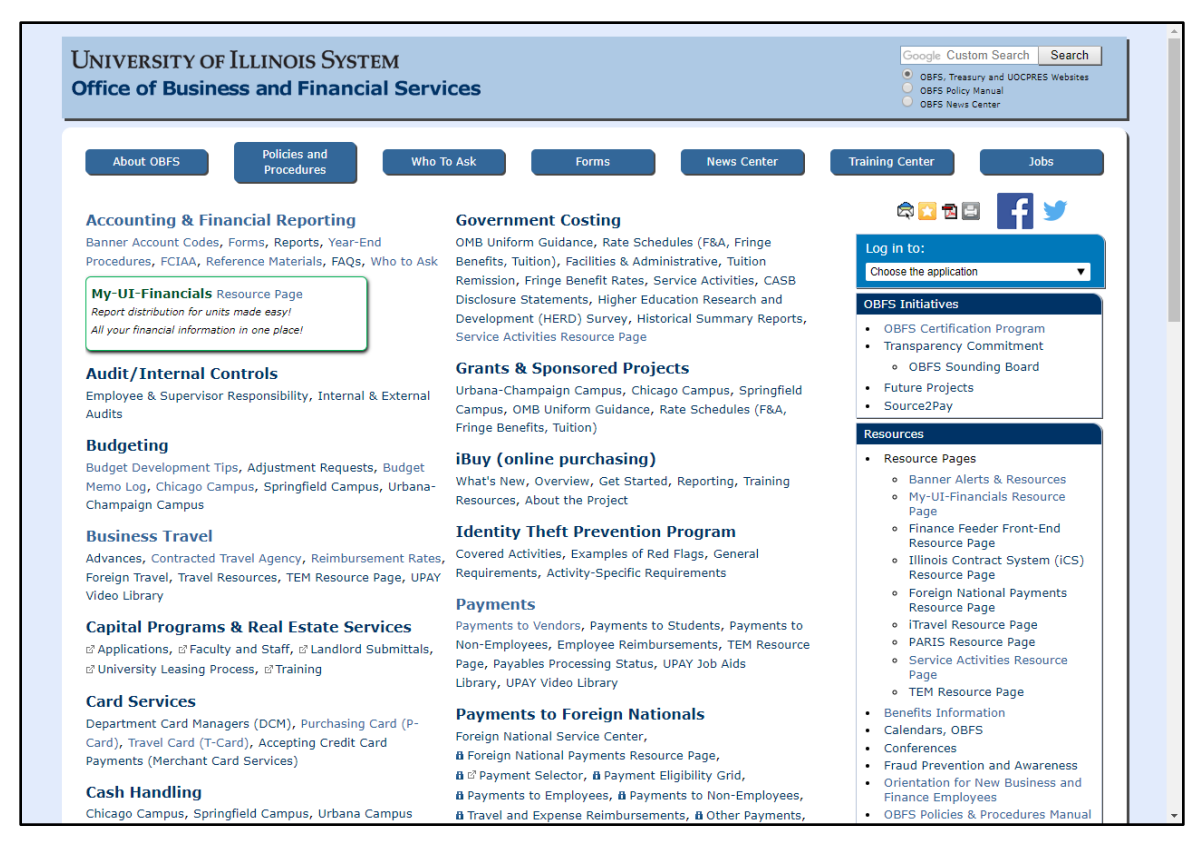

*Figure 1.3: OBFS Website*

Click the **Policies and Procedures** button at the top of the page to follow the official policies and procedures when conducting system business and financial activities.

Click the **Who to Ask** button at the top of the page to find out who to ask when you have questions about a specific topic. You can also find a [Who to Ask](https://www.obfs.uillinois.edu/about-obfs/who-to-ask/) link on the left side of most OBFS pages.

Click the **Training Center** button at the top of the page (or scroll down the page to find the Training Center link) to:

- Browse training materials on the Job Aids & Training Materials page.
- Review the Curriculum Guide, where you can find training courses to help you perform your job.
- Register for training courses on the Course Registration page.

The **Accounting & Financial Reporting** page can help you with your accounting transactions and needs. Check this page for information about accounting reference materials, year-end procedures, Account codes, reports, and more.

There's a lot more to the OBFS website, and the information above can get you started with it. We encourage you to explore it further.

### **Learning Activity**

Open a web browser and go to [https://www.obfs.uillinois.edu/.](https://www.obfs.uillinois.edu/) Find the Accounting & Financial Reporting page and read through the information there.

**Write something that you found useful on the left side of the page:**

### <span id="page-10-0"></span>**Support and Resources**

[Introduction to Banner and Finance I](https://www.obfs.uillinois.edu/training/materials/intro-banner-finance/)

[iBuy \(online purchasing\)](https://www.obfs.uillinois.edu/iBuy/) [TEM Resource Page](https://www.obfs.uillinois.edu/tem-resources/) [My-UI-Financials Resource Page](https://www.obfs.uillinois.edu/my-ui-financials) [Reports and Data](https://www.aits.uillinois.edu/services/reports_and_data) [Access to Mobius View Application](https://answers.uillinois.edu/ua/page.php?id=53111) **HR Front End - [University Human Resources](https://www.hr.uillinois.edu/cms/One.aspx?portalId=4292&pageId=5719)** [Equipment Management](https://www.obfs.uillinois.edu/equipment-management/fabweb/) [Purchasing Card \(P-Card\)](https://www.obfs.uillinois.edu/card-services/p-card/)

OBFS website: [www.obfs.uillinois.edu](http://www.obfs.uillinois.edu/)

<span id="page-10-1"></span>[Who to Ask](https://www.obfs.uillinois.edu/about-obfs/who-to-ask/)

### **Lesson Summary**

In this lesson, you reviewed information about Banner and Banner Finance. You also reviewed the Banner Finance modules, as well as the five ledgers that make up the General Ledger module. Finally, you reviewed how other systems, like iBuy, work with Banner.

### <span id="page-10-2"></span>**Lesson Review**

- 1. True or False: The General Ledger is the core module of Banner Finance; it holds a summary of all the financial transactions that are entered.
- 2. From the Accounting & Financial Reporting page, you can find the following:
	- a. Information about grants
	- b. How to submit an employee reimbursement
	- c. Information about Account codes
	- d. How to request a P-Card

# <span id="page-11-0"></span>**Lesson 2: Navigating Banner**

In this lesson, you'll learn about different ways to open Banner pages. You'll also learn about different ways to navigate within Banner pages. Finally, you'll learn how to search in Banner.

# <span id="page-11-1"></span>**2.1: Opening Pages**

There are several ways to open a Banner page. If you know the 7-letter name of the page, you can type it in the **Search** field and press the ENTER key on your keyboard to open it. Or type in key words in the page's name and select the desired page.

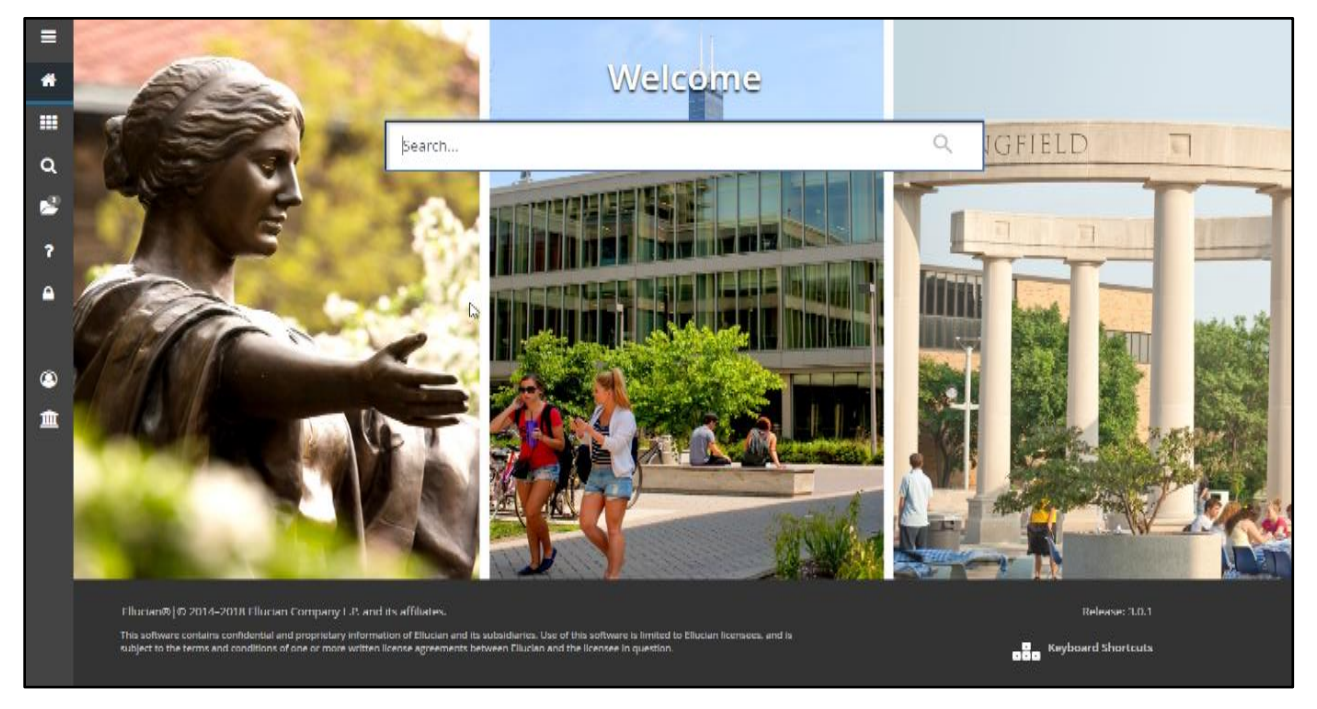

*Figure 2.1: Opening Banner Pages*

Finally, if you don't know a page's seven-letter name or key words, you can use the main menu panel to find it. Follow these steps:

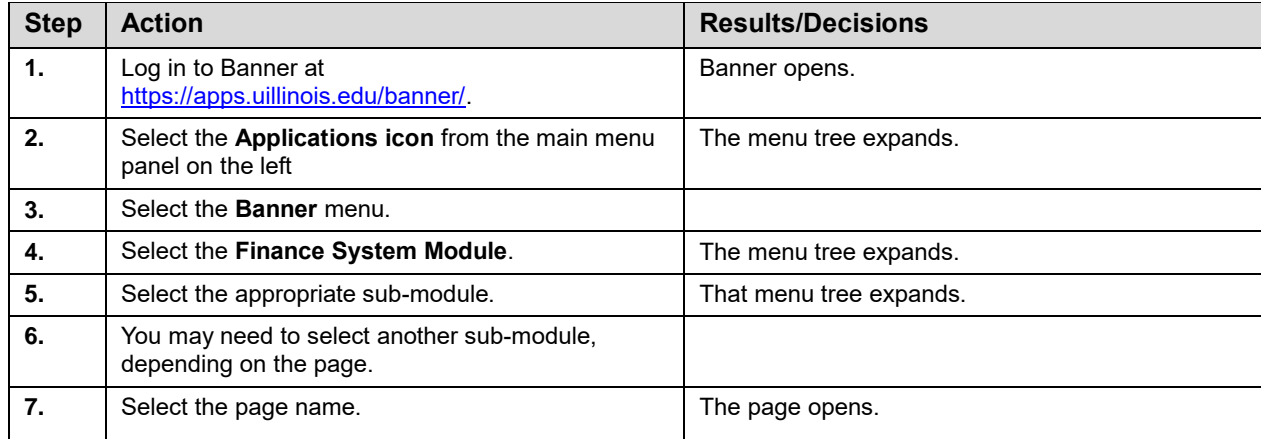

In the image below, the **Finance System Menu** module is open. Select the **Purchasing and Procurement** sub-module to access additional sub-modules or pages.

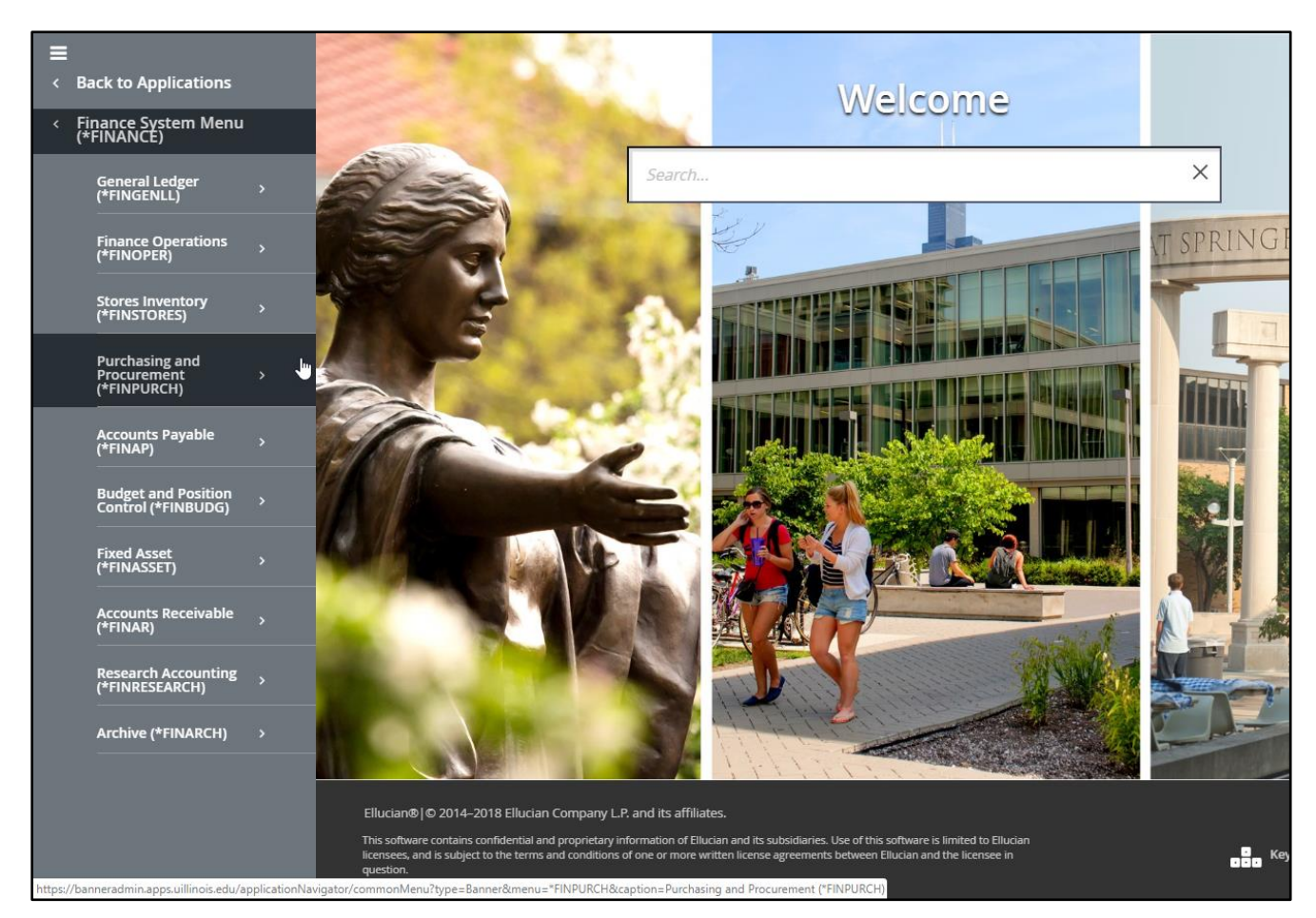

*Figure 2.2: Main Menu*

If you have a page open already, you can use the **Related** menu to open a related page. In the image below, you can see that the **Document Text Page** *(FOATEXT)* and the **Document Postings Page** *(FGQDOCP)* are available from the **Related** menu. Depending on the page you have open, the pages available from the **Related** menu are different.

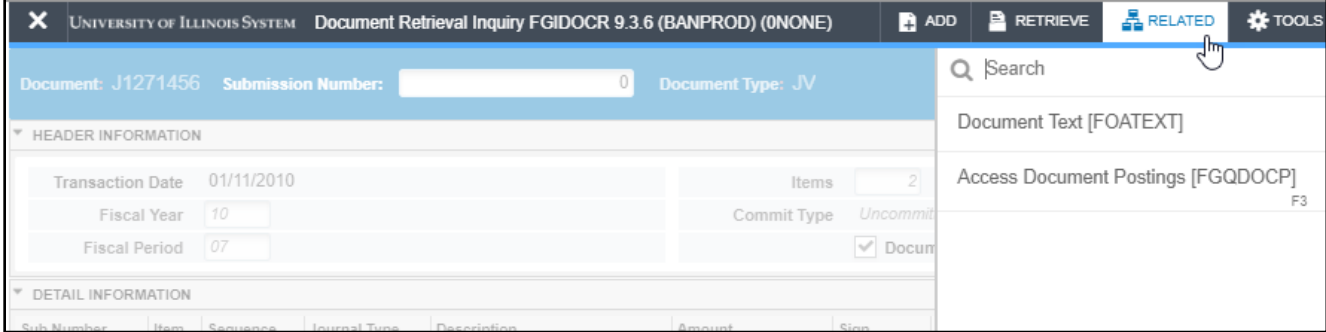

*Figure 2.3: Related Menu*

### **Learning Activity**

From the OBFS website a[t https://www.obfs.uillinois.edu/,](https://www.obfs.uillinois.edu/) log in to Banner and use one of the methods above to open the **Document Retrieval Inquiry Page** *(FGIDOCR)*.

(*Hint:* This page is in the **General Ledger** sub-module.)

**NOTE**: You can use your own login and password if your security access has been set up. If it hasn't, talk to the instructor about using a training login and password.

# <span id="page-13-0"></span>**2.2: Navigating Within Pages**

Banner has several ways to move around within a page. For example, you can save what you're working on using a button or a function key.

### **Menu Bar**

The menu bar is at the top right corner of the Banner window. Each menu has different functionality. Available menu options are in black text, while unavailable menu options are grayed out. Depending on which page you're using, the available menu options may be different.

Using the menu bar, you can do many things, such as:

- Navigate to other blocks,
- Perform a query, and
- Get help.

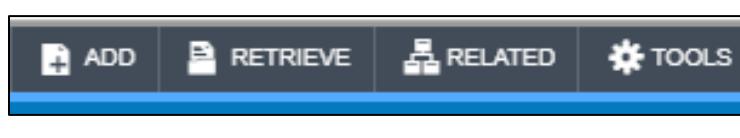

*Figure 2.4: Banner Menu Bar*

Check the [Banner Navigation Guide](https://answers.uillinois.edu/page.php?id=82247) job aid for a complete list of the toolbar buttons.

#### **Function Keys**

If you prefer to use your keyboard to navigate, you can do that in Banner using function keys. *Function keys* are keyboard shortcuts for common Banner functions. If you've ever used the CTRL and Z keys (or COMMAND and Z on a Mac) to undo something in a Word document, Banner function keys are similar.

You can find the list of function keys on the Banner Navigation Help job aid in the OBFS Training Center. <https://www.obfs.uillinois.edu/training/materials/intro-banner-finance/banner-navigation-help/>

This chart shows Banner functions with their associated toolbar button (if applicable) and function keys.

**NOTE:** Certain function keys are only valid on specific Banner pages.

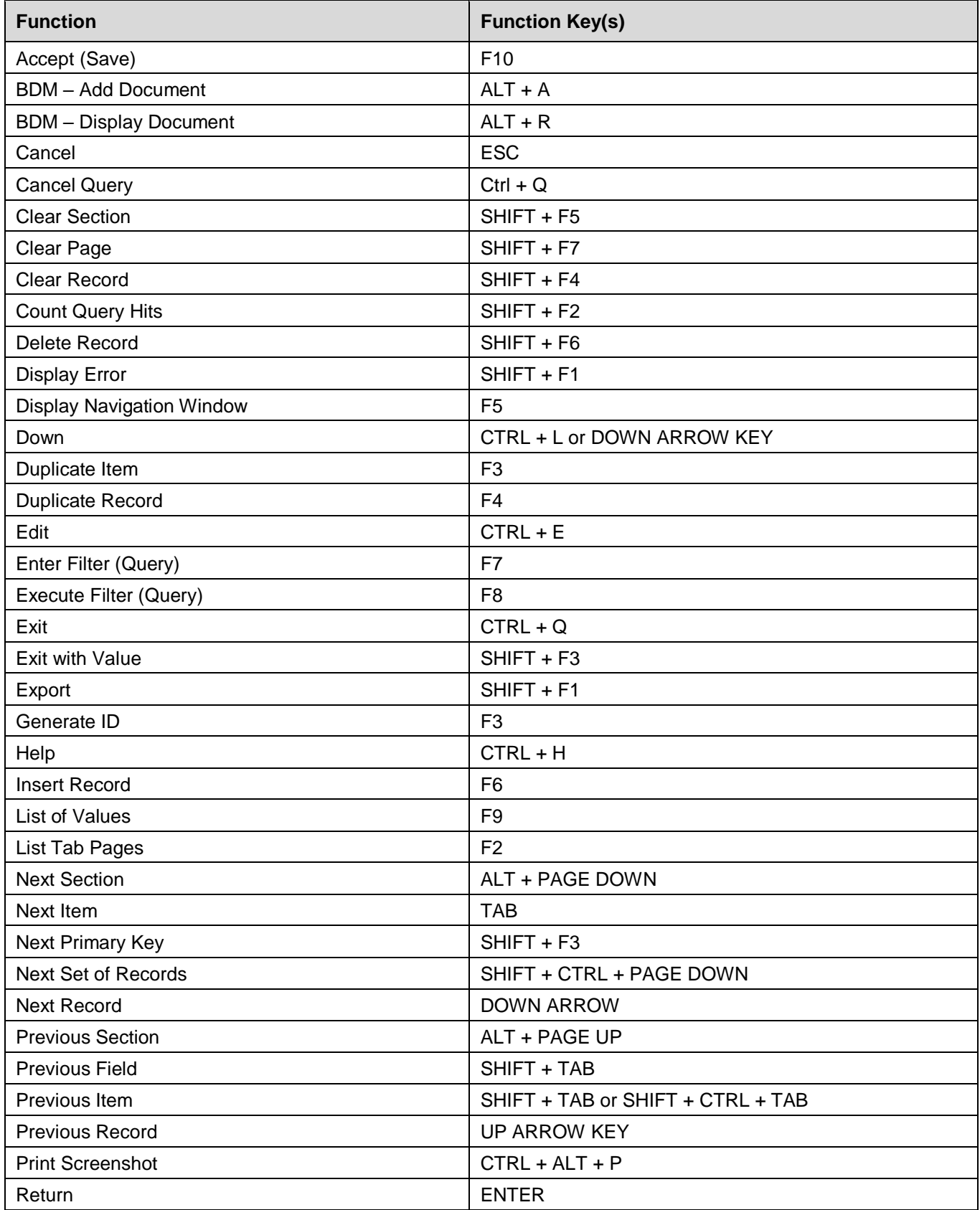

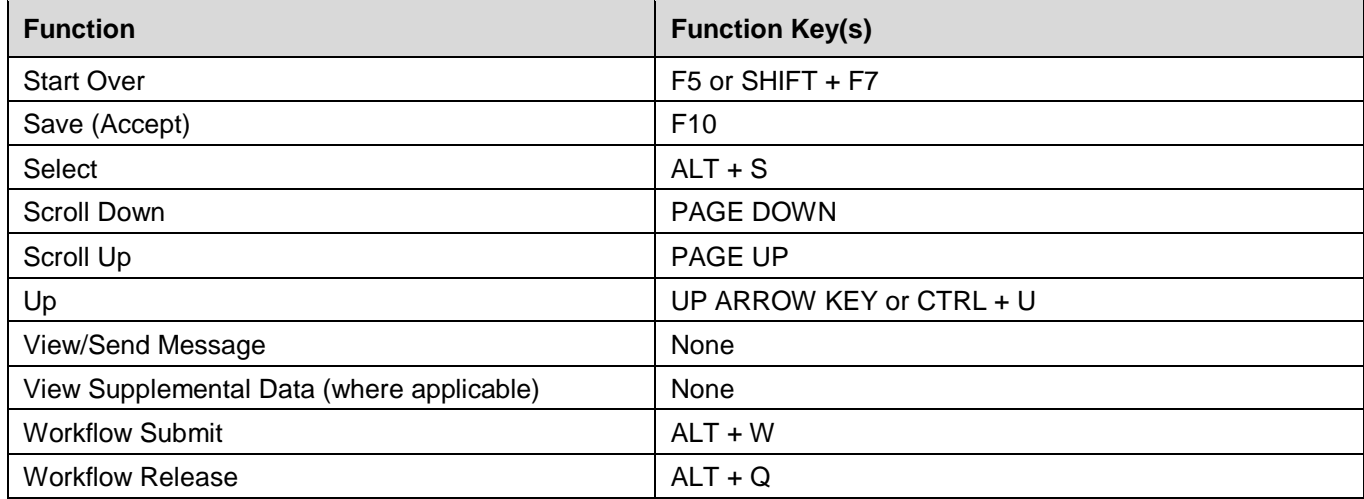

Some of the most common function keys that you may use:

- ALT + PAGE UP navigate to the previous section in a page
- ALT + PAGE DOWN navigate to the next section in a page
- F7 put the page in filter mode
- F8 run a search and return results
- F10—Save

**NOTE**: The most important way to navigate within a page is with your TAB key. When you're using a page, **press TAB to move from field to field within a section**. This helps Banner process data correctly. If you navigate between fields with your mouse, instead of using the TAB key, it may cause processing errors. That could mean that you lose data you've entered.

### **Learning Activity**

Open the **Document Retrieval Inquiry Page** *(FGIDOCR)* and type the following data in the fields as shown. Then navigate to the next section using either the toolbar or the menu bar.

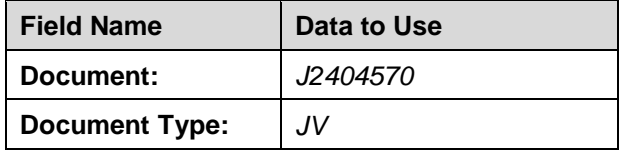

<span id="page-15-0"></span>(*Hint:* Don't forget to press the TAB key to move from one field to another.)

# **2.3: Searching for Information in a Page**

In [Introduction to Banner and Finance I,](https://www.obfs.uillinois.edu/training/materials/intro-banner-finance/) you learned about fields and records. A *field* is an area of a page where you can enter information. A *record* is a set of related fields that are stored as a single unit in Banner. You could think of your address as a record: you'd have different fields for your street name and number, your town, the state, and the ZIP code. Together, those fields would make up your address record.

**If you need to find the right data to use for a field**, you can look for it using a **Search** button. For example, if you don't remember the correct Fund code to enter into the **Fund** field on a page, you can look for a **Search** button next to the **Fund** field. Clicking that **Search** button will open a separate page where you can search for the right Fund code.

The image below shows a **Search** button by the **Chart of Accounts** field.

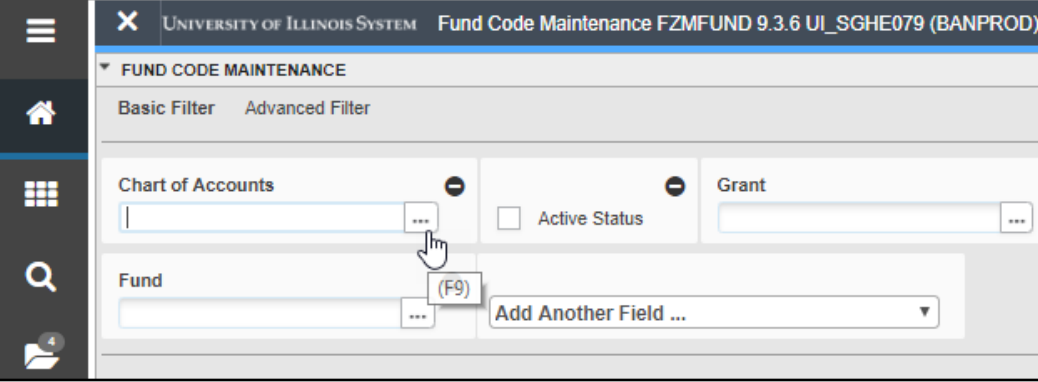

*Figure 2.6: Search Button*

**To search for a record**, you can use filters. Using filters allow you to search any of the fields within a record, instead of just one field.

There are three actions you can use to search for a record. Each action can be done using the function buttons or function key(s), as shown below. It's a good idea to check the Notification Center at the top right of the page when you're using filters.

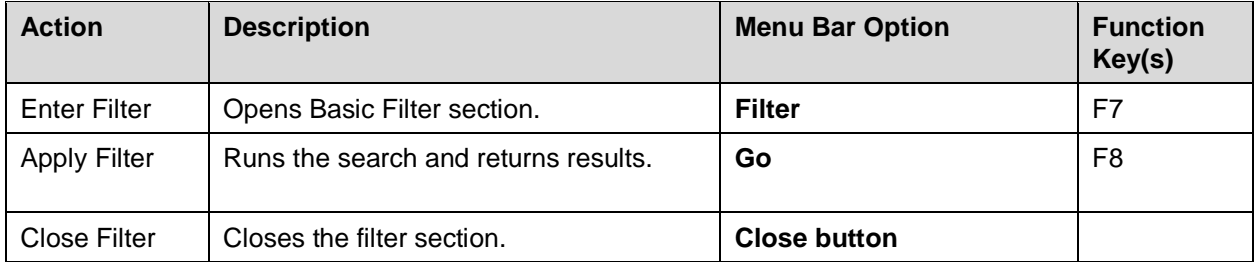

These basic steps will help you search for a record. Note that these steps may vary, depending on the page and the data that you're searching for.

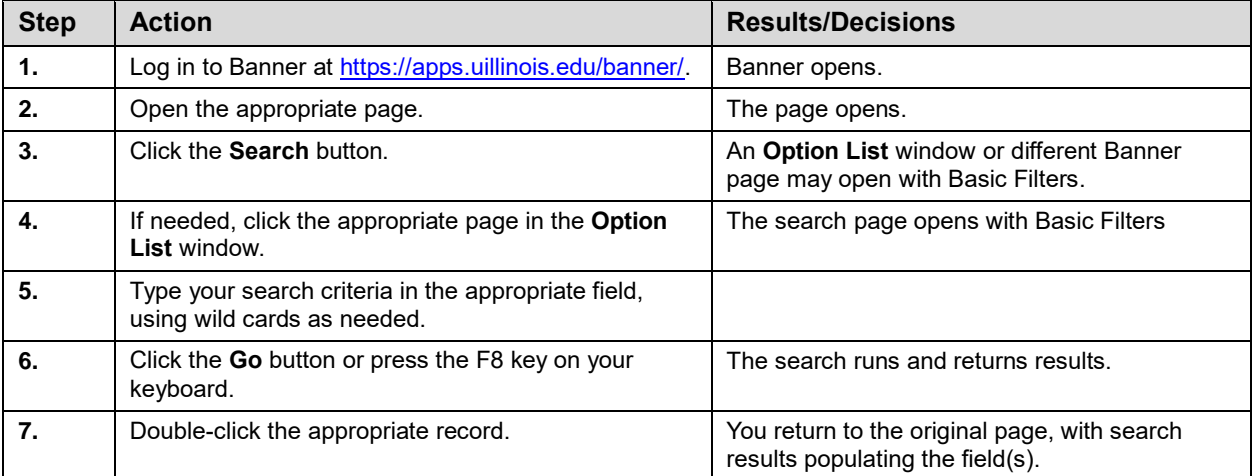

Check the [Query Searches Using One Field](https://www.obfs.uillinois.edu/cms/One.aspx?portalId=77176&pageId=1025779) job aid for another example using the **Account Code Validation Page** *(FTVACCT)*.

The steps on the previous page show how to search for a record using only one field. However, you can search for a record using more than one field, to refine your results. Check the Query Searches Using [Multiple Fields](https://www.obfs.uillinois.edu/cms/One.aspx?portalId=77176&pageId=1025783) job aid for an example.

### **Using Wild Card Characters**

When you search for information in Banner, you have to be careful not to misspell words or mistype your search terms, because Banner searches for exactly what you enter. If you're not certain about what you are searching for, you can use wild card characters in your search. *Wild card characters*, or wild cards, tell Banner that you are searching for an unspecified value. Wild cards can help you when you're not sure about an exact name, spelling, or capitalization.

Banner has two wild card characters:

- The **percent sign (%)** represents an unlimited number of characters.
- An **underscore ()** indicates a single character.

Wild cards can stand for any alphabetic character, number, or symbol. Many Banner fields allow you to use wild cards. They can be placed at the beginning, middle, or end of a search field. Remember that the wild card character will represent the character(s) of which you are unsure.

**NOTE**: Searches in Banner Finance are always case-sensitive. If you're not sure whether your search term should be capitalized, use an underscore to represent the first letter. Banner will look for your search term in both lower-case and upper-case.

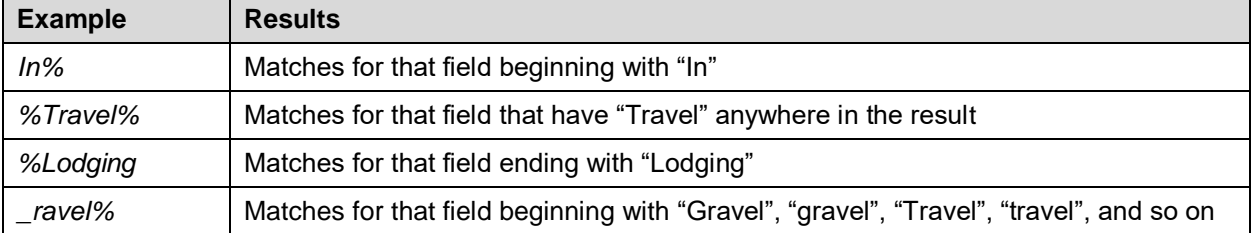

Here are some examples of wild cards and the results they would return:

### **Learning Activity**

Open the **Detail Transaction Activity Page (***FGITRND***)** and enter your own data in the fields below.

(*Hint:* Don't forget to use the TAB key!)

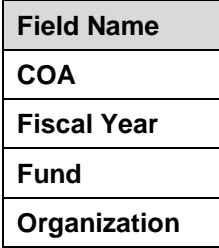

Then, navigate to the next section and use the filters. You can use the Function menu bar or function keys.

# <span id="page-18-0"></span>**2.4: Searching for Pages**

Banner has a lot of pages, and it can be challenging sometimes to find the specific page you're looking for. If you're not sure what page to look for, check the [Guide to Banner Finance Pages](https://www.obfs.uillinois.edu/common/pages/DisplayFile.aspx?itemId=96342) (PDF). This helpful document lists the most common Banner Finance pages by task.

You can search for Banner pages using the Application icon and navigate the menu tree through various modules and pages. However, it's more efficient to use the Search icon or Search field using key words, partial page names or the page's 7-letter code

If you know at least part of the 7-letter page name, you can search for it using the following steps.

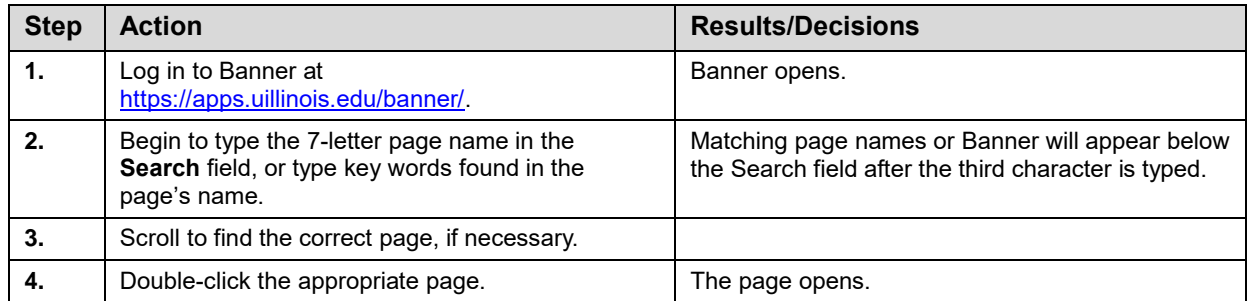

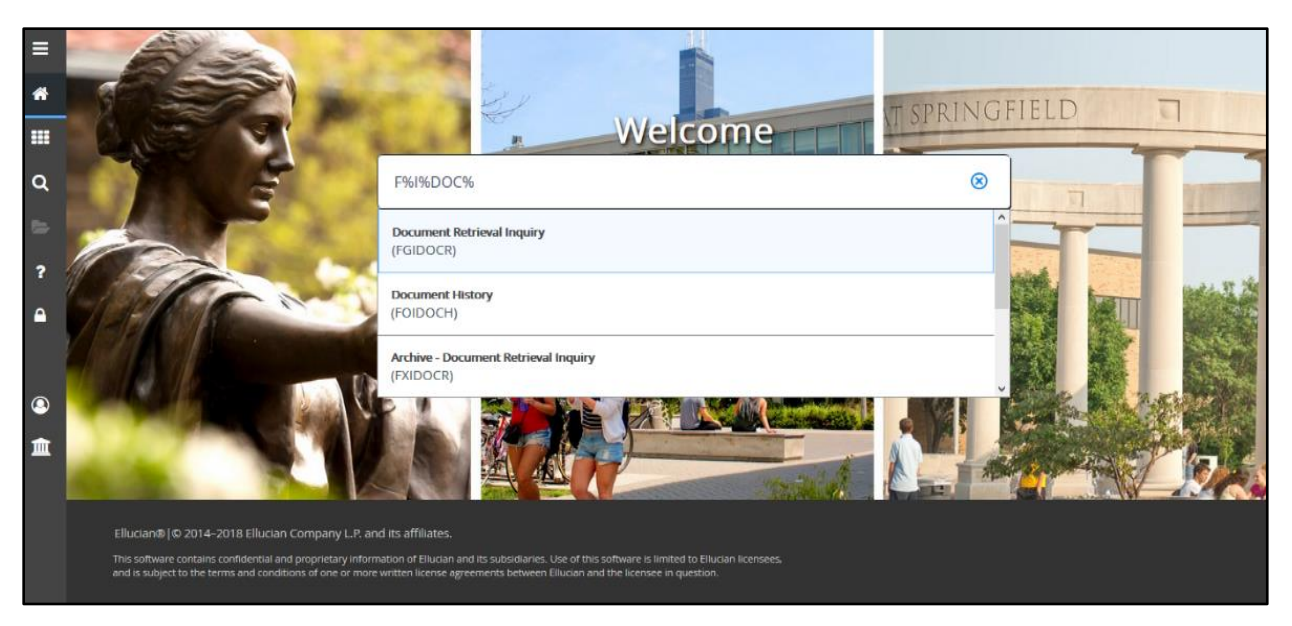

*Figure 2.7: Search Results Window*

### **Learning Activity**

Do a search in Banner for all the General Ledger Inquiry pages for which you have access. Don't forget to use a wild card character in your search.

<span id="page-19-0"></span>(**HINT:** General Ledger Inquiry pages start with *FGI*.)

# **Support and Resources**

Log in to Banner:<https://apps.uillinois.edu/banner/> OBFS website: <https://www.obfs.uillinois.edu/> **[Banner Navigation Help](https://www.obfs.uillinois.edu/cms/One.aspx?portalId=77176&pageId=1025767) job aid** [Introduction to Banner and Finance I](https://www.obfs.uillinois.edu/training/materials/intro-banner-finance/) web-based course [Query Searches](https://www.obfs.uillinois.edu/cms/One.aspx?portalId=77176&pageId=1025779) Using One Field job aid [Query Searches Using Multiple Fields](https://www.obfs.uillinois.edu/cms/One.aspx?portalId=77176&pageId=1025783) job aid [Guide to Banner Finance Pages](https://www.obfs.uillinois.edu/common/pages/DisplayFile.aspx?itemId=96342) (PDF)

# <span id="page-19-1"></span>**Lesson Summary**

In this lesson, you learned about different ways to open Banner pages. You also learned about the different ways to navigate within Banner pages: toolbar buttons, the menu bar, and function keys. Finally, you learned how to search for records and pages, using wild cards, in Banner.

### <span id="page-20-0"></span>**Lesson Review**

- 1. True or False: The best way to navigate from one field to another is to use your mouse to click in a field.
- 2. Which of the following are valid wild card characters in Banner?
	- a. %
	- b. \*
	- c. #
	- d.  $\overline{a}$
- 3. How can you navigate to a different section?
	- a. Use the Next Section button.
	- b. Click the Tools Menu, then Options to the select the section.
	- c. Use Alt+PageDown or Alt+PageUp on your keyboard.
	- d. All of the above.

# <span id="page-21-0"></span>**Lesson 3: The C-FOAPAL Accounting String**

The [Introduction to Banner and Finance I](https://www.obfs.uillinois.edu/training/materials/intro-banner-finance/) course introduced you to the C-FOAPAL accounting string. In this lesson, you'll learn more about the C-FOAPAL string, including how to make using a C-FOAPAL easier to remember. You'll learn about all seven segments (Chart, Fund, Organization, Account, Program, Activity, and Location) in detail. You'll also see how to request a new C-FOAPAL segment code if you need one.

# <span id="page-21-1"></span>**3.1: Reviewing the C-FOAPAL Segments**

The C-FOAPAL accounting string is made up of seven segments: Chart, Fund, Organization, Account, Program, Activity, and Location. The C-FOAPAL string is used in Banner transactions and searches.

Each segment of the C-FOAPAL string represents a different part of the Chart of Accounts (COA). The Chart of Accounts is how Banner classifies and keeps track of transactions.

"C-FOAPAL" is an acronym for the names of the segments.

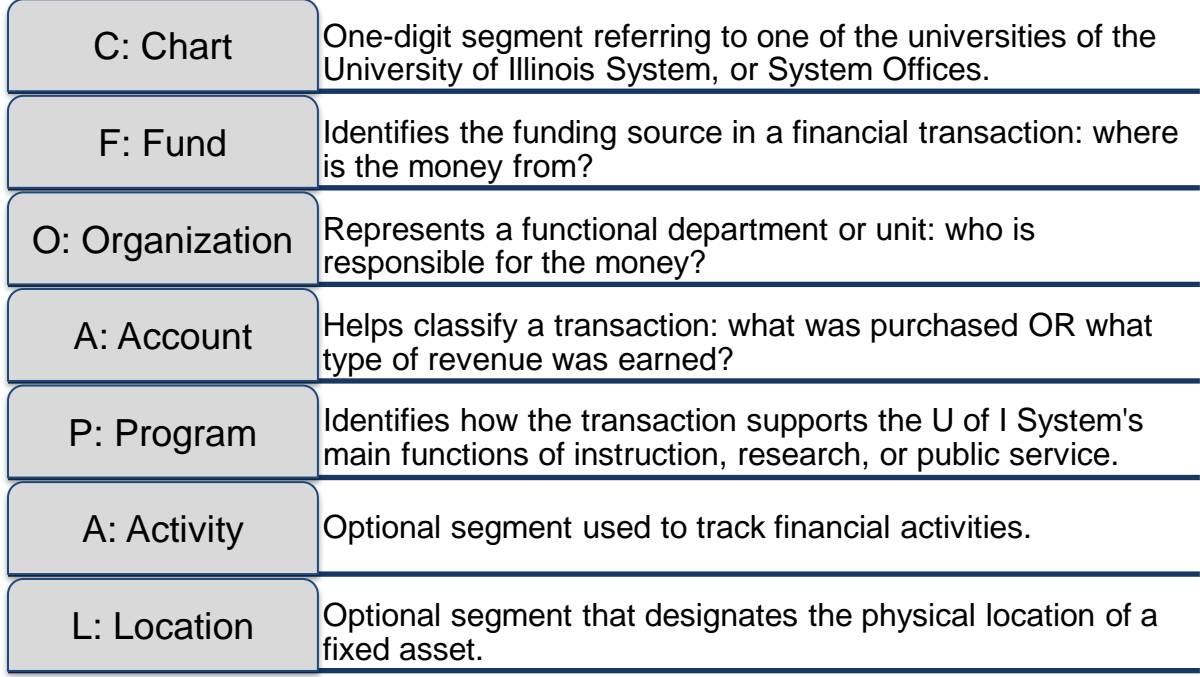

The next page shows an example of a C-FOAPAL string being used on the **Journal Voucher Quick Page (***FGAJVCQ***)**.

#### **Introduction to Banner and Finance II**

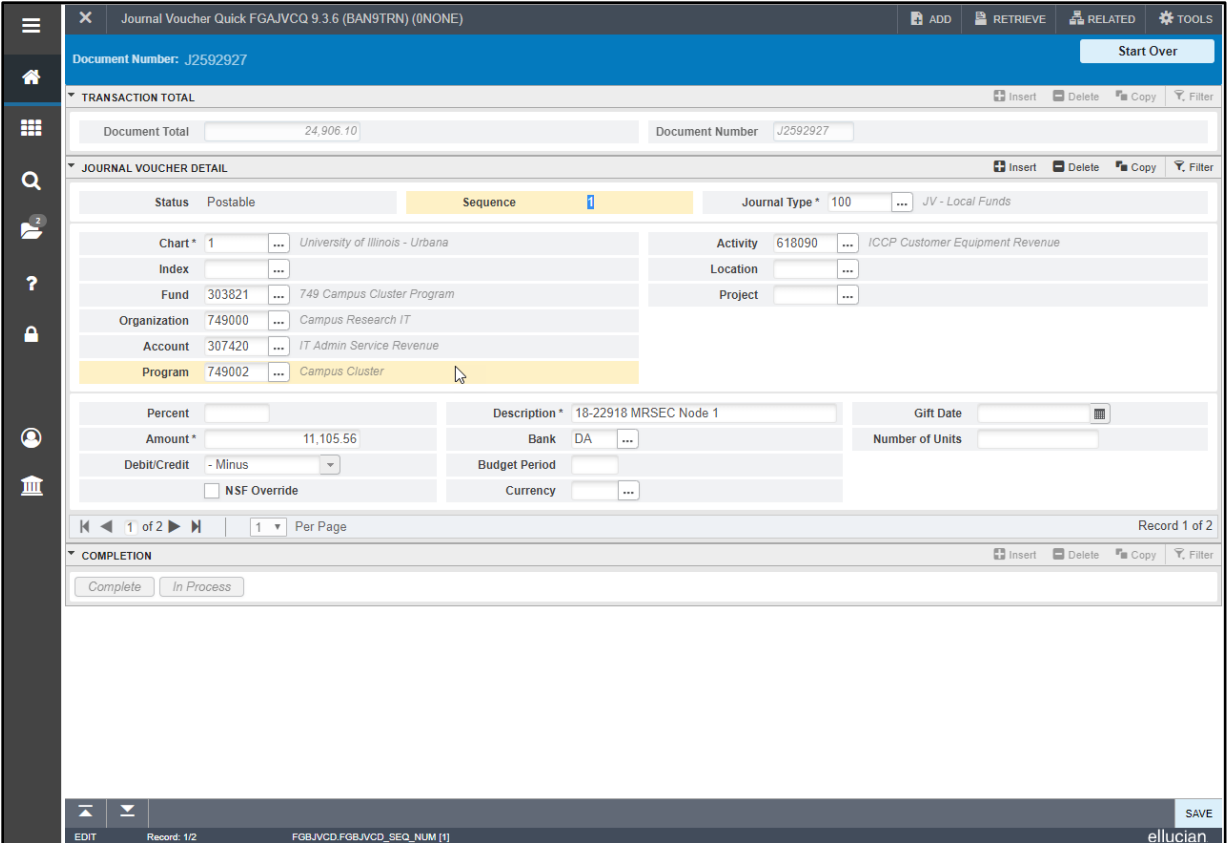

*Figure 3.1: C-FOAPAL String in FGAJVCQ*

The full C-FOAPAL string, as shown above, is 2-301542-489000-124842-489013-489TH3-215665. That's a lot to remember! Remember, though, that the last two segments are optional. The Activity and Location segments aren't used in every transaction. Also, to help you remember and use the correct C-FOAPAL string, you can use Index codes and/or default codes. Index codes and default codes can make it easier for you to use Banner Finance pages.

An *Index code* is a shortcut code that, when entered, populates other codes into C-FOAPAL fields. You can use an Index code as a shortcut for a frequently-used C-FOAPAL string. It can be used for any combination of Fund, Organization, Account, Program, Activity, or Location. Many Banner Finance pages, like the one above, have a separate **Index** code field. When you type an Index code into that field, Banner automatically fills in the other fields with the C-FOAPAL string that it represents. Learn more about Index codes in the [Guide to Banner Default Codes and Index Codes](https://www.obfs.uillinois.edu/cms/One.aspx?portalId=77176&pageId=1025775) job aid.

A *default code* is a regular C-FOAPAL segment code that has another C-FOAPAL segment code or codes associated with it. When you enter a default code, Banner automatically fills in the other code(s) connected with it. For example, a Fund code has a default Organization code and Program code. When you type that Fund code in a page, Banner fills in the **Organization** and **Program** fields for you. Learn more about default codes in the [Guide to Banner Default Codes and Index Codes](https://www.obfs.uillinois.edu/cms/One.aspx?portalId=77176&pageId=1025775) job aid.

# <span id="page-22-0"></span>**3.2: Chart**

The Chart is the **first** segment of the C-FOAPAL accounting string. It is one digit long, and it refers to one of the three distinct universities of the University of Illinois System, or to System Offices.

# **C: Chart One-digit segment referring to one of the universities of <br><b>C: Chart the University of Illinois System, or System Offices.**

The following Chart codes are currently in use.

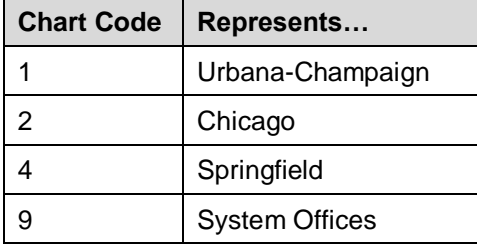

# <span id="page-23-0"></span>**3.3: Fund**

A *Fund* is a required segment of the C-FOAPAL accounting string that identifies a source of revenue for accounting and financial reporting purposes. The Fund segment is the **second** segment of the C-FOAPAL accounting string. Fund codes have six digits. The Fund segment indicates the source of the monies for every transaction. It answers the question, where is the money coming from?

One-digit segment referring to one of the universities of the University of Illinois System, or System Offices. C: Chart **Identifies the funding source in a financial transaction: where is the money from? F: Fund**

The U of I System uses an accounting method called *fund accounting*. It emphasizes **accountability** (not profitability) to help ensure the proper stewardship of financial resources. The system receives funding from a variety of sources, such as state appropriations, tuition revenue, grant funding, donations, fees, sales revenue, and indirect cost recoveries. Fund accounting helps ensure that these financial resources are used for their intended purpose, and that they are also used in compliance with applicable regulations, guidelines, and restrictions.

Fund accounting also involves using different Fund types to record different types of revenue. Each type of Fund has a different purpose, depending on the source of the monies. Using different types of Funds helps OBFS and the U of I System properly classify and monitor financial resources. This, in turn, helps to create accurate financial statements that show how the system meets its mission of teaching, research, public service, and economic development.

You can recognize the type of Fund by the first digit (or more) of its Fund code. Certain Funds, like Indirect Cost Recovery (ICR), always have the same six-digit code, while the State Fund code changes every fiscal year. For example, the State Fund code for fiscal year 2017 (which is July 1, 2016 - June 30, 2017) is *100017*.

The table below shows a general outline of the types of funds, how you can recognize them, what they are used for, and where you can find more information about them. For a more complete and detailed list, check the [Fund Type Descriptions](https://www.obfs.uillinois.edu/cms/One.aspx?portalId=77176&pageId=1025772) job aid.

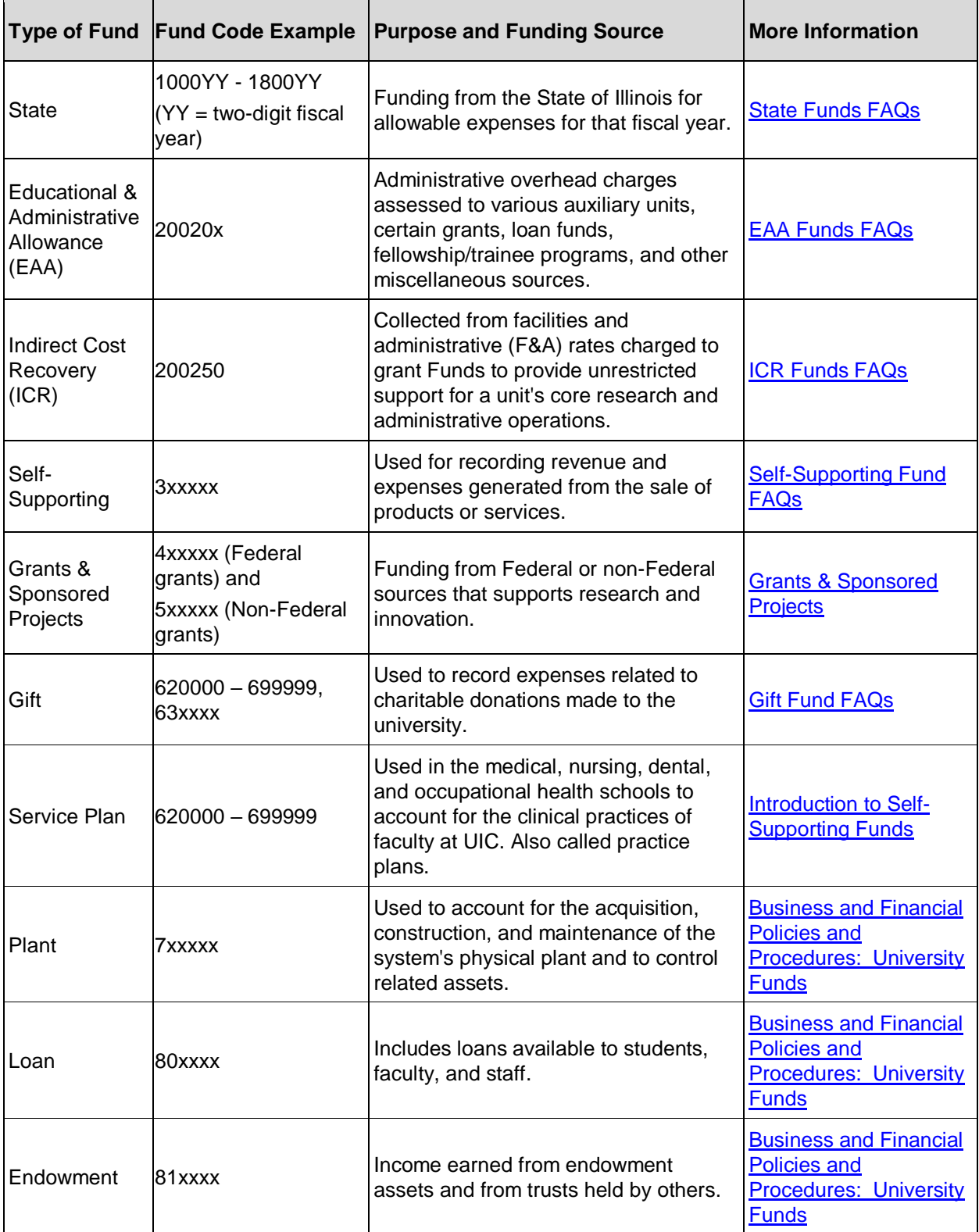

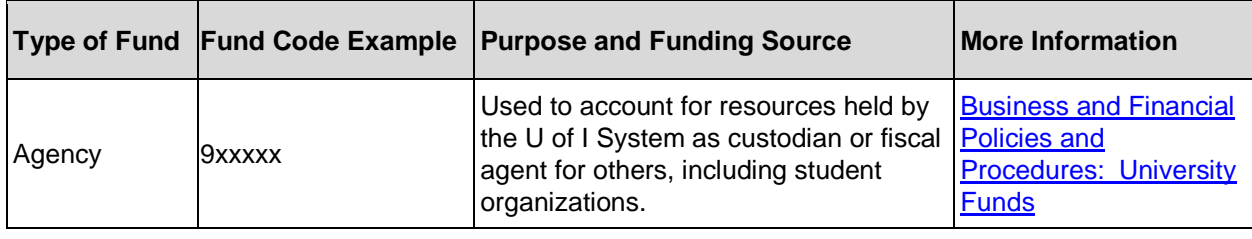

### **Learning Activity**

From the OBFS website at [https://www.obfs.uillinois.edu/,](https://www.obfs.uillinois.edu/) go to the Accounting & Financial Reporting Frequently Asked Questions page. Find the Fund FAQs and scroll through them.

(*Hint:* From the OBFS website, click the Accounting & Financial Reporting link first.)

**Write something that you learned by scrolling through the Fund FAQs:**

# <span id="page-25-0"></span>**3.4: Organization**

The Organization segment is the **third** segment of the C-FOAPAL accounting string. The Organization, or Org, code designates the department or unit of budgetary responsibility and is used to track financial activities by functional reporting units. In other words, your Org code represents your department or unit.

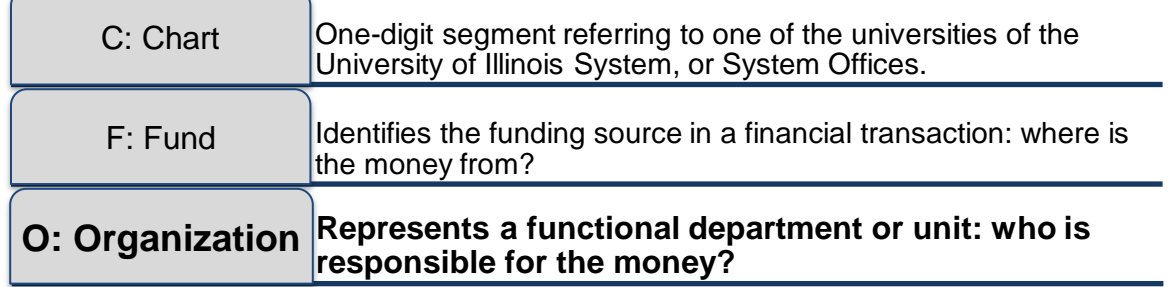

The Organization segment has eight levels of *hierarchy*. The hierarchy reflects relationships among different levels and supports roll-up reporting.

You can think of the Organization hierarchy as being similar to an organization chart: you report to a supervisor, who reports to someone else, and so on, up to the president of the University of Illinois System, who reports to the Board of Trustees.

The chart on the next page shows each level of the Organization hierarchy. Levels 1-5 represent logical organizational structure. These levels have *roll-up codes*, which are used only to aggregate information about the lower levels for reporting purposes. A roll-up code cannot be used in a transaction.

The Org code that you use is most likely at level 6, 7, or 8. Only those levels are data-enterable. *Dataenterable* levels have codes that can be used in a transaction or query.

At the data-entry level, an Organization code is six digits long. At higher levels, however, the codes are only two or three alphanumeric characters.

You can look up your Org code's hierarchy using the **Organization Hierarchy Query Page (***FTIORGH***)** in Banner, or the **FIFGRORGH Organization Hierarchy Report** in Mobius View.

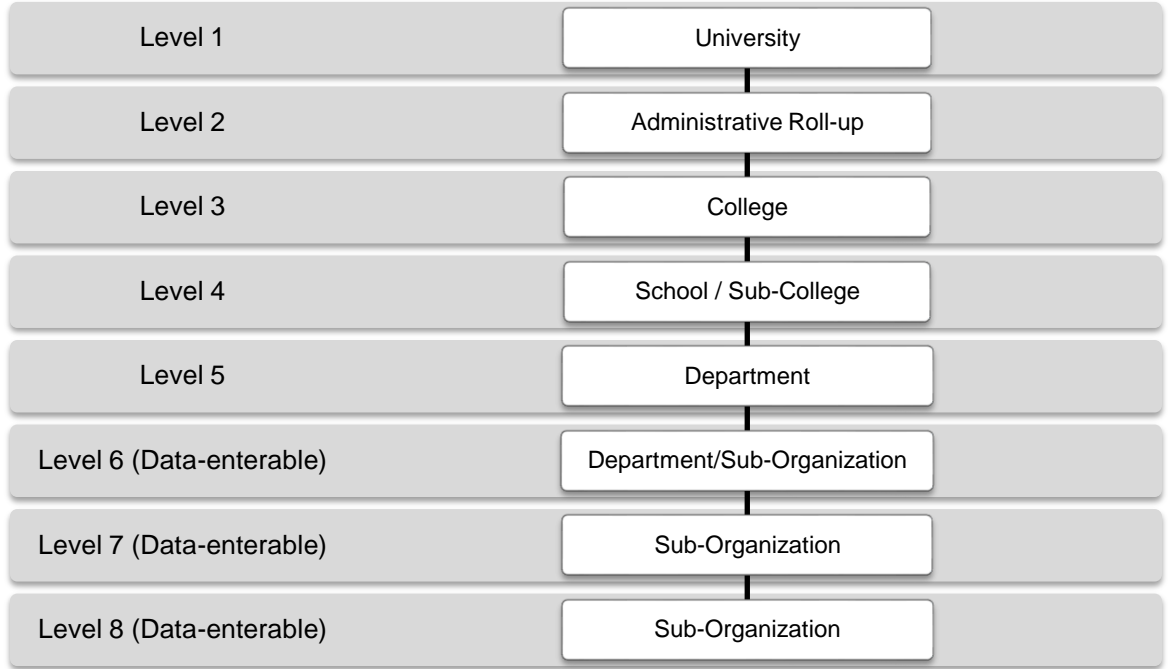

**NOTE**: The Fund, Account, Program, and Location segments also use hierarchy. However, the number of levels, and the levels that are data-enterable, are different for each of these segments.

The next page shows an example of an Organization hierarchy. The lowest two levels in the following example, levels 6 and 7, are the only data-enterable levels, with six-digit Organization codes.

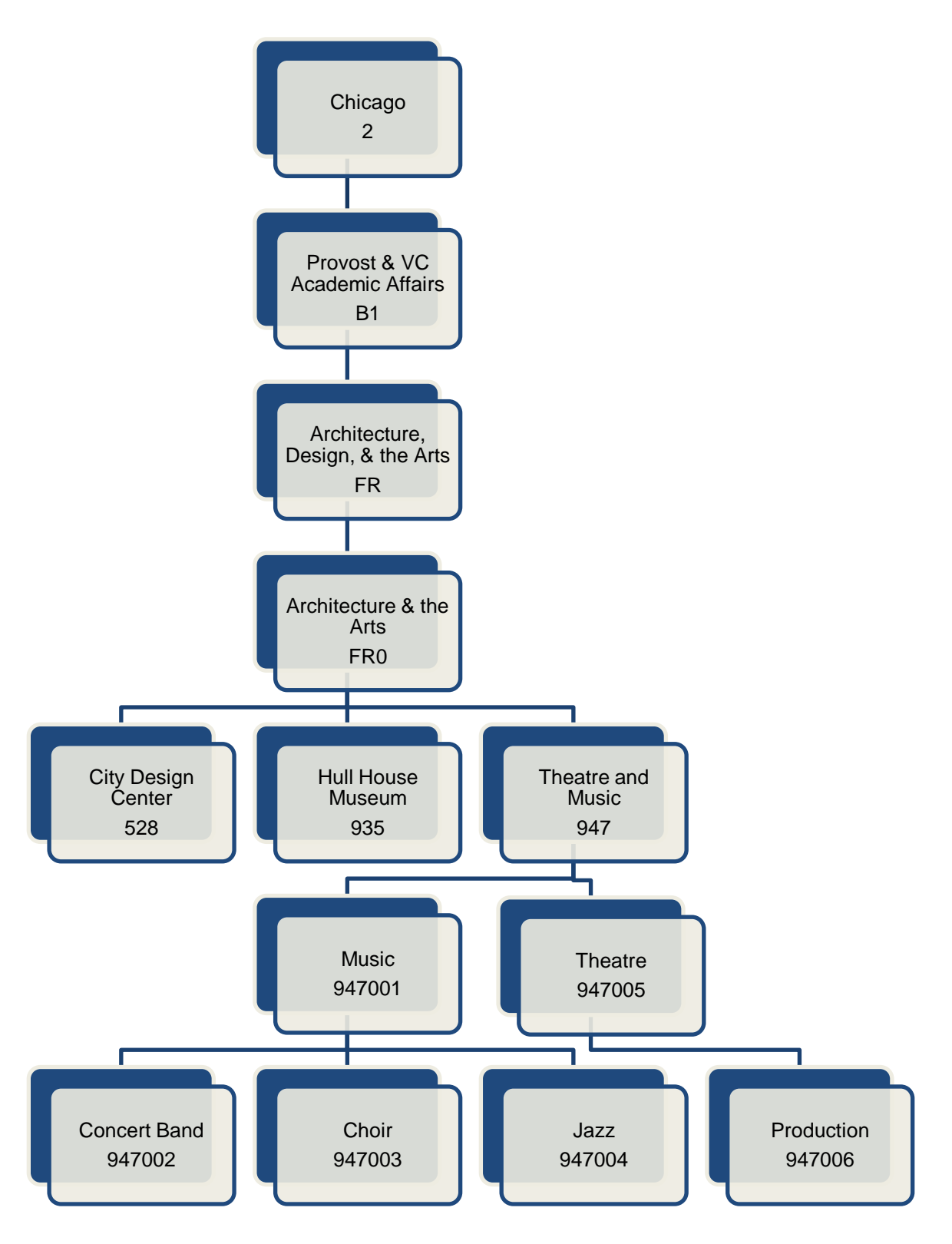

*Figure 3.2: Hierarchy Example of the Organization Segment*

# <span id="page-28-0"></span>**3.5: Account**

The Account segment is the **fourth** segment of the C-FOAPAL accounting string. Account codes are usually six digits long. The Account code identifies whether a transaction is designated as an asset, liability, equity, revenue, expenditure, or transfer account classification. Unlike other FOAPAL segments, Account codes are the same across all Charts.

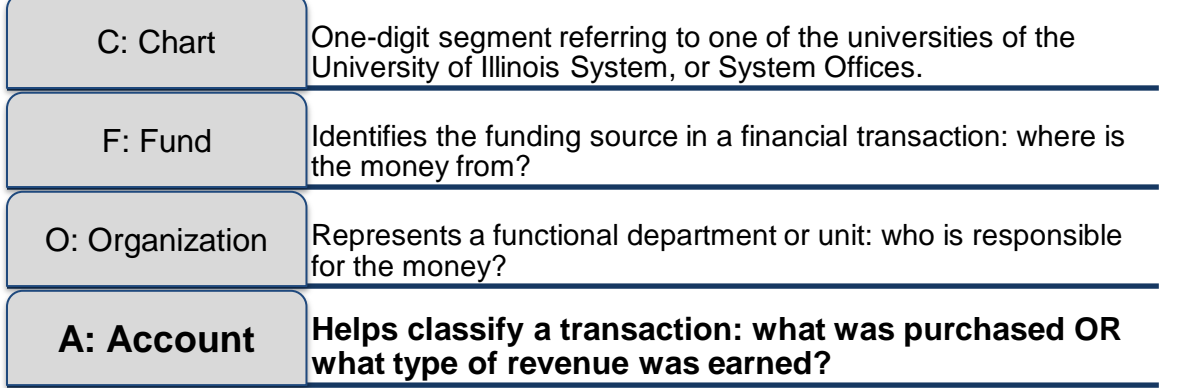

Account codes are important in financial reporting. They determine how transactions are categorized and where the transactions appear in various reports and statements. Account codes also impact the system's financial statements, and using the most accurate Account code in your transactions will help strengthen the integrity of the system's financial statements.

Some Account codes classify transactions as revenue, while other Account codes classify transactions as expenses. If you use Account codes correctly and consistently, your unit will be able to keep track of transactions more effectively.

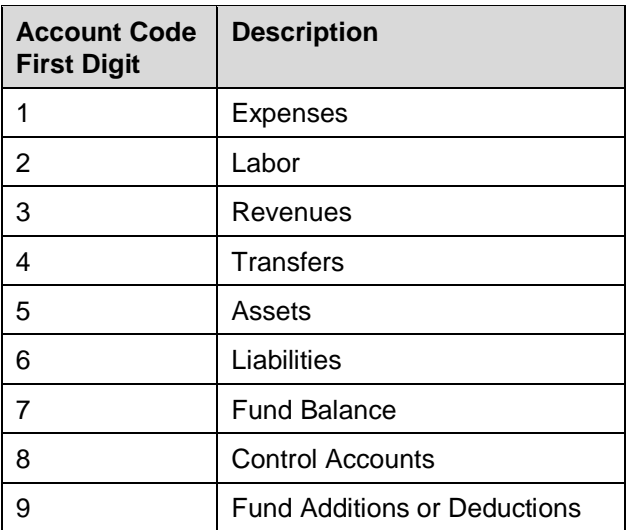

The first digit of an Account code shows the type of Account:

For a full list of Account types, check out the [Account Type Definitions](https://www.obfs.uillinois.edu/cms/One.aspx?portalId=77176&pageId=1025769) job aid.

To help you find the correct Account code quickly and easily, use the Account Code Search tool. Account Code Search is an easy way to search for Account codes by keyword, save your frequently-used Account codes, or browse all Account codes. It's available from the OBFS website on the [Banner Account Codes](https://www.obfs.uillinois.edu/accounting-financial-reporting/banner-account-codes/) page.

# <span id="page-29-0"></span>**3.6: Program**

The Program segment is the **fifth** segment of the C-FOAPAL accounting string. It is the last required segment. The Program segment is used to track functional reporting classifications. The Program segment can also be used to group similar activities that are ongoing or span more than one year.

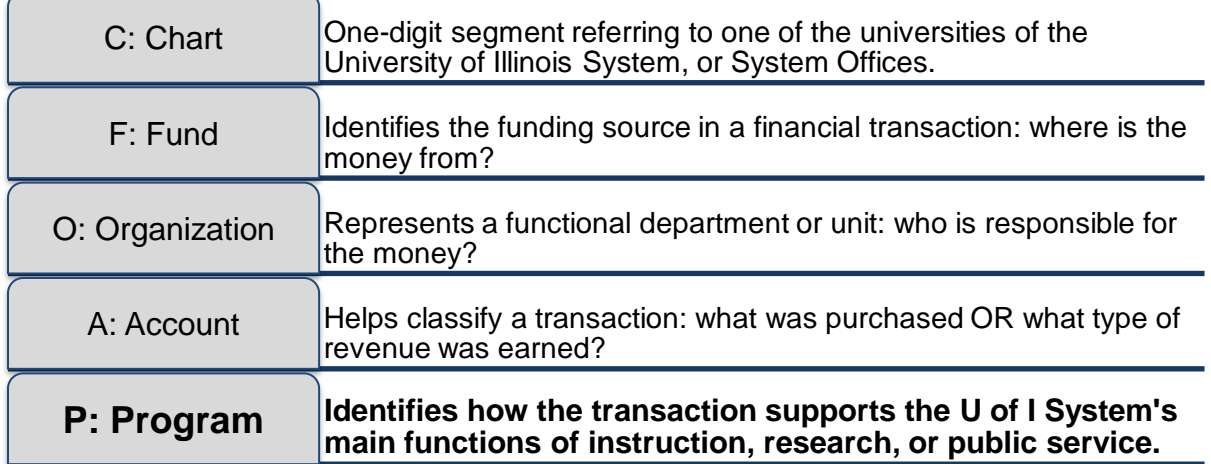

Program codes are very important because they help the U of I System report required information on National Association of College and University Business Officers (NACUBO) functions. Program codes directly relate to NACUBO functions like instruction, research, and public service. NACUBO functions are required in different places, such as reports to the State Comptroller and major research sponsors, cost sharing on sponsored projects, and many others.

At the data-entry level, Program codes are six digits long. All Program codes link to a NACUBO function through their hierarchy. Program codes have a hierarchy with five levels. The top two levels designate the NACUBO functional categories, and levels three, four, and five are data-entry levels.

Certain Program codes have a more obvious connection to their NACUBO function. Generic Program codes start with *19*, and the last four digits match the NACUBO function. For example, *191000* is a generic Program code linked to the NACUBO function of Instruction, which is denoted by *1000*. Generic Program codes are used with grants, gift, plant, loan, endowment, and agency Funds. Any Organization code can be used with generic Program codes, but generic Program codes cannot be used with State, ICR, or self-supporting Funds.

For Program codes used with State, ICR, and self-supporting Funds, the first three digits of the Program code match the first three digits of the associated Organization code. These Program codes are specific to that unit or department.

**NOTE:** For more detailed information about NACUBO functions, see Appendix D.

Here's an example of a valid C-FOAPAL string (using a State Fund, with the Organization and Program code matching): 1-100017-**678**000-142900-**678**001

Here's an example of an invalid C-FOAPAL string (using a State Fund, but with a generic Program code): 1-**100017**-678000-142900-**191100**

You can look up a Program code hierarchy using the **Program Hierarchy Query Page (***FTIPRGH***)** in Banner, or the **FIFGRPRGH Program Hierarchy Report** in Mobius View.

Follow the steps on the next page to use *FTIPRGH*.

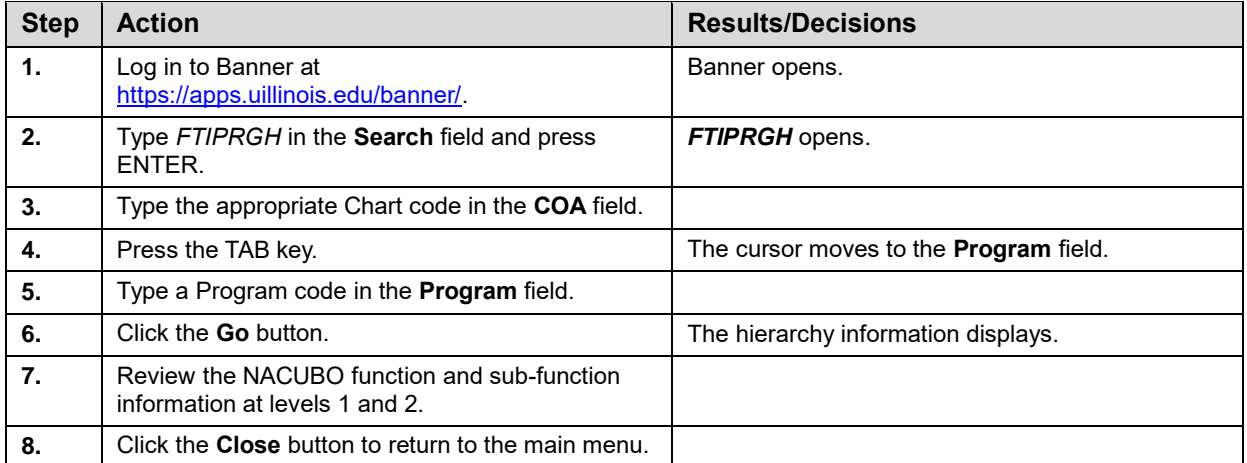

The image below shows the hierarchy of Program code *598113* using the **Program Hierarchy Query Page (***FTIPRGH***)**. Since this Program code doesn't start with *19*, it's not a generic Program code; it's specific to a department and should only be used with State, ICR, and self-supporting Funds. This Program code links to the NACUBO function of Research.

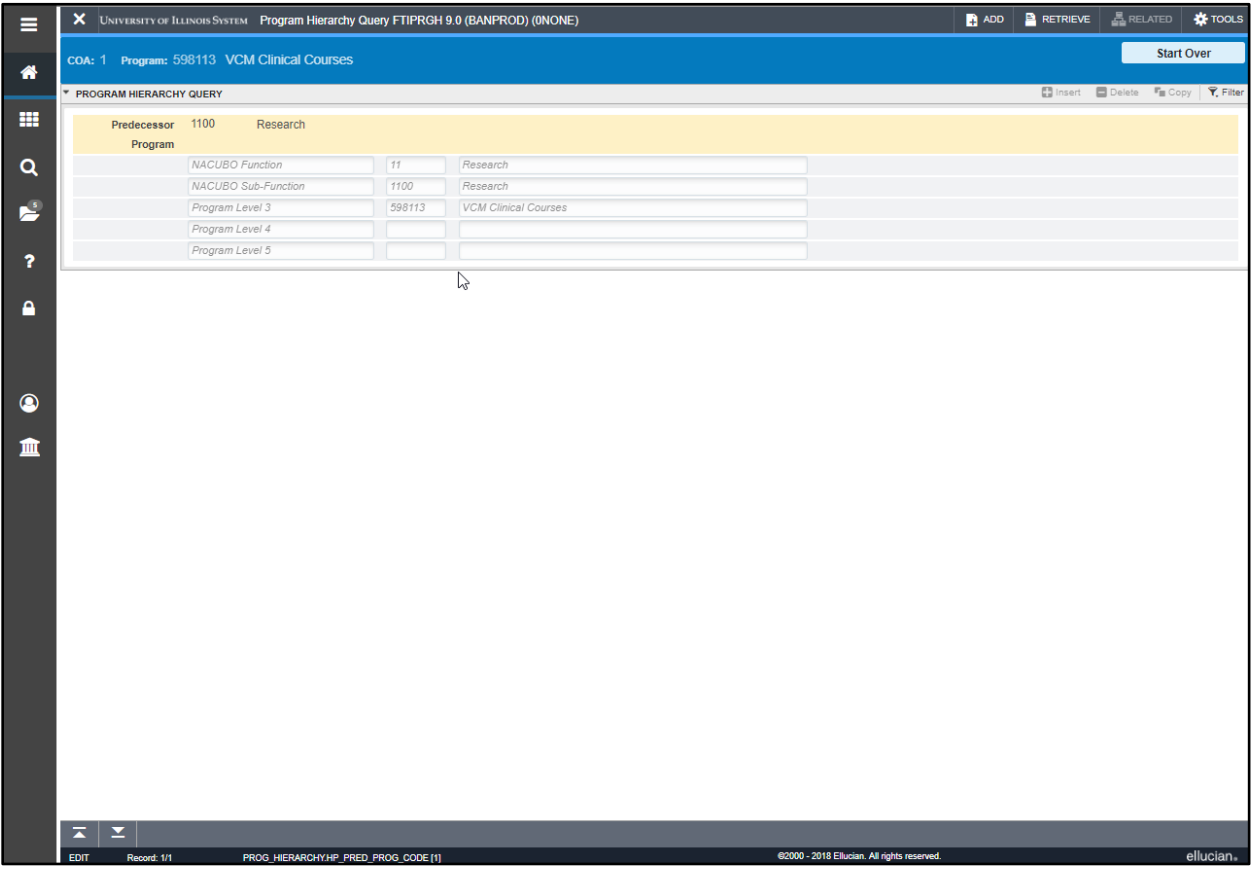

*Figure 3.3: Program Hierarchy Query Page (FTIPRGH) Showing Non-Generic Program Code*

The next image shows the hierarchy of Program code *191100* using *FTIPRGH*. This Program code starts with 19, so it's a generic Program code. It can be used with grants, gift, plant, loan, endowment, and agency Funds. Like the Program code above, this one also links to the NACUBO function of Research.

#### **Introduction to Banner and Finance II**

| $\equiv$                                                          |                                  | X UNIVERSITY OF ILLINOIS SYSTEM Program Hierarchy Query FTIPRGH 9.0 (BANPROD) (ONONE) |        |            |                                             | ADD <b>BRETRIEVE ARELATED C</b> TOOLS |                                      |                   |
|-------------------------------------------------------------------|----------------------------------|---------------------------------------------------------------------------------------|--------|------------|---------------------------------------------|---------------------------------------|--------------------------------------|-------------------|
| $\bullet$                                                         | coa: 1 Program: 191100 Research  |                                                                                       |        |            |                                             |                                       |                                      | <b>Start Over</b> |
|                                                                   | <b>* PROGRAM HIERARCHY QUERY</b> |                                                                                       |        |            |                                             |                                       | ■ Insert ■ Delete 『■ Copy   て、Filter |                   |
| I<br><b>A</b>                                                     | Predecessor 1100<br>Program      | Research                                                                              |        | $\sqrt{2}$ |                                             |                                       |                                      |                   |
| I<br>$\alpha$                                                     |                                  | NACUBO Function                                                                       | 11     | Research   |                                             |                                       |                                      |                   |
|                                                                   |                                  | NACUBO Sub-Function                                                                   | 1100   | Research   |                                             |                                       |                                      |                   |
| $\frac{1}{2}$                                                     |                                  | Program Level 3                                                                       | 191100 | Research   |                                             |                                       |                                      |                   |
|                                                                   |                                  | Program Level 4                                                                       |        |            |                                             |                                       |                                      |                   |
| s.                                                                |                                  | Program Level 5                                                                       |        |            |                                             |                                       |                                      |                   |
| <b>A</b><br>$\begin{matrix} \bullet \\ \blacksquare \end{matrix}$ | $\overline{\phantom{a}}$<br>м    |                                                                                       |        |            |                                             |                                       |                                      |                   |
|                                                                   |                                  |                                                                                       |        |            |                                             |                                       |                                      |                   |
|                                                                   | EDIT<br>Record: 1/1              | PROG_HIERARCHY.HP_PRED_PROG_CODE [1]                                                  |        |            | @2000 - 2018 Ellucian. All rights reserved. |                                       |                                      | ellucian.         |

*Figure 3.4: Program Hierarchy Query Page (FTIPRGH) Showing Generic Program Code*

### **Learning Activity**

Open the **Program Hierarchy Query Page (***FTIPRGH***)** and look up the hierarchy for the Program code below, or use your own Chart and Program code instead.

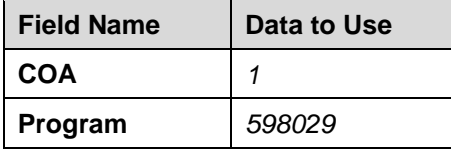

# <span id="page-31-0"></span>**3.7: Activity**

The Activity segment is the **sixth** segment of the C-FOAPAL accounting string. It is an optional segment, so you may not use it much in transactions. It can be used to track financial activities by short-term events, or by person. For example, a department could have a different Activity code for each employee and use that to track their staff's professional development expenses.

An Activity code does not have to be six digits. It can be anywhere from two to six characters.

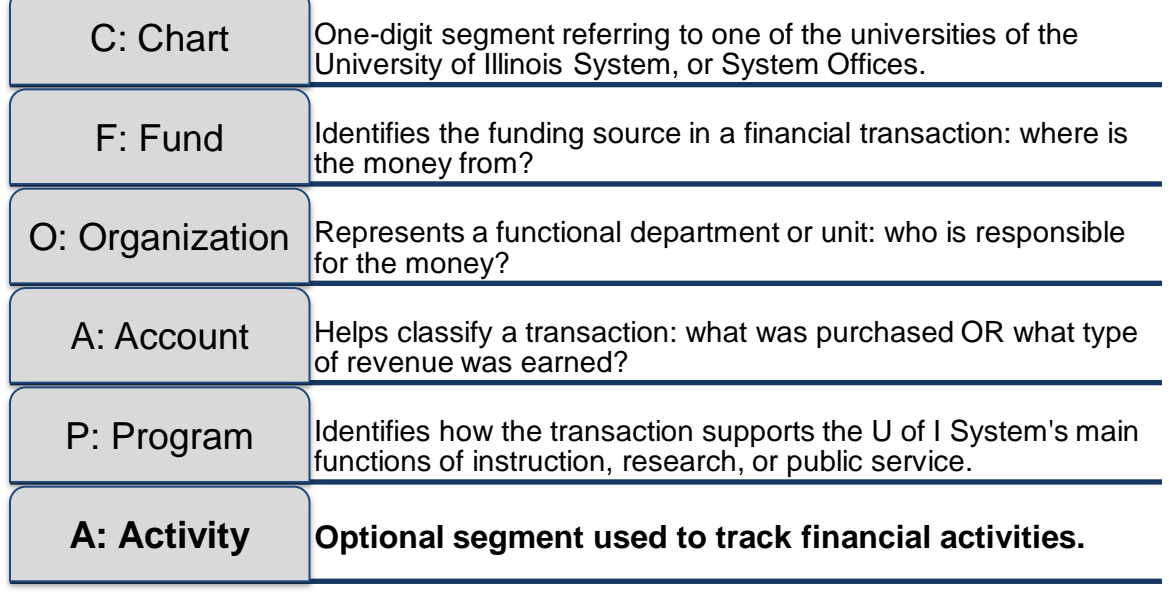

# <span id="page-32-0"></span>**3.8: Location**

The Location segment is the **seventh** and last segment of the C-FOAPAL accounting string. It is an optional segment. The Location segment is primarily used with the Banner Fixed Asset module to designate physical sites, such as building and room number. The Location code is six digits long and identifies the building and room where a fixed asset is located.

To learn more about fixed assets, equipment, and Location codes, check the [Equipment Management](https://www.obfs.uillinois.edu/equipment-management/) page, available from the OBFS website at [https://www.obfs.uillinois.edu/.](https://www.obfs.uillinois.edu/)

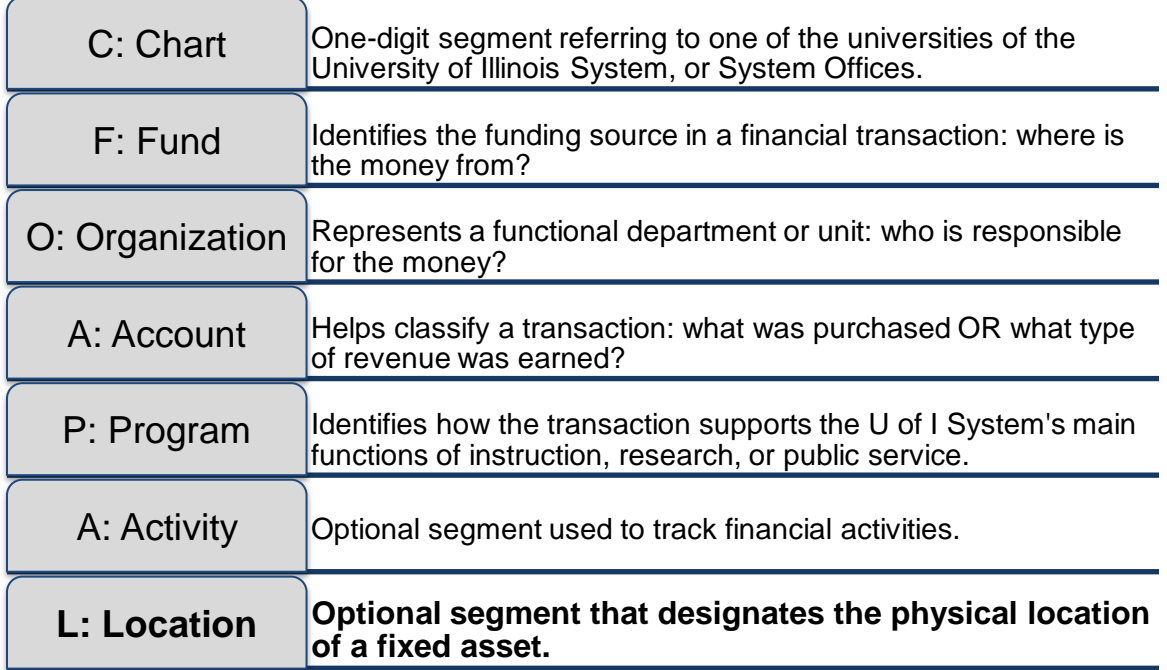

# <span id="page-33-0"></span>**3.9: Requesting New C-FOAPAL Codes**

Have you looked for a certain C-FOAPAL code, but couldn't find it? If you need a C-FOAPAL segment code that doesn't already exist, you can request a new one. OBFS is responsible for maintaining the Chart of Accounts, which includes creating and administering new C-FOAPAL codes.

To request a new C-FOAPAL segment code, check the [Accounting & Financial Reporting Forms](https://www.obfs.uillinois.edu/forms/accounting-financial-reporting/) page on the OBFS website. The most common form to request a new C-FOAPAL code is the [Banner Fund,](https://www.obfs.uillinois.edu/common/pages/DisplayFile.aspx?itemId=94613)  [Program, Index Code Request Form](https://www.obfs.uillinois.edu/common/pages/DisplayFile.aspx?itemId=94613) (XLS). This form is used to request new Fund, Program, and/or Index codes. OBFS will review your request and, if approved, create the new code in Banner. However, this form should **not** be used to request new gift Fund codes or grant Fund codes.

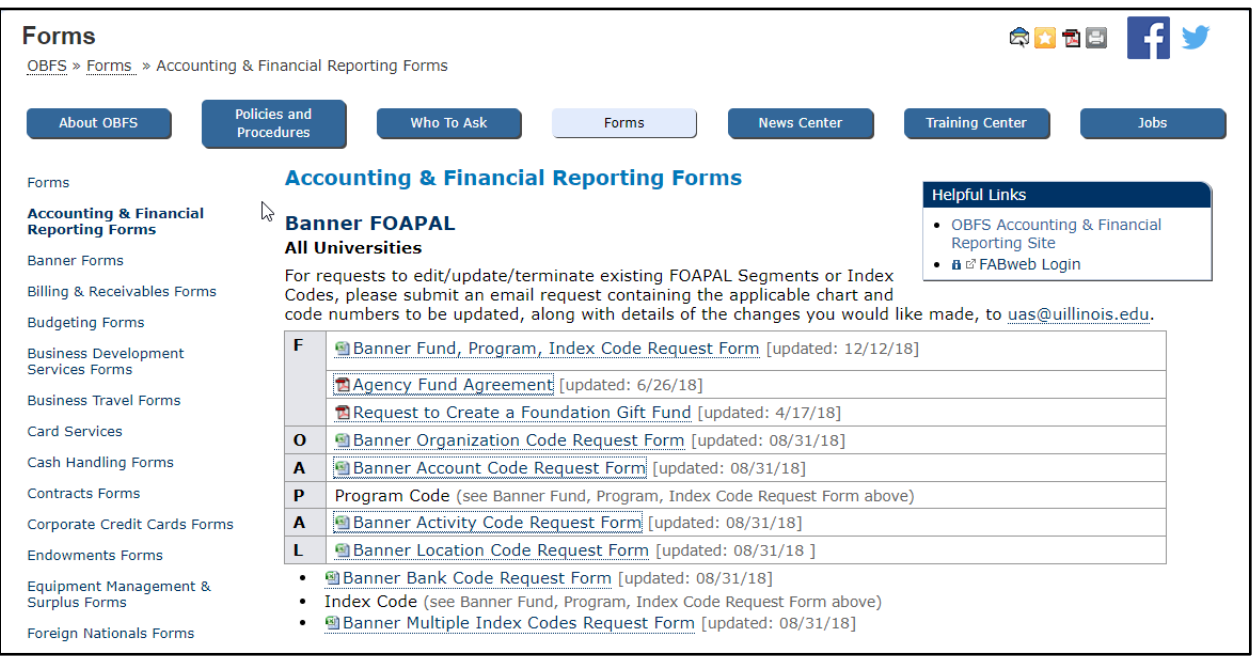

**NOTE**:A new code **must** be established in Banner before you can use it in any transactions.

*Figure 3.5: Accounting & Financial Reporting Forms on OBFS Website*

# <span id="page-33-1"></span>**3.10: Misclassified FOAPALs**

Misclassified FOAPALs happen when a C-FOAPAL accounting string combines segments that are not supposed to be used together. For example, if a Program code doesn't match the Organization and Fund codes correctly, it will cause a misclassified FOAPAL. For example, another unit could accidentally charge expenses to your Fund or Organization code, which could cost your unit money.

You can learn more about misclassified FOAPALs at the [Identify and Correct Rogue \(Misclassified\) C-](https://www.obfs.uillinois.edu/bfpp/section-22-self-supporting-revenue-generating/identify-correct-rogue-foapal-transactions)[FOAPAL Transactions](https://www.obfs.uillinois.edu/bfpp/section-22-self-supporting-revenue-generating/identify-correct-rogue-foapal-transactions) page in the [Business and Financial Policies and Procedures](https://www.obfs.uillinois.edu/bfpp/) manual or by taking the [Understanding University Financial Statements & the Reconciliation Process](https://www.obfs.uillinois.edu/cms/One.aspx?portalId=77176&pageId=91714#understanding) course.

### **Learning Activity**

From the OBFS website at [https://www.obfs.uillinois.edu/,](https://www.obfs.uillinois.edu/) navigate to the Accounting & Financial Reporting Forms page.

(*Hint:* There are at least two different ways to get to the page.)

# <span id="page-34-0"></span>**Support and Resources**

[Introduction to Banner and Finance I](https://www.obfs.uillinois.edu/training/materials/intro-banner-finance/) web-based course [Guide to Banner Default Codes and Index Codes](https://www.obfs.uillinois.edu/cms/One.aspx?portalId=77176&pageId=1025775) job aid [Fund Type Descriptions](https://www.obfs.uillinois.edu/cms/One.aspx?portalId=77176&pageId=1025772) job aid [State Funds FAQs](https://www.obfs.uillinois.edu/cms/One.aspx?portalId=77176&pageId=89958#StateFund) [EAA Funds FAQs](https://www.obfs.uillinois.edu/cms/One.aspx?portalId=77176&pageId=89958#eaa) [ICR Funds FAQs](https://www.obfs.uillinois.edu/cms/One.aspx?portalId=77176&pageId=89958#icr) [Self-Supporting Fund FAQs](https://www.obfs.uillinois.edu/cms/One.aspx?portalId=77176&pageId=89958#SelfFunds) [Grants & Sponsored Projects](https://www.obfs.uillinois.edu/grants/) [Gift Fund FAQs](https://www.obfs.uillinois.edu/cms/One.aspx?portalId=77176&pageId=89958#GiftFund) [Introduction to Self-Supporting Funds](https://www.obfs.uillinois.edu/cms/One.aspx?portalId=77176&pageId=91714#Self-Supporting) [Business and Financial Policies and Procedures: University Funds](https://www.obfs.uillinois.edu/bfpp/section-13-accounting/fund-types) OBFS website: <https://www.obfs.uillinois.edu/> **[Account Type Definitions](https://www.obfs.uillinois.edu/cms/One.aspx?portalId=77176&pageId=1025769) job aid** [Banner Account Codes](https://www.obfs.uillinois.edu/accounting-financial-reporting/banner-account-codes/) [Equipment Management](https://www.obfs.uillinois.edu/equipment-management/) [Accounting & Financial Reporting Pages](https://www.obfs.uillinois.edu/forms/accounting-financial-reporting/) [Banner Fund, Program, Index Code Request Page](https://www.obfs.uillinois.edu/common/pages/DisplayFile.aspx?itemId=94613) (XLS) [Identify and Correct Rogue \(Misclassified\) C-FOAPAL Transactions](https://www.obfs.uillinois.edu/bfpp/section-22-self-supporting-revenue-generating/identify-correct-rogue-foapal-transactions) [Business and Financial Policies and Procedures](https://www.obfs.uillinois.edu/bfpp/) [Understanding University Financial Statements & the Reconciliation Process](https://www.obfs.uillinois.edu/cms/One.aspx?portalId=77176&pageId=91714#understanding)

# <span id="page-34-1"></span>**Lesson Summary**

In this lesson, you learned more about the C-FOAPAL string, including how to make using a C-FOAPAL easier to remember. You learned about all of the segments (Chart, Fund, Organization, Account, Program, Activity, and Location) in detail. You also saw where to go to request new C-FOAPAL segment codes if you need them.

### <span id="page-35-0"></span>**Lesson Review**

- 1. What is the purpose of fund accounting?
	- a. It helps ensure that financial resources are used for their intended purpose.
	- b. It emphasizes accountability, not profitability.
	- c. It helps to make sure that financial resources are used in compliance with applicable regulations, guidelines, and restrictions.
	- d. It helps ensure the proper stewardship of financial resources.
	- e. All of the above.
- 2. True or False: You can find the Banner Fund, Program, Index Code Request Page on the Accounting & Financial Reporting Pages page.
- 3. Match each C-FOAPAL segment with its purpose.

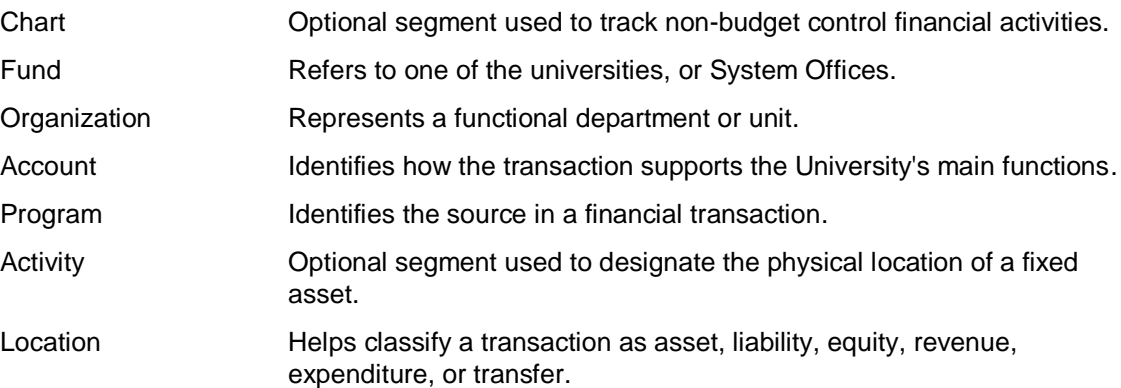

# <span id="page-36-0"></span>**Lesson 4: Operating Ledger and General Ledger**

In this lesson, you'll learn more about the Operating Ledger and the General Ledger. You'll discover why each one is important and what the differences are between them. You'll be introduced to reports and pages you can use to find information in each. You'll also learn about the Grant Ledger.

# <span id="page-36-1"></span>**4.1: What is the Operating Ledger?**

As you learned in both [Introduction to Banner and Finance I](https://www.obfs.uillinois.edu/training/materials/intro-banner-finance/) and Lesson 1 of this course, the *Operating Ledger* tracks the revenue, expenses, budget, and remaining budget for specific accounting strings on a fiscal year basis. What this means is that the Operating Ledger tracks the activity for each fiscal year separately. The Operating Ledger is updated as transactions are posted, so that it has real-time totals.

You can think of the Operating Ledger as being similar to a bank account statement (or an income statement, in traditional accounting terms). It's used to compare budgets to actual financial activity. Your department will use the Operating Ledger for *reconciliation*, which is the act of balancing your department's statements with the transactions it conducted during the month or year. You can learn more about reconciliation in [Understanding University Financial Statements and the Reconciliation Process.](https://www.obfs.uillinois.edu/cms/One.aspx?portalId=77176&pageId=91714#understanding)

# <span id="page-36-2"></span>**4.2: What is the Grant Ledger?**

The Grant Ledger contains the same information (revenue, expenses, budget, and remaining budget) as the Operating Ledger does. However, the Operating Ledger is restricted to one fiscal year, but the information in the Grant Ledger crosses fiscal years.

Grants often have a period of performance that runs for several years, and all associated activities must be tracked for the duration of the award. The grant code allows a project's funding and expenses to be tracked across the University's fiscal years; creating a grant code establishes a sponsored project award in the Grant Ledger. The Grant Ledger, instead of running on the same fiscal timeline as the Operating Ledger, allows grants to be tracked across multiple years. For example, the financial activity of a grant established in 2014 can be traced in June of 2017, without interruption. This is known as *inception-to-date* (ITD) tracking.

# <span id="page-36-3"></span>**4.3: What is the General Ledger?**

As transactions are posted to the Operating Ledger, corresponding entries are posted automatically to the General Ledger to keep it in balance. The General Ledger contains all asset, liability, and fund balance transactions that affect the University's balance sheets.

The General Ledger reflects all revenue, expense, and transfers. It's used to measure the long-term performance of Funds that are unique to a department, such as self-supporting Funds.

If you handle self-supporting, gift, plant, or agency Funds, you will use the General Ledger for reconciliation, in addition to the Operating Ledger.

# <span id="page-37-0"></span>**4.4: Comparing Ledgers**

The chart below summarizes the differences between the Operating Ledger, Grant Ledger, and the General Ledger.

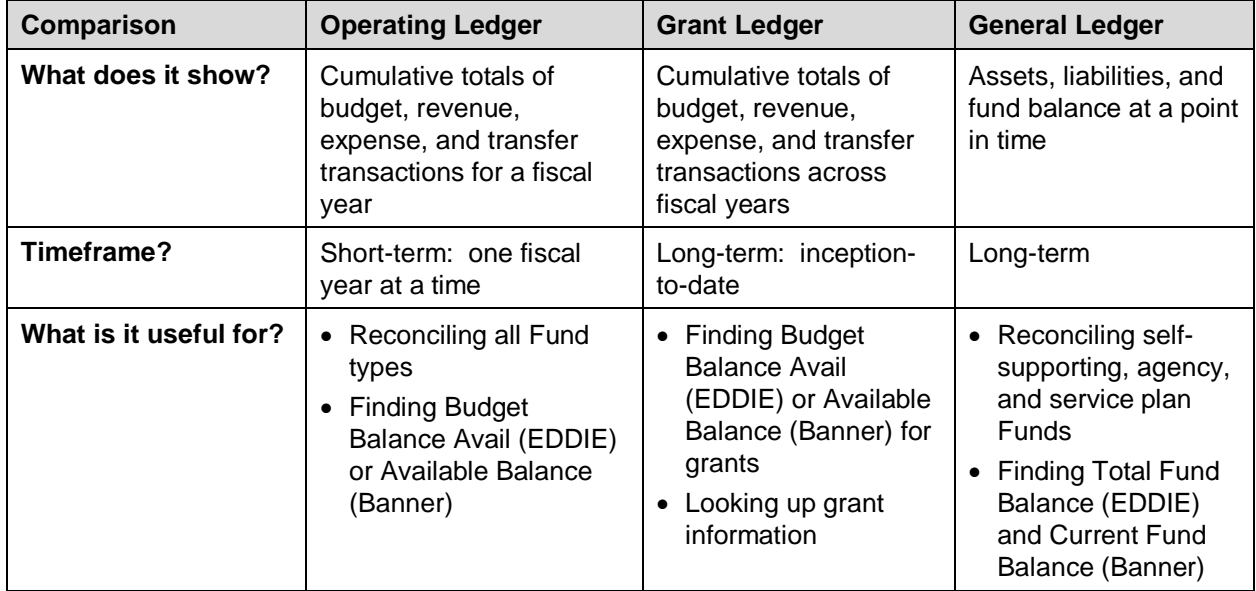

# <span id="page-37-1"></span>**4.5: Ledger Reports**

There are many different Operating Ledger and General Ledger reports, and there are a few different ways to review them, using these systems:

- My-UI-Financials
- EDDIE (Enterprise Data Delivery Information Environment)
- Mobius View

No matter which system you use, the reports are the same. You can learn more about these systems, and their reports, in [Retrieving General Ledger Reports.](https://www.obfs.uillinois.edu/cms/One.aspx?portalId=77176&pageId=91714#reports)

For the Operating Ledger, the **Revenue Expense Detail Statements, Revenue/Expense Transactions,** and **Encumbrance Balances** reports are used to manage and reconcile the financial activities of U of I System units. You can use them to compare each month's posted transactions with your unit's records, similar to a bank account statement, and determine your budget balance available.

The next page shows an example of the **Revenue/Expense Detail Statement**.

#### **Introduction to Banner and Finance II**

| FIOL Revenue/Expense Detail Statement<br>Version June 2017<br><b>Finance Standard Report</b> |                                                                     |                                                  | <b>University of Illinois</b><br><b>Revenue/Expense Detail Statement</b><br>FY 2006 Period 11 Month-End Final |                         |                                                                                                    |                                    |                      | As of 04-JAN-2019<br>Page 1 of 1<br>Printed: 04-JAN-2019 |                                    |  |
|----------------------------------------------------------------------------------------------|---------------------------------------------------------------------|--------------------------------------------------|----------------------------------------------------------------------------------------------------|-------------------------|----------------------------------------------------------------------------------------------------|------------------------------------|----------------------|----------------------------------------------------------|------------------------------------|--|
|                                                                                              |                                                                     |                                                  |                                                                                                    |                         | Fiscal Year: 2006 Period 11 Chart of Account: 1 - University of Illinois - Urbana Ong Code: 598053 Fund Code: 200250<br>Prog Code: 598009 Org GL Rept: Fund GL Rept: Prog GL Rept: |                                    |                      |                                                          |                                    |  |
| <b>NA</b>                                                                                    |                                                                     |                                                  |                                                                                                    |                         |                                                                                                    |                                    |                      |                                                          |                                    |  |
|                                                                                              |                                                                     |                                                  |                                                                                                    |                         |                                                                                                    |                                    |                      |                                                          |                                    |  |
| Chart                                                                                        | ٠                                                                   | University of Illinois - Urbana                  |                                                                                                    | Level                   | Principal Investigator                                                                                                    | Fund Term Dt                       |                      | <b>Grant Code</b>                                        | N/A                                |  |
| Organization                                                                                 | 598053                                                              | <b>VCM ICR</b>                                   |                                                                                                    | đ                       |                                                                                                    | Fund Exp End Dt                    |                      | <b>Financial Manager</b>                                 | Kennedy, Sara Laraine              |  |
| Fund                                                                                         | 200250<br>598009                                                    | 103 Indirect Cost Recovery<br>Vet Clinic Med Reg |                                                                                                    | $\Delta$<br>a           |                                                                                                    | Project Start Dt<br>Project End Dt |                      | <b>Indirect Cost Rate</b><br><b>Indirect Cost Basis</b>  |                                    |  |
| Program<br>Fund Type                                                                         | 2C                                                                  |                                                  | Institutional Costs Recovered                                                                                 | $\overline{\mathbf{2}}$ |                                                                                                    | <b>Budget Start Date</b>           |                      |                                                          |                                    |  |
| Sponsor                                                                                      | NM.                                                                 |                                                  |                                                                                                    |                         |                                                                                                    | <b>Budget End Date</b>             |                      |                                                          |                                    |  |
| <b>Account</b>                                                                               | <b>Description</b>                                                  |                                                  | <b>Permanent Budget</b>                                                                                       | <b>Temporary Budget</b> | <b>Current Budget</b>                                                                                                    | <b>Current Month</b>               | Year to Date         | <b>Encumbrances</b>                                      | <b>Budget Bal Avail</b>            |  |
| 308800                                                                                       | Indirect Cost Recovery Revenue                                      |                                                  | $-25,000.00$                                                                                                  | 0.00                    | -25,000.00                                                                                                    | $-141.53$                          | $-23.441.50$         |                                                          | 0.00<br>$-1,558.50$                |  |
|                                                                                              | <b>Indirect Cost Recovery</b>                                       |                                                  | -25,000.00                                                                                                    | 0.00                    | -25,000.00                                                                                                    | $-141.53$                          | $-23.441.50$         |                                                          | $-1.558.50$<br>0.00                |  |
| <b>Total Revenues</b>                                                                        |                                                                     |                                                  | 25,000.00                                                                                                    | 0.00                    | -25.000.00                                                                                                    | $-141.53$                          | $-23.441.50$         |                                                          | 0.00<br>$-1,558.50$                |  |
| 213200                                                                                       | <b>Staff Technical Salary</b>                                       |                                                  | 0.00                                                                                                    | 0.00                    | 0.00                                                                                                    | 47.70                              | 47.70                |                                                          | 0.00<br>$-47.70$                   |  |
|                                                                                              | <b>Staff Salary</b>                                                 |                                                  | 0.00                                                                                                    | 0.00                    | 0.00                                                                                                    | 47.70                              | 47.70                |                                                          | 0.00<br>$-47.70$                   |  |
| 219120                                                                                       | <b>SURS Retrement Benefit</b>                                       |                                                  | 0.00                                                                                                    | 0.00                    | 0.00                                                                                                    | 5.27                               | 5.27                 |                                                          | 0.00<br>$-6.27$                    |  |
| 219210                                                                                       | Medicare Matching Payment                                           |                                                  | 0.00                                                                                                    | 0.00                    | 0.00                                                                                                    | 0.09                               | 0.09                 |                                                          | 0.00<br>$-0.09$                    |  |
|                                                                                              | <b>Benefit Costs</b>                                                |                                                  | 0.00                                                                                                    | 0.00                    | 0.00                                                                                                    | 5.96                               | 5.96                 |                                                          | 0.00<br>-5.95                      |  |
|                                                                                              | <b>Total Personnel Expenses</b>                                     |                                                  | 0.00                                                                                                    | 0.00                    | 0.00                                                                                                    | 53.66                              | 53.66                |                                                          | 0.00<br>-53.66                     |  |
| 109910                                                                                       | Budget Balance Forward-FOP Expense                                  |                                                  | 0.00                                                                                                    | 36.746.59               | 36.746.59                                                                                                    | 0.00                               | 0.00                 |                                                          | 0.00<br>36,746.59                  |  |
|                                                                                              | <b>Expense Budget Pool</b>                                          |                                                  | 0.00                                                                                                    | 36.748.59               | 36,746.59                                                                                                    | 0.00                               | 0.00                 |                                                          | 0.00<br>36,746.59                  |  |
| 120000                                                                                       | Materials and Supplies-Budg/Sum                                     |                                                  | 0.00                                                                                                    | 2 558.00                | 2.556.00                                                                                                    | 0.00                               | 0.00                 |                                                          | 0.00<br>2,556.00                   |  |
| 120010                                                                                       | Budget Balance Forward-Mat/Supp                                     |                                                  | 12.500.00                                                                                                    | 0.00                    | 12,500.00                                                                                                    | 0.00                               | 0.00                 |                                                          | 12,500.00<br>0.00                  |  |
| 122000<br>124000                                                                             | Medical and Hospital Supplies                                       |                                                  | 0.00<br>0.00                                                                                                  | 0.00<br>0.00            | 0.00<br>0.00                                                                                                    | 0.00                               | 1,748.83<br>3.188.09 |                                                          | 0.00<br>$-1,748.83$<br>0.00        |  |
| 120090                                                                                       | Scientific and Laboratory Supplies<br>NC IT Equipment \$100-499     |                                                  | 0.00                                                                                                    | 0.00                    | 0.00                                                                                                    | 1,301.12<br>0.00                   | 1,709.80             |                                                          | $-3,188.09$<br>0.00<br>$-1,709.80$ |  |
|                                                                                              |                                                                     |                                                  |                                                                                                    |                         | 15,058.00                                                                                                    |                                    | 6,646.72             |                                                          | 0.00                               |  |
| 130000                                                                                       | <b>Materials and Supplies</b><br>Travel/Vehicle Operations-Budg/Sum |                                                  | 12,500.00<br>12,500.00                                                                                        | 2.556.00<br>0.00        | 12,500.00                                                                                                    | 1,301.12<br>0.00                   | 0.00                 |                                                          | 8,409.28<br>12,500.00<br>0.00      |  |
| 131100                                                                                       | Foreign Travel-EmployEE Reimb                                       |                                                  | 0.00                                                                                                    | 0.00                    | 0.00                                                                                                    | 0.00                               | 1,477.94             |                                                          | 0.00<br>$-1,477.94$                |  |
|                                                                                              | <b>Transportation Services</b>                                      |                                                  | 12,500.00                                                                                                    | 0.00                    | 12,500.00                                                                                                    | 0.00                               | 1,477.94             |                                                          | 0.00<br>11,022.06                  |  |
| 142900                                                                                       | <b>Other General Services</b>                                       |                                                  | 0.00                                                                                                    | 0.00                    | 0.00                                                                                                    | 0.00                               | 856.00               |                                                          | 0.00<br>-856.00                    |  |
| 145300                                                                                       | <b>Commercial Carrier Services</b>                                  |                                                  | 0.00                                                                                                    | 0.00                    | 0.00                                                                                                    | 31.77                              | 70.63                |                                                          | 0.00<br>$-70.63$                   |  |
| 147400                                                                                       | Scillab Eo RepairMaint Non-FS/FM                                    |                                                  | 0.00                                                                                                    | 0.00                    | 0.00                                                                                                    | 0.00                               | 756.00               |                                                          | 0.00<br>$-756.00$                  |  |
|                                                                                              | Services                                                            |                                                  | 0.00                                                                                                    | 0.00                    | 0.00                                                                                                    | 31.77                              | 1,682.63             |                                                          | 0.00<br>$-1,682.63$                |  |
|                                                                                              | <b>Total Non-Personnel Expenses</b>                                 |                                                  | 25,000.00                                                                                                    | 39.302.59               | 64.302.59                                                                                                    | 1,332.89                           | 9.807.29             |                                                          | 54,495.30<br>0.00                  |  |
| <b>Total Indirect Expenses</b>                                                               |                                                                     |                                                  | 0.00                                                                                                    | 0.00                    | 0.00                                                                                                    | 0.00                               | 0.00                 |                                                          | 0.00<br>0.00                       |  |
| <b>Total Direct Expenses</b>                                                                 |                                                                     |                                                  | 25,000.00                                                                                                    | 39, 302.59              | 64,302.59                                                                                                    | 1,386.55                           | 9,860.95             |                                                          | 54,441.64<br>0.00                  |  |
| <b>Total Transfers</b>                                                                       |                                                                     |                                                  | 0.00                                                                                                    | 0.00                    | 0.00                                                                                                    | 0.00                               | 0.00                 |                                                          | 0.00<br>0.00                       |  |
|                                                                                              | <b>Total Expenses and Transfers</b>                                 |                                                  | 25,000.00                                                                                                    | 39.302.59               | 64,302.89                                                                                                    | 1,386.55                           | 9,860.95             |                                                          | 54,441.64<br>0.00                  |  |
| <b>Net Totals</b>                                                                            |                                                                     |                                                  | 0.00                                                                                                    | 39,302.59               | 39,302.59                                                                                                    | 1,245.02                           | $-13,580.55$         |                                                          | 0.00<br>52,883.14                  |  |

*Figure 4.1: Revenue/Expense Detail Statement*

For the Grant Ledger, the **Revenue Expense Detail Statement Inception to Date** is used to manage and reconcile the financial activities of grants. The ITD report is available for Fund codes that are linked to a grant code. You can use it to compare posted transactions with your grant records, similar to a bank account statement, and determine your grant balance available.

The next page shows an example of the **Revenue/Expense Detail Statement Inception to Date**.

#### **Introduction to Banner and Finance II**

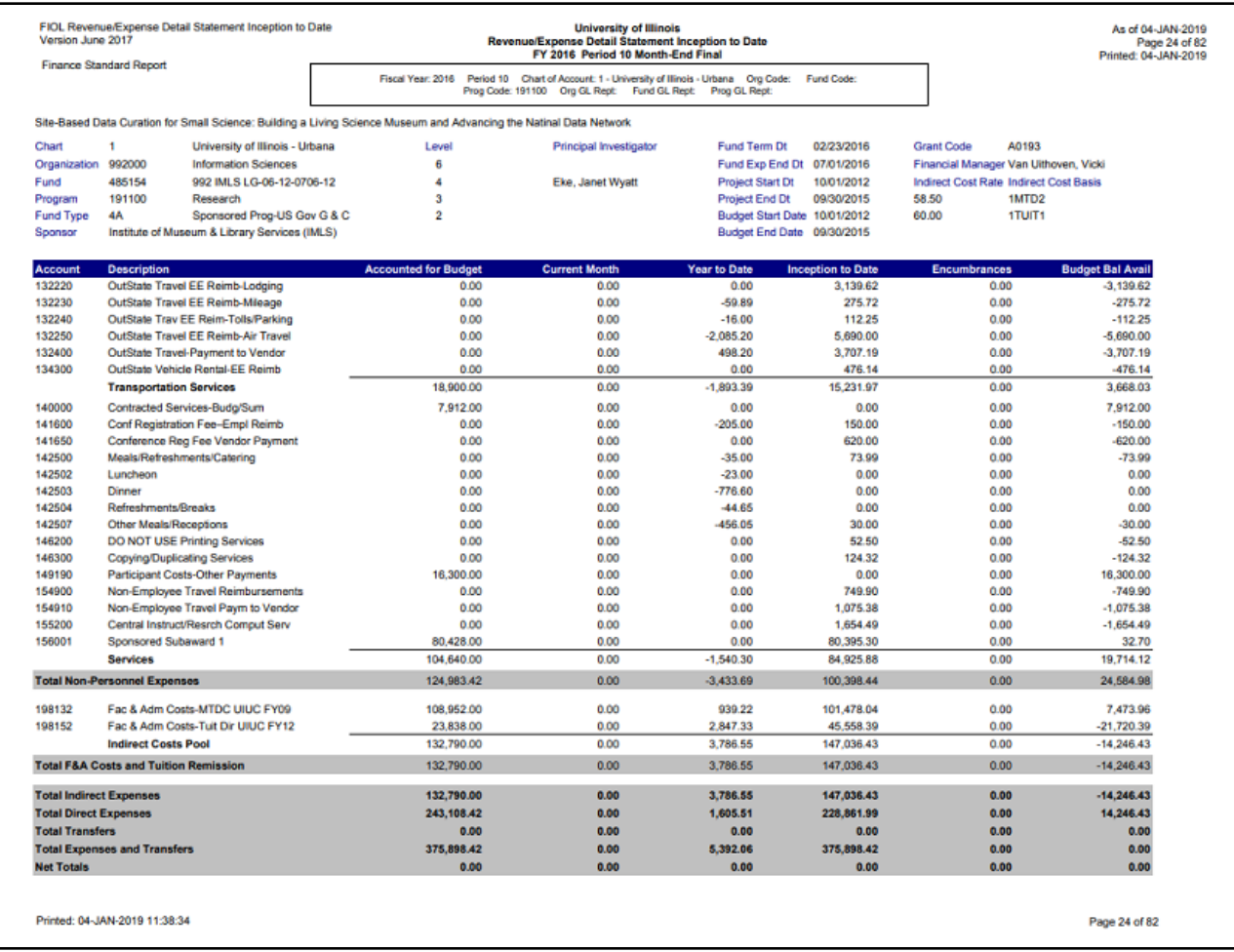

*Figure 4.2: Revenue/Expense/Transfer Detail Statement Inception to Date*

For the General Ledger, the **Asset/Liability Statements** and **Asset/Liability Transactions** report are used to manage and reconcile the financial activity of self-supporting, gift, service plan, plant, and agency Funds by providing asset, liability, and Fund balances.

The image below is an example of the **Asset/Liability Summary Statement**.

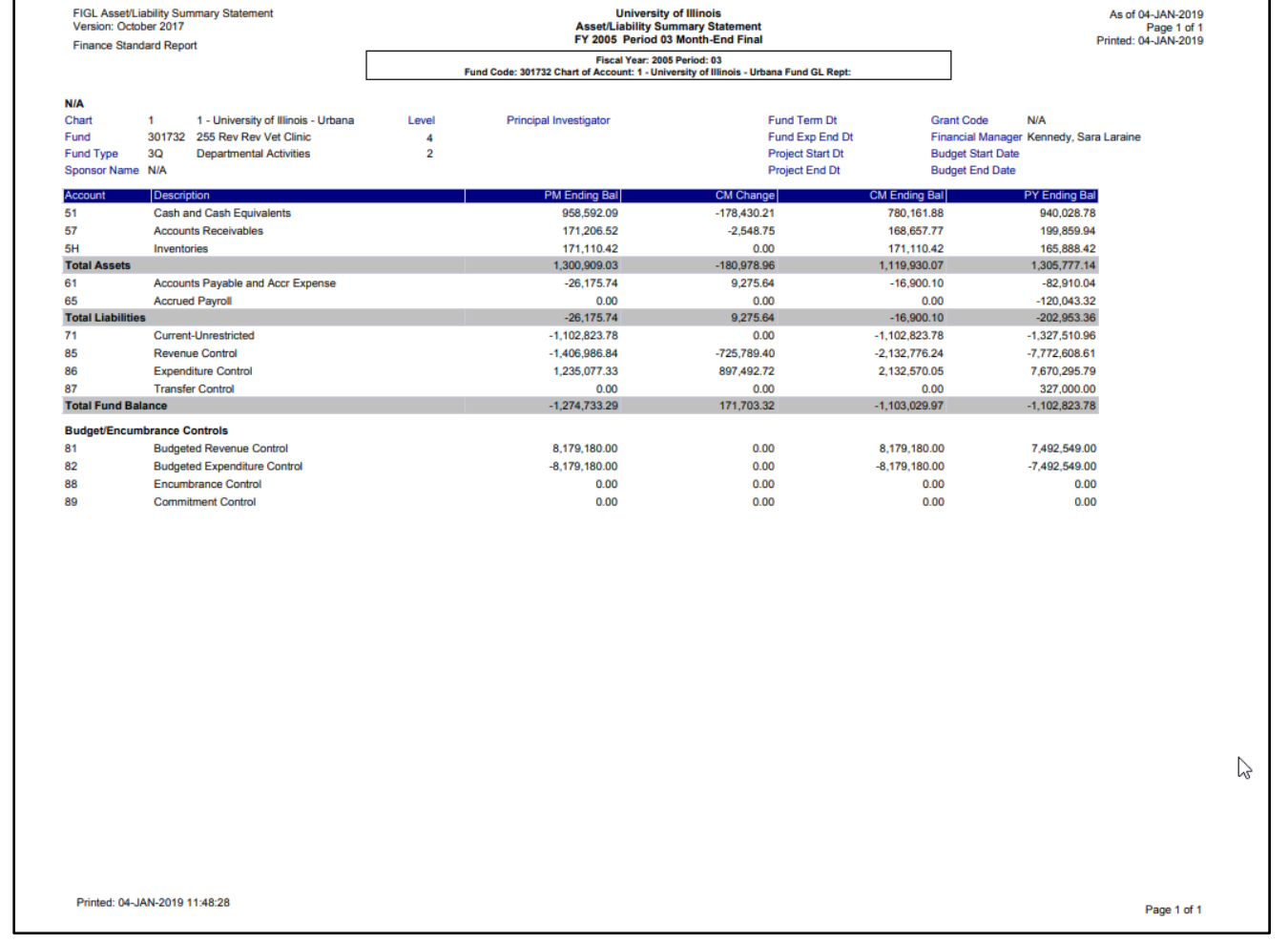

*Figure 4.3: Asset/Liability Summary Statement*

# <span id="page-40-0"></span>**4.6: Searching for Ledger Information in Banner**

In addition to the reports shown on the previous pages, you can search Banner for information in the Operating Ledger, the Grant Ledger, and the General Ledger.

### **Operating Ledger Query Page** *FGIBDST*

To look up information from the Operating Ledger, use the **Organization Budget Status Page (***FGIBDST***)** in Banner. For example, if you need to find a current balance by C-FOAPAL, *FGIBDST* can give you that information.

**FGIBDST** shows a summary of the Operating Ledger for the C-FOAPAL entered, sorted by Account code. You can search by any combination of Fund, Organization, Account (or Account Type), Program, Activity, and Location codes.

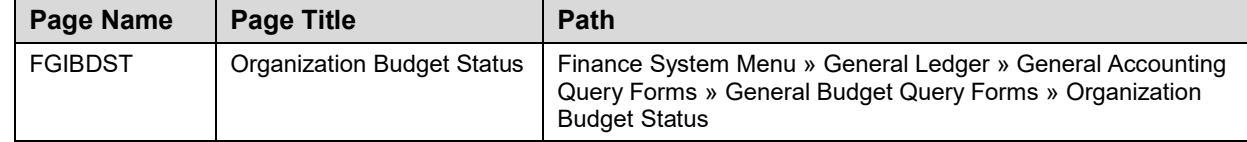

**NOTE**: See Appendix C for information on the fields in the **Organization Budget Status Page (***FGIBDST***)**, including definitions of all the fields used in the following example.

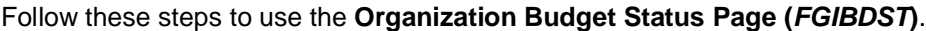

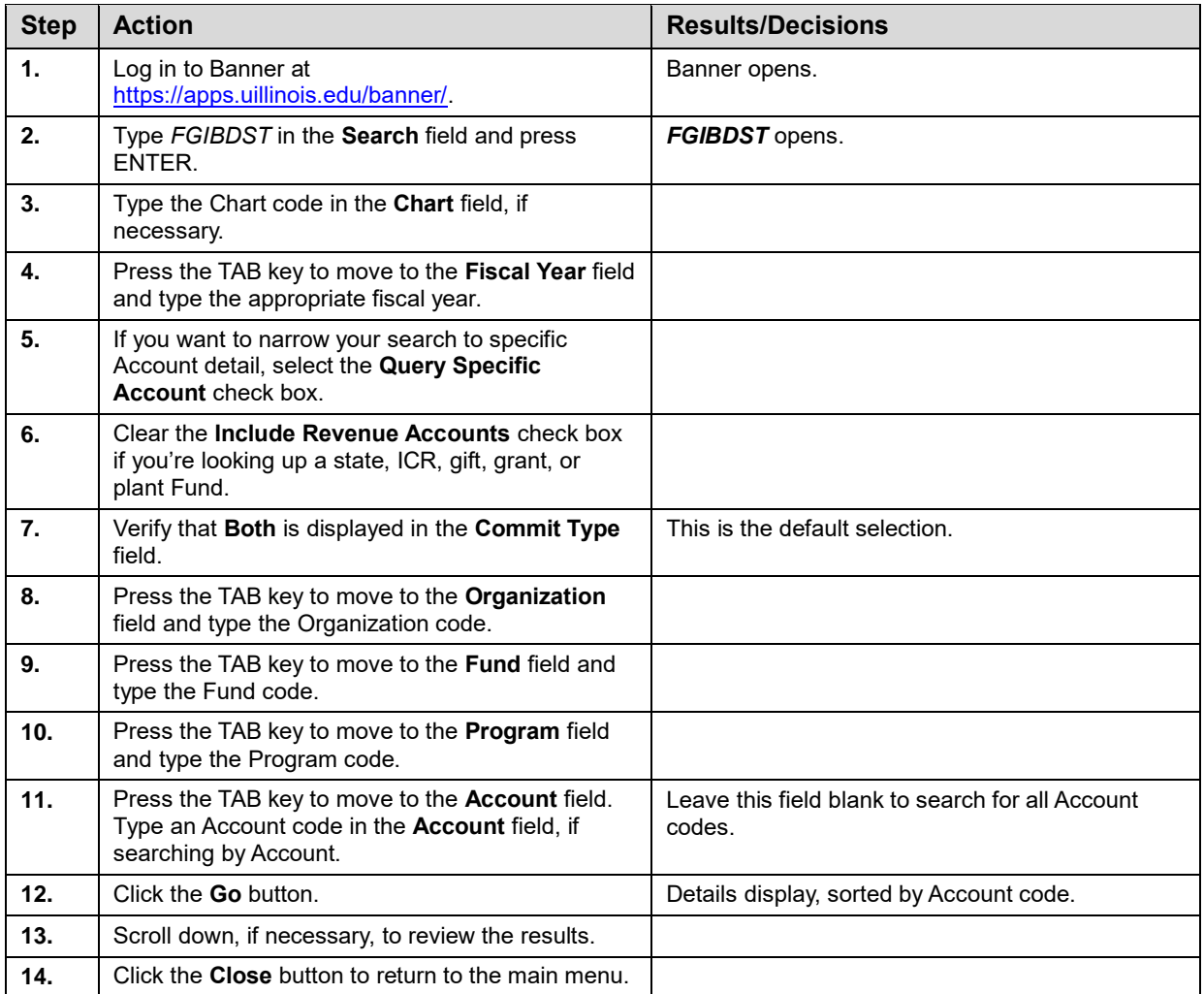

#### **Introduction to Banner and Finance II**

| ≡              |                                                     |                                                                | X UNIVERSITY OF ILLINOIS SYSTEM Organization Budget Status FGIBDST 9.3.6 (BANDEV) (0NONE) |                                                                                |                                             |                             | <b>PADD PRETRIEVE ARELATED AT TOOLS</b>                            |
|----------------|-----------------------------------------------------|----------------------------------------------------------------|-------------------------------------------------------------------------------------------|--------------------------------------------------------------------------------|---------------------------------------------|-----------------------------|--------------------------------------------------------------------|
|                |                                                     | Chart: 9 University of Illinois - Admin Fiscal Year: 19 Index: | <b>Query Specific Account:</b>                                                            | Include Revenue Accounts: $\sqrt{\phantom{a}}$ Commit Type: Both Organization: | Fund:                                       | Program:<br><b>Account:</b> | <b>Start Over</b>                                                  |
| 俗              | <b>Account Type:</b><br><b>Activity:</b>            | <b>Location:</b>                                               |                                                                                           |                                                                                |                                             |                             |                                                                    |
| 靈              | <b>ORGANIZATION BUDGET STATUS</b>                   |                                                                |                                                                                           |                                                                                |                                             |                             | <b>ED</b> Insert <b>ED</b> Delete <b>For</b> Copy <b>P</b> , Fiter |
|                | <b>Account</b>                                      | Type                                                           | Title                                                                                     | <b>Adjusted Budget</b>                                                         | <b>YTD Activity</b>                         | <b>Commitments</b>          | <b>Available Balance</b>                                           |
| Q              | 109900                                              | E                                                              | Budget-FOP String Expense                                                                 | 224.057.035.76                                                                 | 0.00                                        | 0.00                        | 224.057.035.76                                                     |
|                | 109910                                              | E                                                              | Budget Balance Forward-FOP Expense                                                        | 179.507.107.66                                                                 | 0.00                                        | 0.00                        | 179,507,107.66                                                     |
| E              | 109920                                              | E                                                              | <b>Budget for Rescission</b>                                                              | 70.564.00                                                                      | 0.00                                        | 0.00                        | 70.564.00                                                          |
|                | 109990                                              | E                                                              | State Budget Balance Forward                                                              | 30,259,129.00                                                                  | 0.00                                        | 0.00                        | 30,259,129.00                                                      |
|                | 120000                                              | E                                                              | Materials and Supplies-Budg/Sum                                                           | 8,009,062.00                                                                   | 0.00                                        | 0.00                        | 8,009,062.00                                                       |
| 2              | 120010                                              | E                                                              | Budget Balance Forward-Mat/Supp                                                           | 5,500.00                                                                       | 0.00                                        | 0.00                        | 5,500.00                                                           |
|                | 120500                                              | F                                                              | Budget Exchange-Mat/Supply Expense                                                        | 0.00                                                                           | 0.00                                        | 0.00                        | 0.00                                                               |
| А              | 120990                                              | F                                                              | <b>Budget-Instit Budget Balancing</b>                                                     | 10.000.00                                                                      | 0.00                                        | 0.00                        | 10.000.00                                                          |
|                | 121100                                              | F                                                              | <b>Office Supplies</b>                                                                    | 118.894.00                                                                     | 116,008.68                                  | 49.215.76                   | -46.330.44                                                         |
|                | 121180                                              | F                                                              | Office Equipment < \$100                                                                  | 0.00                                                                           | 1.511.92                                    | 103.71                      | $-1.615.63$                                                        |
|                | 121200                                              | Е                                                              | <b>Library Supplies</b>                                                                   | 0.00                                                                           | 139.85                                      | 0.00                        | $-139.85$                                                          |
| $\circledcirc$ | 121300                                              | Е                                                              | Information Technology Equip < \$100                                                      | 300.00                                                                         | 64,208.66                                   | 2,234.87                    | $-66, 143.53$                                                      |
|                | 121400                                              | Ε                                                              | Educational/Instructional Supplies                                                        | 0.00                                                                           | 63.340.08                                   | 614.90                      | $-63,954.98$                                                       |
|                | 121500                                              | E                                                              | Small Tools <\$100                                                                        | 0.00                                                                           | 40.00                                       | 0.00                        | $-40.00$                                                           |
| 皿              | 121600                                              | E                                                              | Parts for Furniture/Office Equip                                                          | 0.00                                                                           | 3.662.68                                    | 3.636.42                    | $-7.299.10$                                                        |
|                | 121700                                              | E                                                              | Parts for Other Equipment                                                                 | 0.00                                                                           | 101.00                                      | 0.00                        | $-101.00$                                                          |
|                | 122012                                              | E                                                              | Medical Instruments/Equipment Parts                                                       | 0.00                                                                           | 101.00                                      | 0.00                        | $-101.00$                                                          |
|                | 124000                                              | E                                                              | Scientific and Laboratory Supplies                                                        | 0.00                                                                           | 14,812.07                                   | 18,454.01                   | $-33,266.08$                                                       |
|                | 124010                                              | F                                                              | Scientific/Laboratory Common Gases                                                        | 0.00                                                                           | 0.00                                        | 185.68                      | $-185.68$                                                          |
|                | 124030                                              | E                                                              | <b>Laboratory Animals</b>                                                                 | 0.00                                                                           | 0.00                                        | 5.816.00                    | $-5.816.00$                                                        |
|                |                                                     |                                                                | <b>Net Total</b>                                                                          | -208.784.979.93                                                                | $-236.670.285.60$                           | 65.309.139.20               |                                                                    |
|                | $M \triangleleft$ 1 of 25 $\blacktriangleright$ $M$ | 20 v Per Page                                                  |                                                                                           |                                                                                |                                             |                             | Record 1 of 497                                                    |
|                |                                                     |                                                                |                                                                                           |                                                                                |                                             |                             |                                                                    |
|                | $\mathbf{z}$<br>$\overline{\blacktriangle}$         |                                                                |                                                                                           |                                                                                |                                             |                             |                                                                    |
|                | Record: 1/497<br><b>EDIT</b>                        |                                                                | FTVACCT_BLOCK.FTVACCT_ACCT_CODE [1]                                                       |                                                                                | @2000 - 2018 Ellucian. All rights reserved. |                             | ellucian.                                                          |

*Figure 4.4: Organization Budget Status Page (FGIBDST)*

### **Grant Ledger Query Page** *FZIGITD*

The **Grant Inception To Date Page** *(FZIGITD)* is used to view all inception-to-date financial information for grants and to monitor the overall financial status of a grant. To use *FZIGITD*, you must know the grant code (not the Fund code) that you want to query. *FZIGITD* is a very flexible page; for example, you can query in different ways to provide results for specific date parameters, excluding indirect costs, Fund detail, or Account code rollups.

If you work with grants, you can learn much more about them by taking the course [GC 101: Grants &](https://www.obfs.uillinois.edu/cms/One.aspx?portalId=77176&pageId=91719#gsp_professional)  [Contracts for Professional and Administrative Personnel.](https://www.obfs.uillinois.edu/cms/One.aspx?portalId=77176&pageId=91719#gsp_professional)

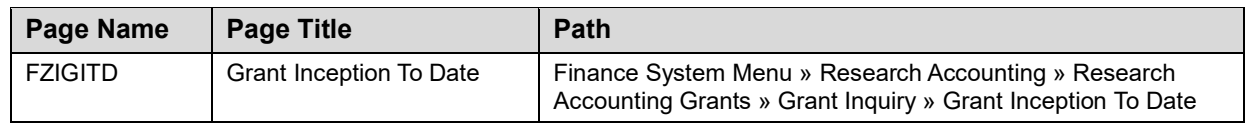

**NOTE**:See Appendix C for information on the fields in the **Grant Inception To Date Page (***FZIGITD***)**, including definitions of all the fields used in the following example.

Follow these steps to use the **Grant Inception To Date Page** *(FZIGITD)*.

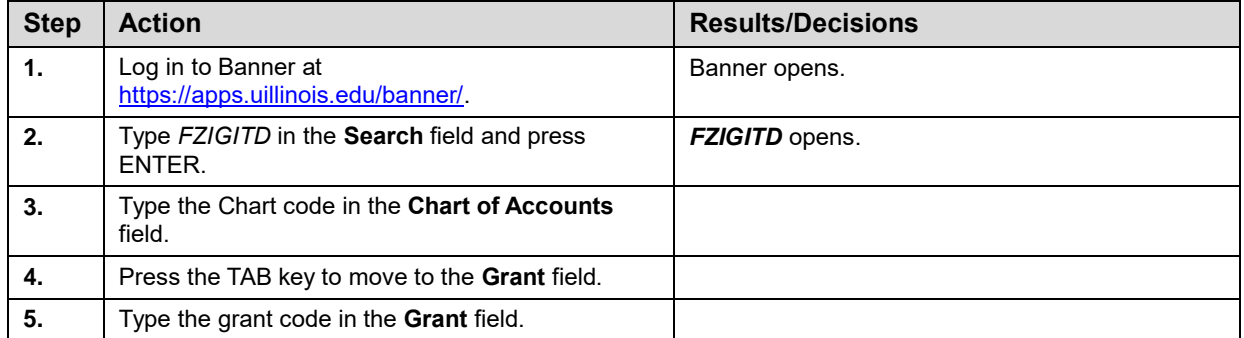

#### **Introduction to Banner and Finance II**

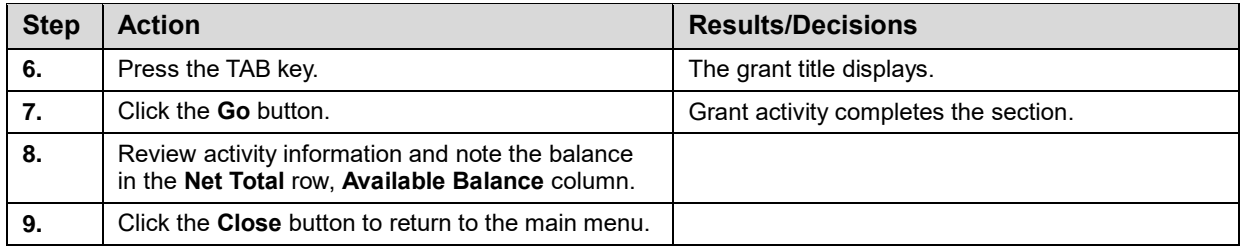

|                                |                 | X UNIVERSITY OF ILLINOIS SYSTEM Grant Inception To Date FZIGITD 9.3.8 UI_SGHE078 (BANPROD) (ONONE) |            |                                                                                                    |                                | $\overline{B}$ ADD      | $R$ RETRIEVE<br><b>ARELATED</b><br><b>IX</b> TOOLS |  |
|--------------------------------|-----------------|----------------------------------------------------------------------------------------------------|------------|----------------------------------------------------------------------------------------------------|--------------------------------|-------------------------|----------------------------------------------------|--|
|                                |                 | Chart of Accounts: 1 Grant: AB820 DE P015A140048 NRC                                               |            | Grant Year: Index: Fund: Organization: Program: Activity:                                                          |                                | Location: Account Type: | <b>Start Over</b>                                  |  |
|                                |                 |                                                                                                    |            | Account: Account Summary: All Levels Date From (MM/YY): 08 / 14 Date To (MM/YY): 08 / 16 Include Revenue Accounts: | <b>Exclude Indirect Costs:</b> |                         |                                                    |  |
| Hierarchy:                     |                 | Fund Summary: By Sponsor Account:                                                                  |            |                                                                                                    |                                |                         |                                                    |  |
| <b>6RANT INCEPTION TO DATE</b> |                 |                                                                                                    |            |                                                                                                    |                                |                         | Insert Delete <sup>V</sup> Copy <b>Y</b> Filter    |  |
| Account                        | Type            | Description                                                                                        |            | <b>Adjusted Budget</b>                                                                                             | Activity                       | Commitments             | Available Balance                                  |  |
| 120000                         | E               | Materials and Supplies-Budg/Sum                                                                    |            | 28,963.00                                                                                                    | 0.00                           | 0.00                    | 28,963.00                                          |  |
| 121100                         | Ε               | Office Supplies                                                                                    |            | 0.00                                                                                                    | 10.13                          | 0.00                    | $-10.13$                                           |  |
| 121400                         | E               | <b>Educational Supplies</b>                                                                        |            | 0.00                                                                                                    | 30.15                          | 0.00                    | $-30.15$                                           |  |
| 129200                         | E               | Printing - UI Service                                                                              |            | 0.00                                                                                                    | $-536.71$                      | 0.00                    | 536.71                                             |  |
| 129300                         | Ε               | Printing - External Vendor                                                                         |            | 0.00                                                                                                    | 150.00                         | 0.00                    | $-150.00$                                          |  |
| 131000                         | Ε               | Foreign Travel-Budg/Sum                                                                            |            | 15,600.00                                                                                                    | 0.00                           | 0.00                    | 15,600.00                                          |  |
| 131100                         | E               | Foreign Travel-EmployEE Reimb                                                                      |            | 0.00                                                                                                    | 0.00                           | 0.00                    | 0.00                                               |  |
| 131110                         | E               | Foreign Travl EE Reim-Meals/PerDiem                                                                |            | 0.00                                                                                                    | 0.00                           | 0.00                    | 0.00                                               |  |
| 131120                         | E               | Foreign Travel EE Reimb-Lodging                                                                    |            | 0.00                                                                                                    | 0.00                           | 0.00                    | 0.00                                               |  |
| 131140                         | Ε               | Foreign Travl EE Reim-Tolls/Parking                                                                |            | 0.00                                                                                                    | 0.00                           | 0.00                    | 0.00                                               |  |
| 132000                         | Ε               | Domestic Travel-Budg/Sum                                                                           |            | 2.064.00                                                                                                    | 0.00                           | 0.00                    | 2.064.00                                           |  |
| 132210                         | E               | OutState Trav EE Reim-Meals/PerDiem                                                                |            | 0.00                                                                                                    | 176.00                         | 0.00                    | $-176.00$                                          |  |
| 132220                         | Ε               | OutState Travel EE Reimb-Lodging                                                                   |            | 0.00                                                                                                    | 1,281.44                       | 0.00                    | $-1,281.44$                                        |  |
| 132240                         | E               | OutState Trav EE Reim-Tolls/Parking                                                                |            | 0.00                                                                                                    | 42.25                          | 0.00                    | $-42.25$                                           |  |
| 132300                         | E               | InState Travel-Payment to Vendor                                                                   |            | 0.00                                                                                                    | 0.00                           | 0.00                    | 0.00                                               |  |
| 132400                         | E               | OutState Travel-Payment to Vendor                                                                  |            | 0.00                                                                                                    | 1,103.90                       | 0.00                    | $-1,103.90$                                        |  |
| 133100                         | E               | In State Carpool                                                                                   |            | 0.00                                                                                                    | 211.72                         | 0.00                    | $-211.72$                                          |  |
| 133200                         | E               | Out of State Carpool                                                                               |            | 0.00                                                                                                    | 191.62                         | 0.00                    | $-191.62$                                          |  |
| 140000                         | E               | Contracted Services-Budg/Sum                                                                       |            | 80.058.00                                                                                                    | 0.00                           | 0.00                    | 80.058.00                                          |  |
| 141450                         | F               | Publishing Services                                                                                |            | 0.00                                                                                                    | 100.00                         | 0.00                    | $-100.00$                                          |  |
| $M \triangleleft$ 1 of 4 $M$   |                 | 20 F Per Page                                                                                      |            |                                                                                                    |                                |                         |                                                    |  |
| <b>WET TOTAL</b>               |                 |                                                                                                    |            |                                                                                                    |                                |                         | Insert <b>Delete F</b> Copy <b>T</b> , Filter      |  |
|                                | Adjusted Budget |                                                                                                    |            | Activity                                                                                                    | Commitments                    |                         | Available Balance                                  |  |
|                                | 735,000.00      |                                                                                                    | 223,404.00 |                                                                                                    | 181,000.30                     |                         | 330,595.70                                         |  |

*Figure 4.5: Grant Inception To Date Page (FZIGITD)*

### **General Ledger Query Page** *FGITBSR*

To look up information in the General Ledger, use the **Trial Balance Summary Page (***FGITBSR***)**. Use this page to find your Fund's balance. Look for the **Current Fund Balance** field at the bottom. If it shows *Credit* in the **Debit/Credit** column, it is a favorable balance. This is useful for self-supporting Funds, agency Funds, and service plan Funds.

You can't search *FGITBSR* by Organization code, so you should only use it for Fund codes that are unique to your department. You shouldn't use it for Fund codes that are shared by many departments, such as State or ICR.

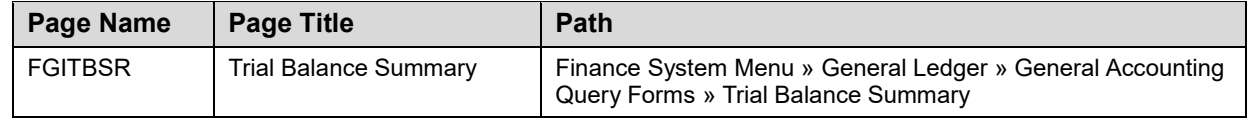

**NOTE**: See Appendix C for information on the fields in the **Trial Balance Summary Page (***FGITBSR***)**, including definitions of all the fields used in the following example.

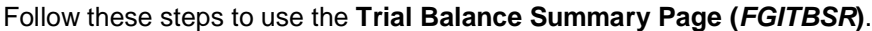

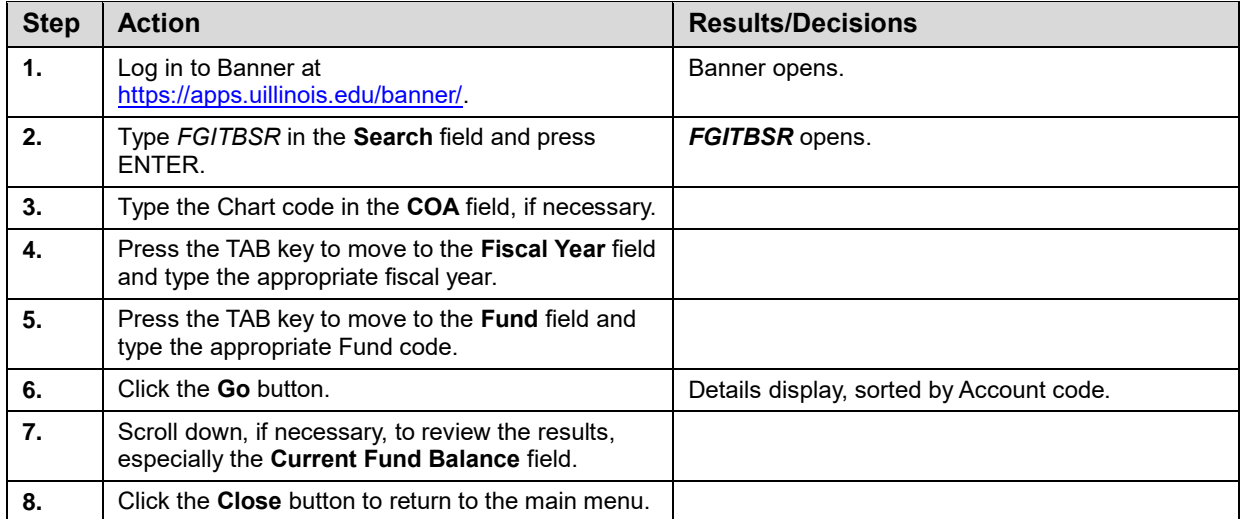

|                                                                                                    |         | COA: 1 University of Illinois - Urbana Fiscal Year: 16 Fund: 301185 547 Materials Characterization OR Fund Type: |                          |              | <b>OR Acct Type:</b><br><b>Account:</b> |                        |                  |                                     |                |
|----------------------------------------------------------------------------------------------------|---------|----------------------------------------------------------------------------------------------------|--------------------------|--------------|-----------------------------------------|------------------------|------------------|-------------------------------------|----------------|
| <b>* CURRENT FUND BALANCE</b>                                                                                    |         |                                                                                                    |                          |              | k.                                      |                        |                  | □ Insert ■ Delete 『 Copy   て Filter |                |
| Acct Type                                                                                                    | Account | Description                                                                                                    | <b>Beginning Balance</b> | Debit/Credit |                                         | <b>Current Balance</b> |                  | Debit/Credit                        |                |
| 51                                                                                                    | 51000   | Claim on Cash                                                                                                    | 34,171.44 Debit          |              |                                         |                        | 13,909.90 Debit  |                                     |                |
| 57                                                                                                    | 53060   | Accounts Receivable - Year-end                                                                                   |                          | 0.00 Debit   |                                         |                        |                  | 0.00 Debit                          |                |
| 57                                                                                                    | 53099   | Allow Uncoll Accts-Banner System AR                                                                              |                          | 0.00 Credit  |                                         |                        |                  | 0.00 Credit                         |                |
| 57                                                                                                    | 53100   | Accounts Receivable - General                                                                                    |                          | 0.00 Debit   |                                         |                        |                  | 0.00 Debit                          |                |
| 61                                                                                                    | 61000   | Accounts Payable System                                                                                          |                          | 0.00 Credit  |                                         |                        |                  | 0.00 Credit                         |                |
| 65                                                                                                    | 61600   | Accrued Payroll                                                                                                  | 918.39 Credit            |              |                                         |                        | 1.126.13 Credit  |                                     |                |
| 71                                                                                                    | 71300   | FBal Stores and Service                                                                                          | 33,253.05 Credit         |              |                                         |                        | 33,253.05 Credit |                                     |                |
| 7H                                                                                                    | 77000   | Beginning Fund Balance                                                                                           |                          | 0.00 Credit  |                                         |                        |                  | 0.00 Credit                         |                |
| 81                                                                                                    | 81000   | <b>Budgeted Revenue Control</b>                                                                                  |                          | 0.00 Debit   |                                         |                        | 21,500.00 Debit  |                                     |                |
| 82                                                                                                    | 82000   | <b>Budgeted Expense Control</b>                                                                                  |                          | 0.00 Credit  |                                         |                        | 21,500.00 Credit |                                     |                |
| 84                                                                                                    | 84000   | Budgeted Change to Fund Balance                                                                                  |                          | 0.00 Credit  |                                         |                        |                  | 0.00 Credit                         |                |
| 85                                                                                                    | 85000   | Revenue Control                                                                                                  |                          | 0.00 Credit  |                                         |                        | 25.018.35 Credit |                                     |                |
| 86                                                                                                    | 86000   | Expense Control                                                                                                  |                          | 0.00 Debit   |                                         |                        | 45,487.63 Debit  |                                     |                |
| 88                                                                                                    | 88000   | Encumbrance Control                                                                                              |                          | 0.00 Debit   |                                         |                        | 2.098.02 Debit   |                                     |                |
| 88                                                                                                    | 88200   | Reserve for Encumbrances                                                                                         |                          | 0.00 Credit  |                                         |                        | 2,098.02 Credit  |                                     |                |
| 89                                                                                                    | 89000   | Commitment Control                                                                                               |                          | 0.00 Debit   |                                         |                        |                  | 0.00 Debit                          |                |
| 89                                                                                                    | 89200   | Reserve for Commitments                                                                                          |                          | 0.00 Credit  |                                         |                        |                  | 0.00 Credit                         |                |
|                                                                                                    |         | Total ALL ACCOUNTS                                                                                               | 0.00                     |              |                                         |                        | 0.00             |                                     |                |
|                                                                                                    |         |                                                                                                    |                          |              | <b>Current Fund Balance</b>             |                        | 12.783.77 Credit |                                     |                |
| $ $ $\parallel$ $\parallel$ $ $ of 1 $\parallel$ $\parallel$<br>* - denotes amount is opposite of Normal Balance |         | 20 ▼ Per Page                                                                                                    |                          |              |                                         |                        |                  | ß                                   | Record 1 of 17 |

*Figure 4.6: Trial Balance Summary Page (FGITBSR)*

### **Learning Activity**

Follow the steps on pages 37-38 to use the **Organization Budget Status Page (***FGIBDST***)**. Fill in the fields below with your own C-FOP information and use the current fiscal year.

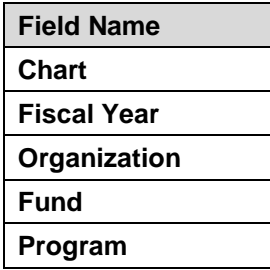

Using the steps on page 40, look up the Current Fund Balance on the **Trial Balance Summary Page** *(FGITBSR)*. Fill in the fields below with your own Chart and Fund, and use the current fiscal year.

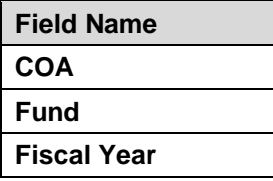

### <span id="page-45-0"></span>**Support and Resources**

[Introduction to Banner and Finance I](https://www.obfs.uillinois.edu/training/materials/intro-banner-finance/) web-based course

[Understanding University Financial Statements and the Reconciliation Process](https://www.obfs.uillinois.edu/cms/One.aspx?portalId=77176&pageId=91714#understanding)

[Retrieving General Ledger Reports](https://www.obfs.uillinois.edu/cms/One.aspx?portalId=77176&pageId=91714#reports)

[GC 101: Grants & Contracts for Professional and Administrative Personnel](https://www.obfs.uillinois.edu/cms/One.aspx?portalId=77176&pageId=91719#gsp_professional)

<span id="page-45-1"></span>Banner login: <https://apps.uillinois.edu/banner/>

# **Lesson Summary**

In this lesson, you learned more about the Operating Ledger and the General Ledger. You discovered why each one is important and what the differences are between them. You were introduced to reports and pages you can use to find information in each. You also learned about the Grant Ledger.

# <span id="page-45-2"></span>**Lesson Review**

1. In addition to the Operating Ledger, you would also use the General Ledger to reconcile which of these types of Funds?

(*Hint:* More than one answer may be correct.)

- a. Self-supporting
- b. Agency
- c. ICR
- d. State

2. True or False: The Operating Ledger is used to measure the long-term performance of Funds that are unique to a department.

# <span id="page-47-0"></span>**Course Summary**

In this course, you learned more about the C-FOAPAL string. You discovered how to navigate Banner and search for financial information. You also learned about finance topics like fund accounting, the Operating Ledger, and the General Ledger.

Now that you've taken this course, you're ready to take many of the other training courses offered by the Office of Business and Financial Services (OBFS). See Appendix A for a list of related courses and information on how to register for courses.

# <span id="page-47-1"></span>**Course Objectives**

Now that you have completed this course, you are able to:

- Find appropriate resources on the OBFS website.
- Navigate Banner.
- Search for information in Banner.
- Explain the structure of the C-FOAPAL accounting string.
- Describe fund accounting and funding sources.
- Explain the difference between the Operating Ledger and the General Ledger.

# <span id="page-48-0"></span>**Answer Key**

#### **Lesson 1, Banner and Finance Review**

1. True or False: The General Ledger is the core module of Banner Finance; it holds a summary of all the financial transactions that are entered.

#### **Answer: True.**

- 2. From the Accounting & Financial Reporting page, you can find the following:
	- a. Information about grants
	- b. How to submit an employee reimbursement
	- c. Information about Account codes
	- d. How to request a P-Card

#### **Answer: c. Information about Account codes is available from the Accounting & Financial Reporting page.**

### **Lesson 2, Navigating Banner**

1. True or False: The best way to navigate from one field to another is to use your mouse to click in a field.

#### **Answer: False. The best way to navigate from one field to another is to press the TAB key.**

- 2. Which of the following are valid wild card characters in Banner?
	- a. %
	- $b.$  \*
	- c. #
	- $d.$

### **Answer: a. % (percent sign) and d. \_ (underscore) are the two valid wild cards.**

- 3. How can you navigate to a different section?
	- a. Use the Next Section button.
	- b. Click the Tools Menu, then Options to the select the section.
	- c. Use Alt+PageDown or Alt+PageUp on your keyboard.
	- d. All of the above.

### **Answer: d. All of the above can be used to navigate to a different section.**

### **Lesson 3, The C-FOAPAL Accounting String**

- 1. What is the purpose of fund accounting?
	- a. It helps ensure that financial resources are used for their intended purpose.
	- b. It emphasizes accountability, not profitability.
	- c. It helps to make sure that financial resources are used in compliance with applicable regulations, guidelines, and restrictions.
	- d. It helps ensure the proper stewardship of financial resources.
	- e. All of the above.

#### **Answer: e. All of the above serves the purpose of fund accounting.**

2. True or False: You can find the Banner Fund, Program, Index Code Request Page on the Accounting & Financial Reporting Forms page.

#### **Answer: True.**

3. Match each C-FOAPAL segment with its purpose.

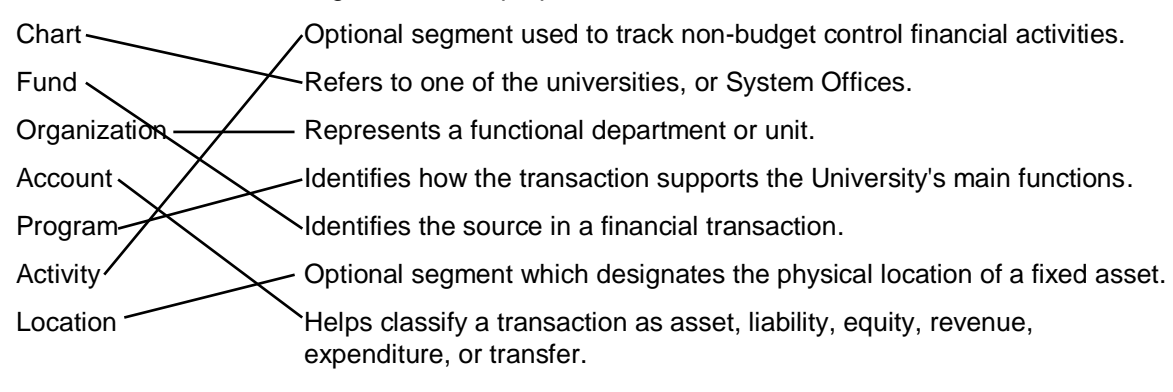

### **Lesson 4, Operating Ledger and General Ledger**

- 1. In addition to the Operating Ledger, you would also use the General Ledger to reconcile which of these types of Funds?
	- a. Self-supporting
	- b. Agency
	- c. ICR
	- d. State

**Answer: a. Self-supporting and b. Agency. The Operating Ledger is used to reconcile all Fund types, and the General Ledger is also used for reconciling self-supporting Funds and agency Funds.**

2. True or False:The Operating Ledger is used to measure the long-term performance of Funds that are unique to a department.

**Answer: False. The Operating Ledger tracks the revenue, expenses, budget, and remaining budget for specific accounting strings on a fiscal year basis, while the General Ledger reflects the long-term performance of Funds that are unique to a department.**

<span id="page-50-0"></span>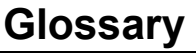

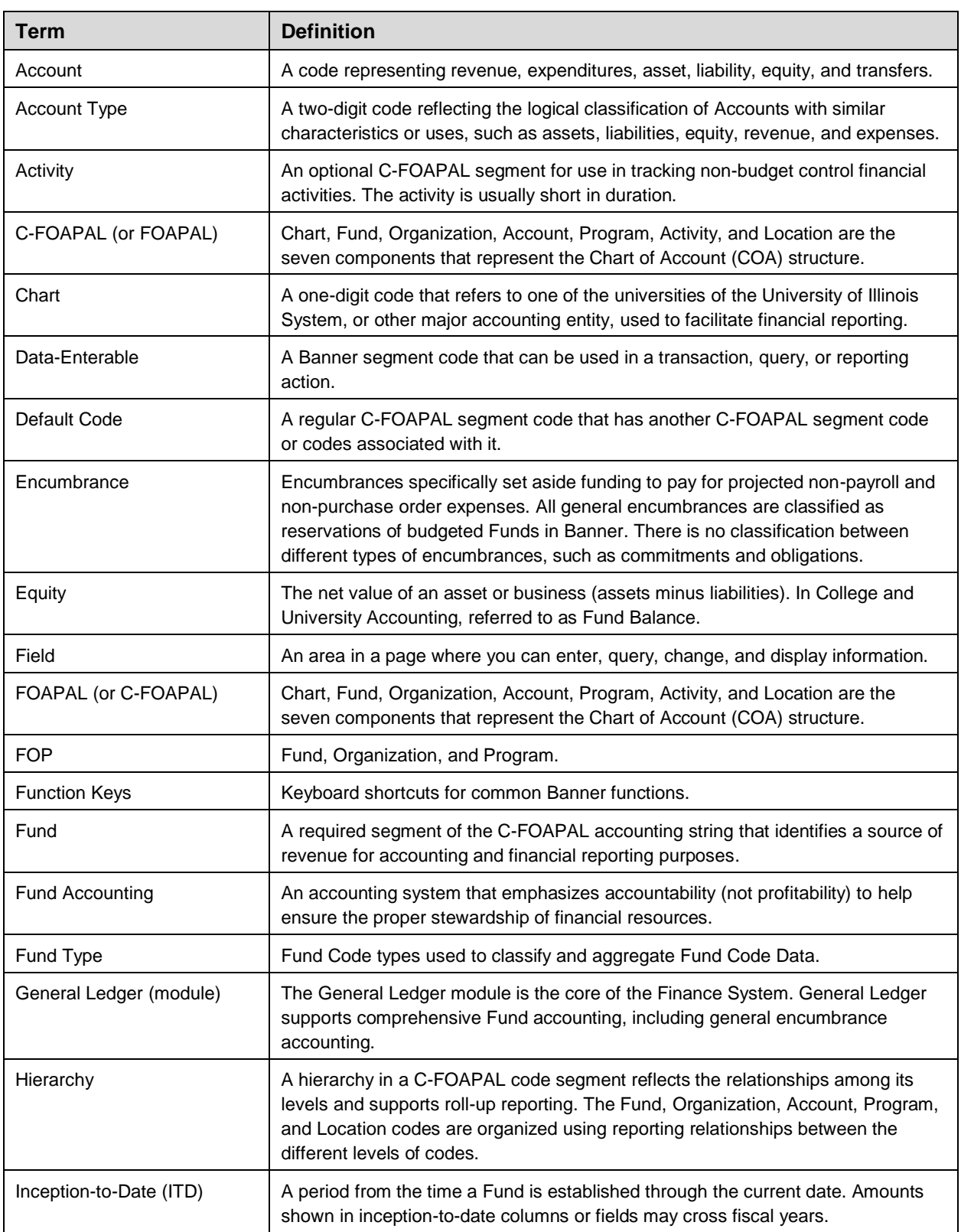

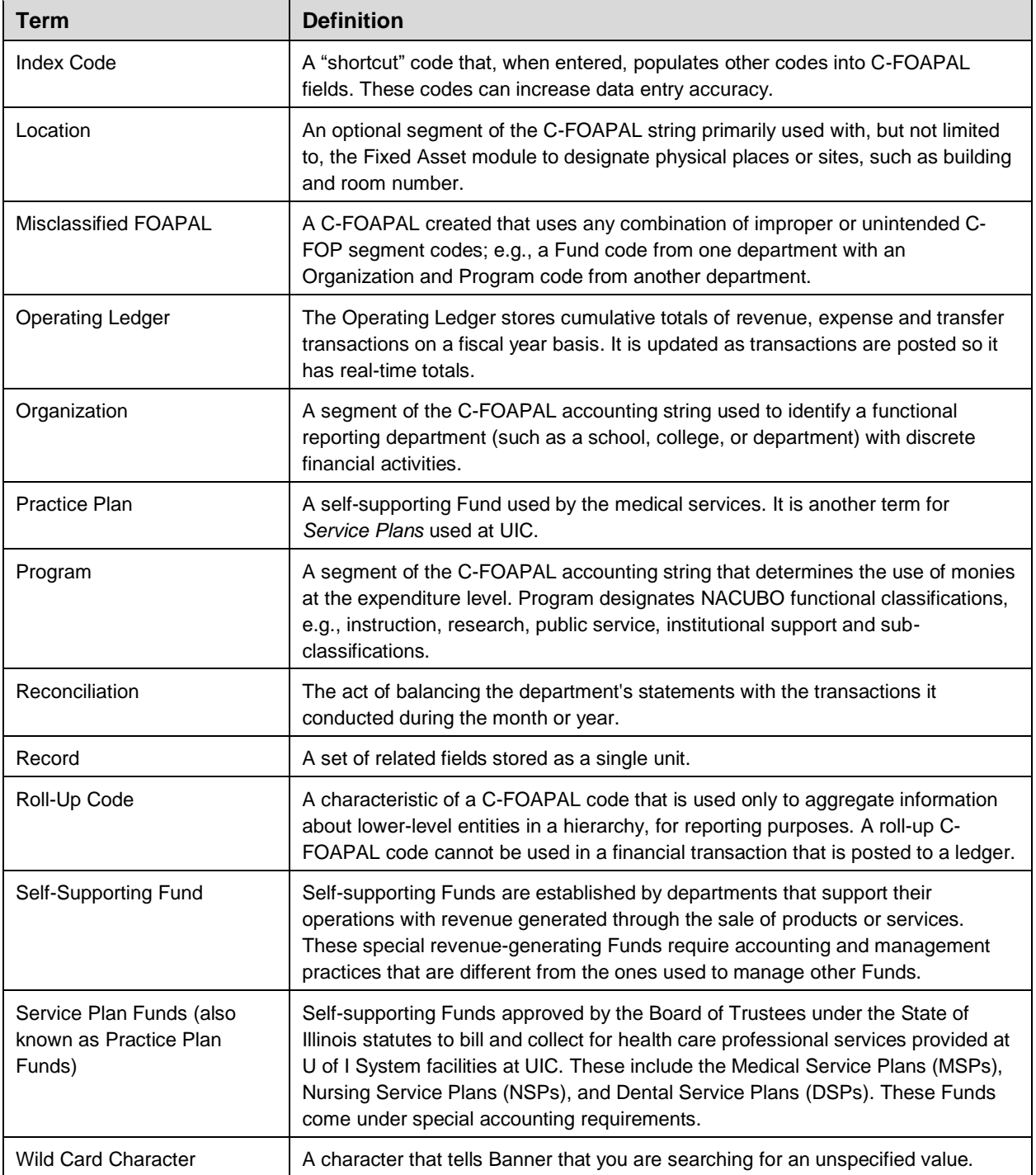

# <span id="page-52-0"></span>**Appendix A: OBFS Resources**

# <span id="page-52-1"></span>**OBFS Training Center**

The OBFS Training Center aims to meet units' needs for training, knowledge, and understanding of the OBFS systems, policies, and processes. From their web site, you may access information on types and availability of courses, register for classes, access online training, and download training materials. Visit the OBFS Training Center at [http://www.obfs.uillinois.edu](http://www.obfs.uillinois.edu/) and click the **Training Center** link. Then check out these helpful links:

- Click the **Course Registration** link to register for an OBFS training course.
- <span id="page-52-2"></span>Review the **Curriculum Guide** to help identify OBFS courses and prerequisites you should take.

### **OBFS News Center**

If you wish to receive announcements from the OBFS functional unit sponsoring the content of this course, subscribe to the Accounting and Financial Reporting announcements at the OBFS News Center as outlined below:

**OBFS Home Page:** [http://www.obfs.uillinois.edu](http://www.obfs.uillinois.edu/)

**> Sign up for e-mail updates!** (See the link on the lower right side of the page.) **>** Fill out the form and be sure to select the following topic: **Finance**

### <span id="page-52-3"></span>**Related Courses**

Materials for the following courses are available from the OBFS Training Center web site when you go to [http://www.obfs.uillinois.edu](http://www.obfs.uillinois.edu/) and click the **Training Center** link. Then click the **Job Aids & Training Materials** link to see these and other courses:

- Introduction to Banner and Finance I
- Journal Voucher Processing
- Retrieving General Ledger Reports
- General Encumbrances
- Understanding University Financial Statements & the Reconciliation Process
- Introduction to Self-Supporting Funds
- Reporting for Managers
- Managing Self-Supporting Funds
- Introduction to Property Accounting (FA 101)
- FABweb Additions and Updates (FA 102)
- FABweb Transfers and Disposals (FA 103)
- Equipment Loans and Other Transfers (FA 104)
- Physical Inventory of Equipment (FA 105)
- Account Code Search
- Fiscal Control and Internal Auditing Act (FCIAA) Certification
- Misclassified FOAPAL Reports in EDDIE
- Multiple-Year Labor Encumbering in Banner

# <span id="page-53-0"></span>**Appendix B: Support and Resources Summary**

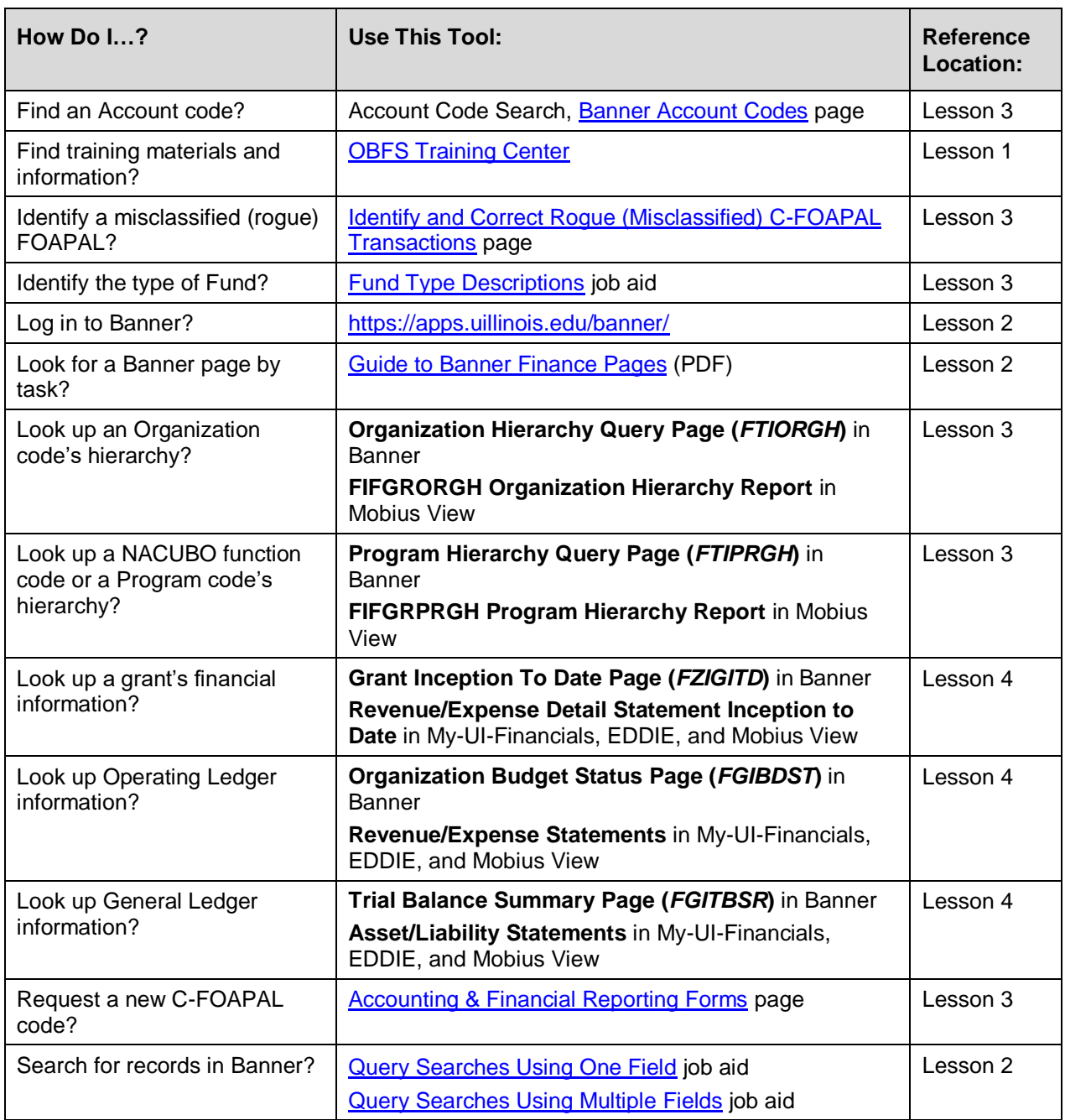

For technical problems with Banner, contact the AITS Help Desk at 217-333-3102 or 312-996-4806, or send a message to [servicedeskaits@uillinois.edu.](mailto:servicedeskaits@uillinois.edu)

If you have any additional finance questions, you may contact:

Jason Bane Senior Business and Finance Coordinator University Accounting and Financial Reporting, 217.206.7848 [jabane@uillinois.edu](mailto:jabane@uillinois.edu)

### **Additional Resources**

OBFS web site: <http://www.obfs.uillinois.edu/>

Accounting & Financial Reporting web site: [OBFS Home > Accounting & Financial Reporting](https://www.obfs.uillinois.edu/accounting-financial-reporting/)

OBFS Banner Alerts and Resources web page: **[OBFS Home > Banner Alerts and Resources](https://www.obfs.uillinois.edu/banner-alerts/)** 

# <span id="page-55-0"></span>**Appendix C: Field Definitions**

This appendix contains field definitions for all the Banner pages covered in this course.

### **Document Retrieval Inquiry Page** *(FGIDOCR)*

The following table lists the fields and their definitions for the **Document Retrieval Inquiry Page** *(FGIDOCR)*. It is used in Lesson 2.

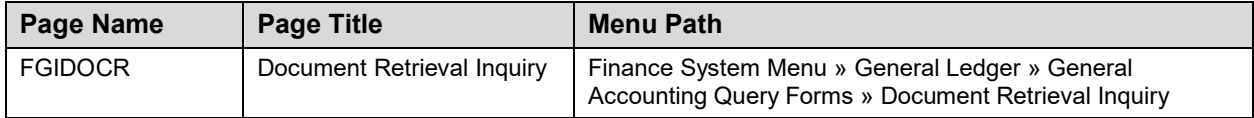

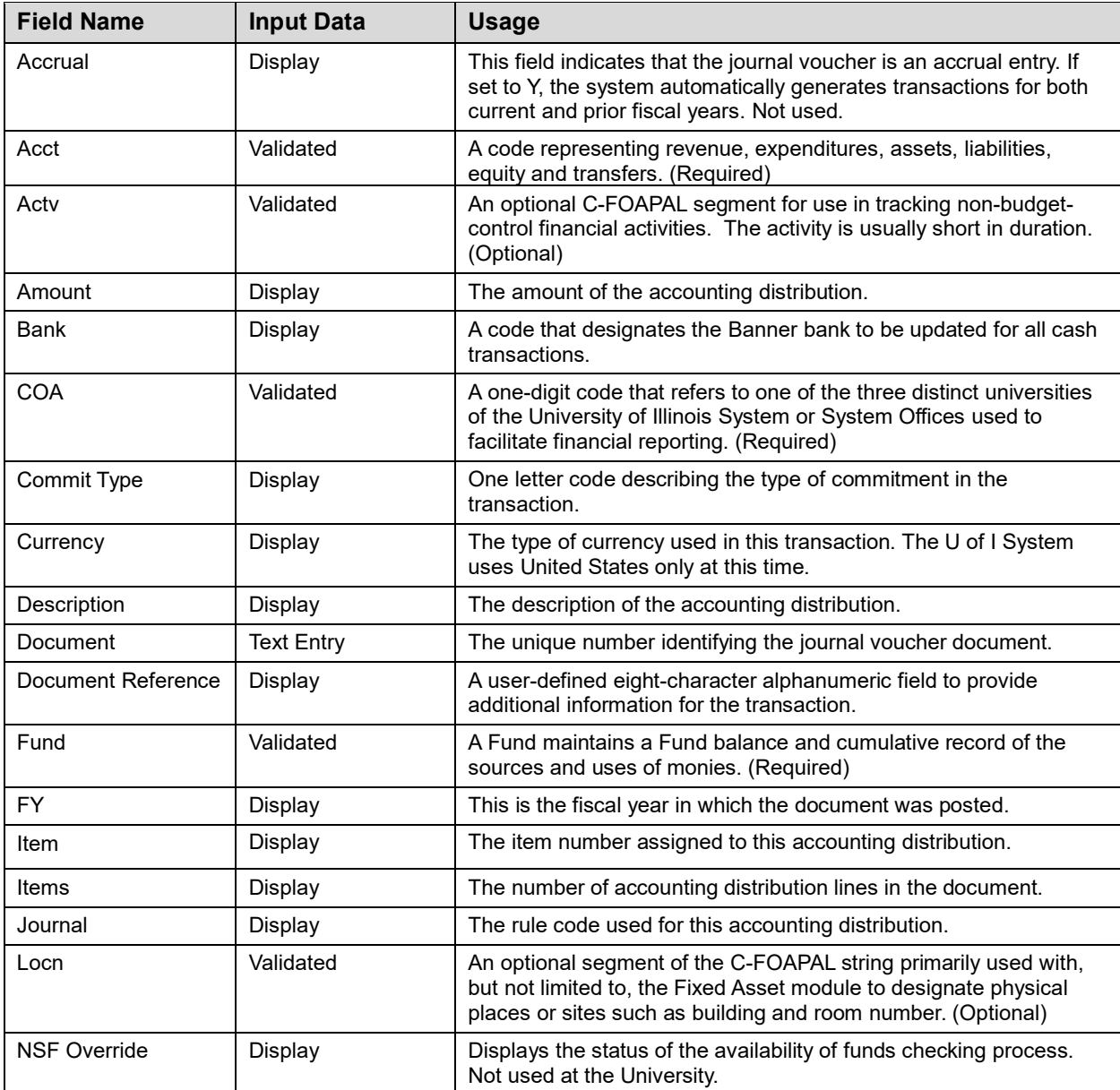

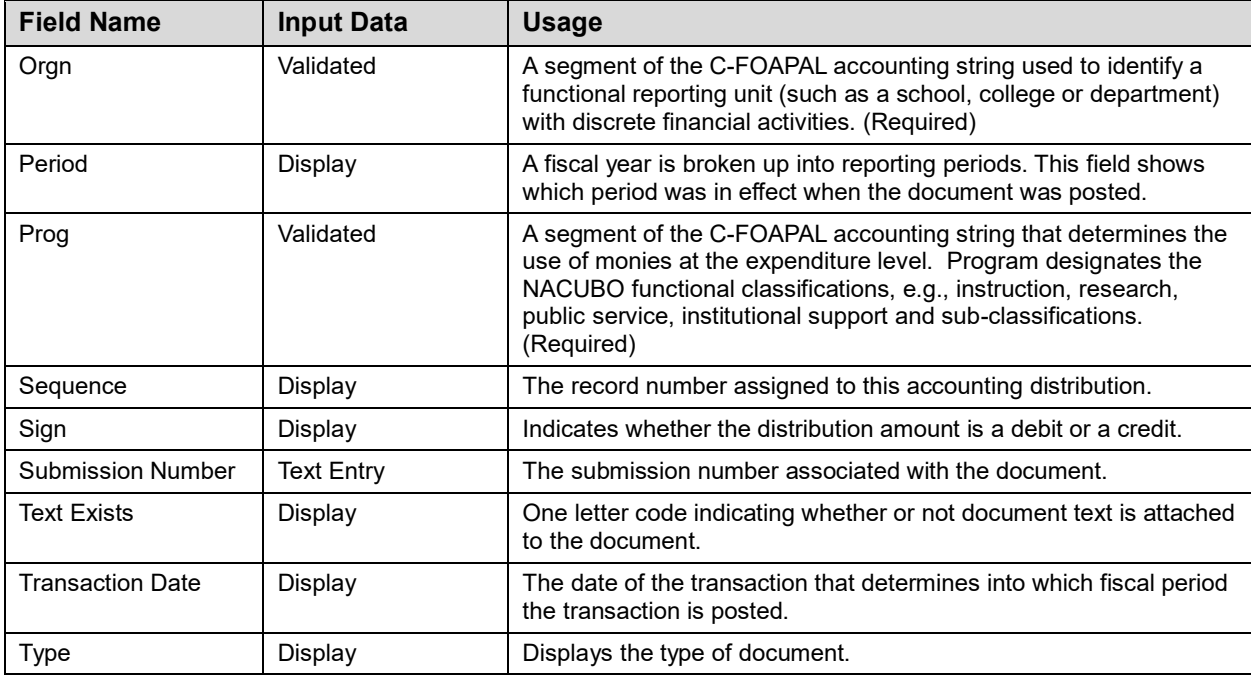

### **Detail Transaction Activity Page** *(FGITRND)*

The following table lists the fields and their definitions for the **Detail Transaction Activity Page** *(FGITRND)*. It is shown in Lesson 2.

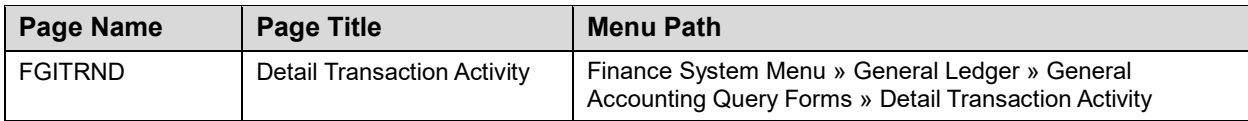

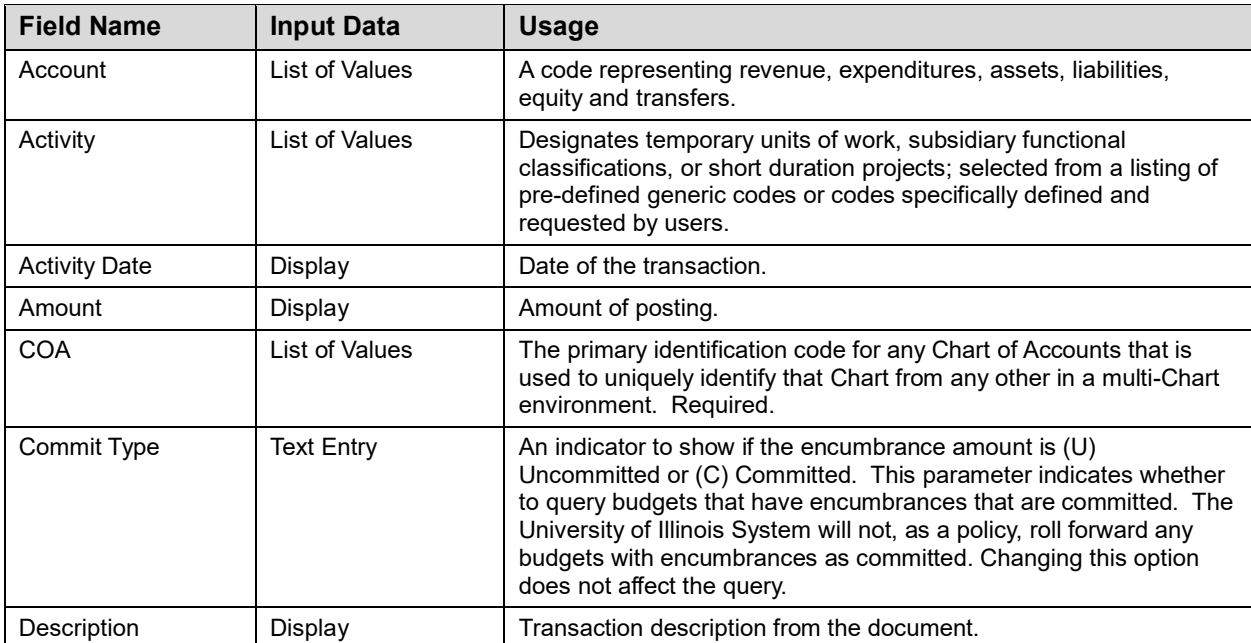

#### **Introduction to Banner and Finance II**

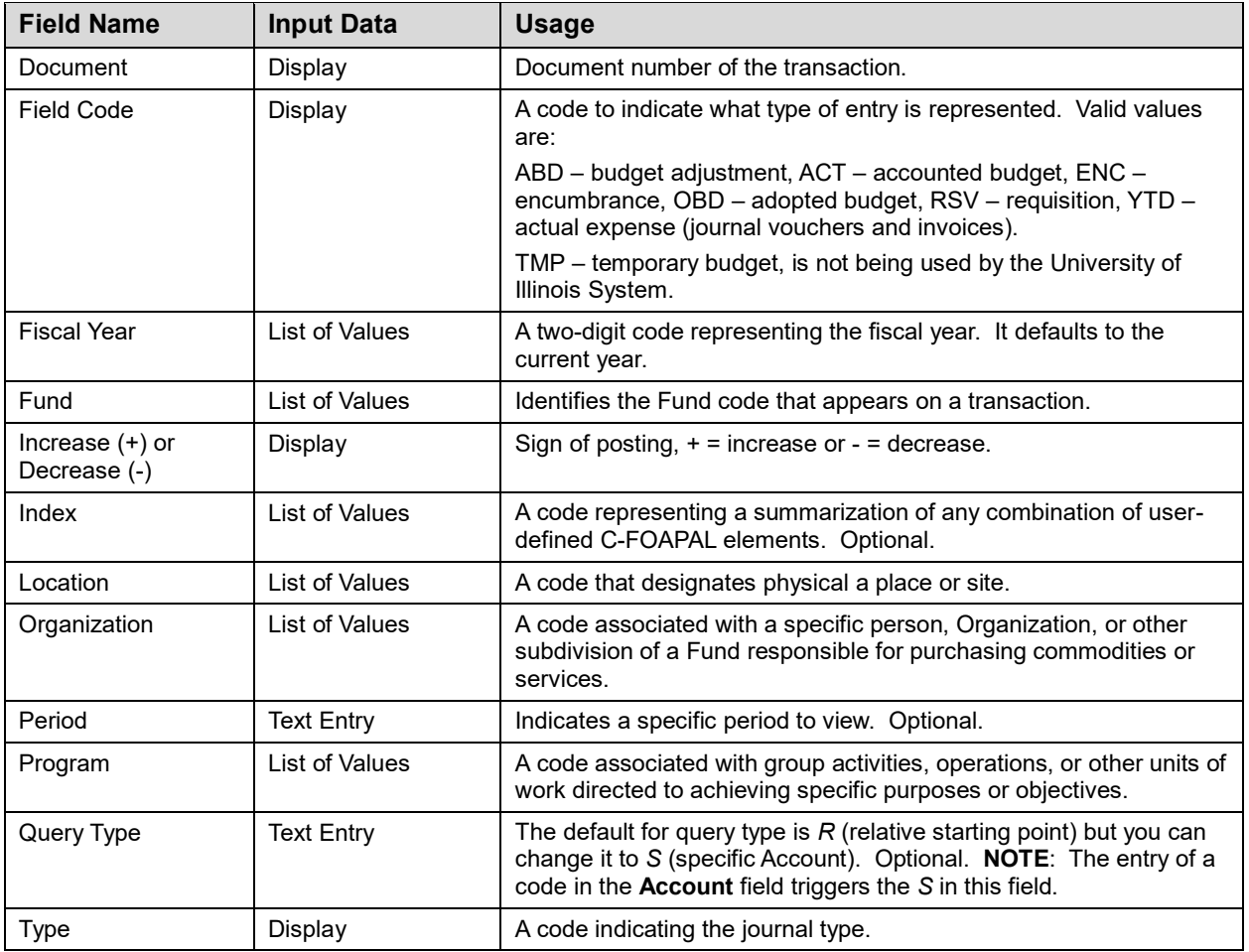

# **Journal Voucher Quick Page** *(FGAJVCQ)*

The following table lists the fields and their definitions for the **Journal Voucher Quick Page** *(FGAJVCQ)*. It is shown in Lesson 3.

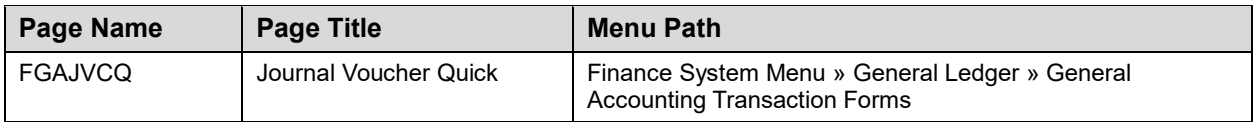

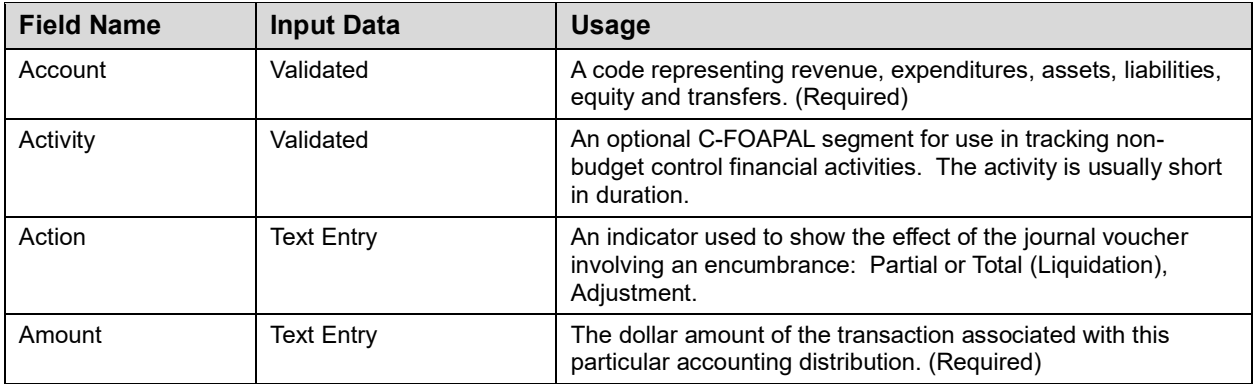

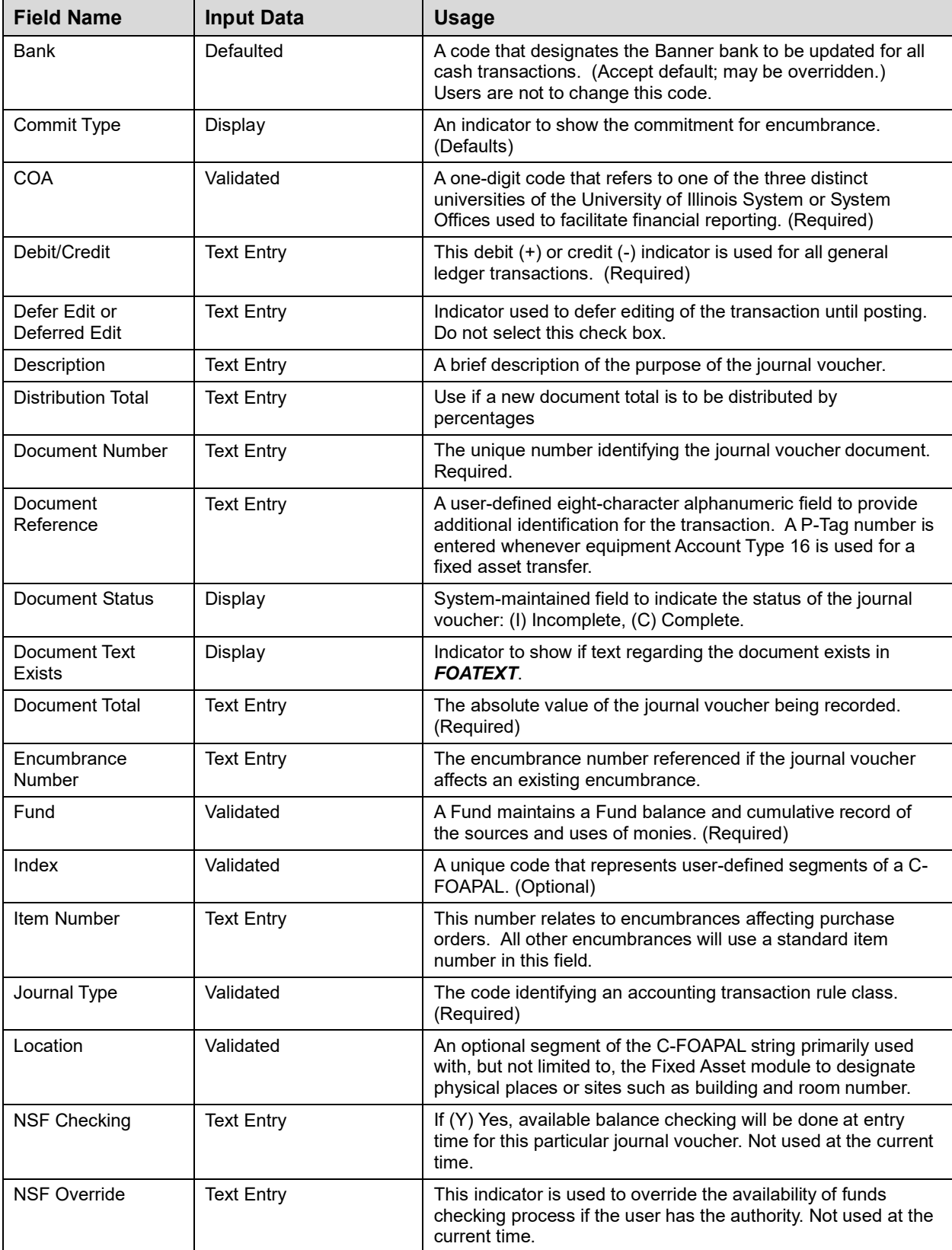

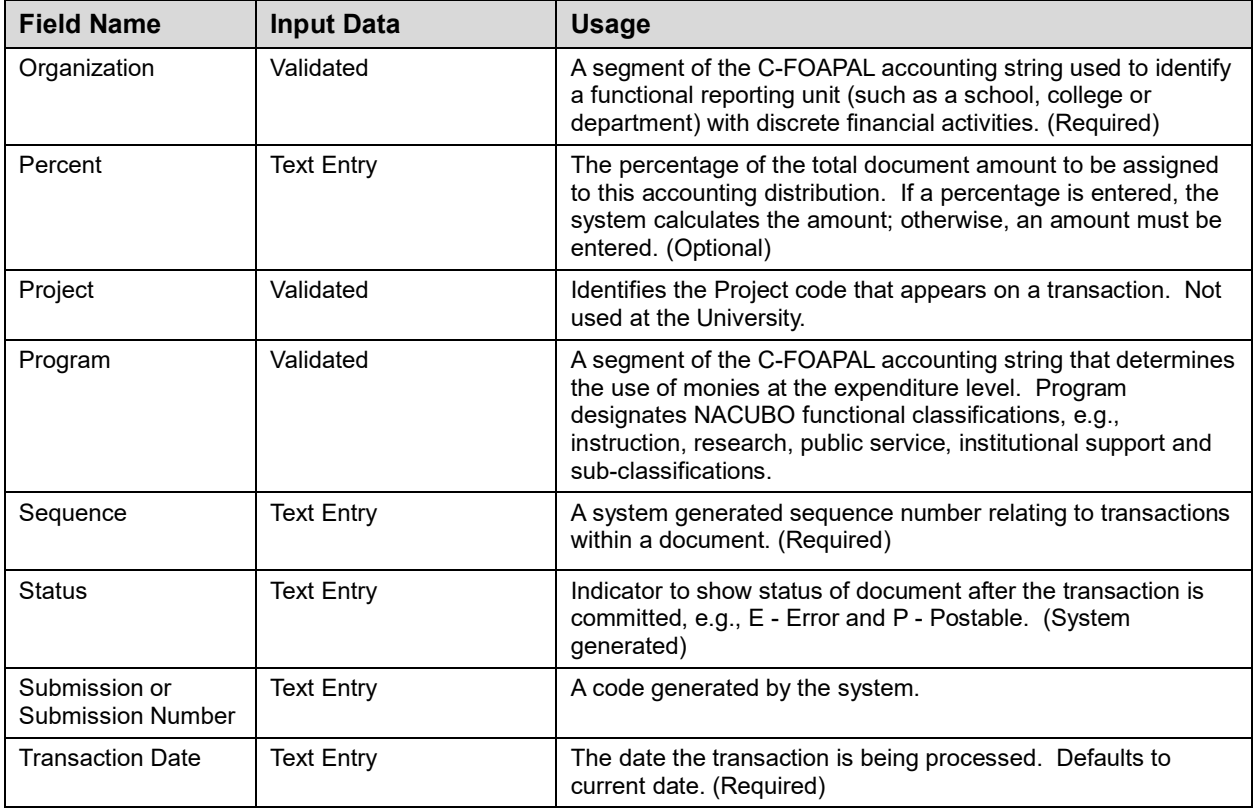

# **Program Hierarchy Query Page (***FTIPRGH***)**

The following table lists the fields and their definitions for the **Program Hierarchy Query Page** *(FTIPRGH)*. It is covered in Lesson 3.

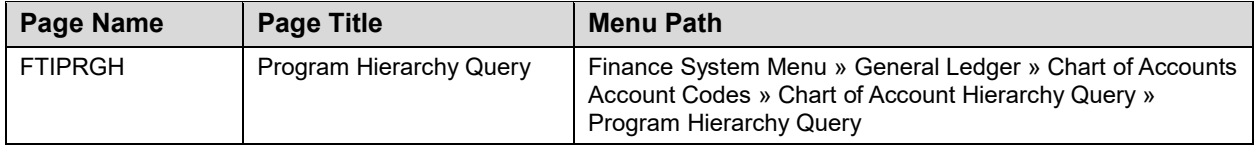

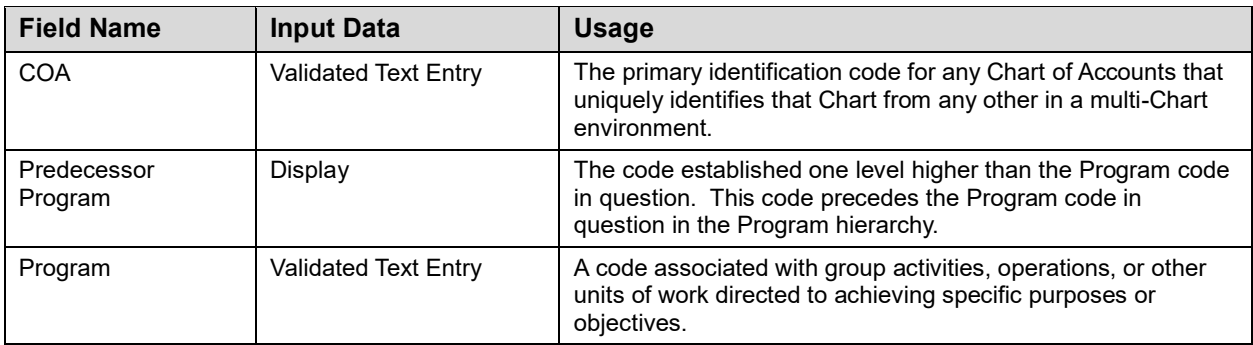

# **Organization Budget Status Page (***FGIBDST***)**

The following table lists the fields and their definitions for the **Organization Budget Status Page** *(FGIBDST)*. It is covered in Lesson 4.

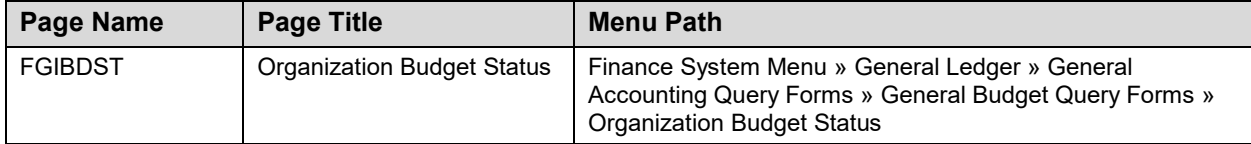

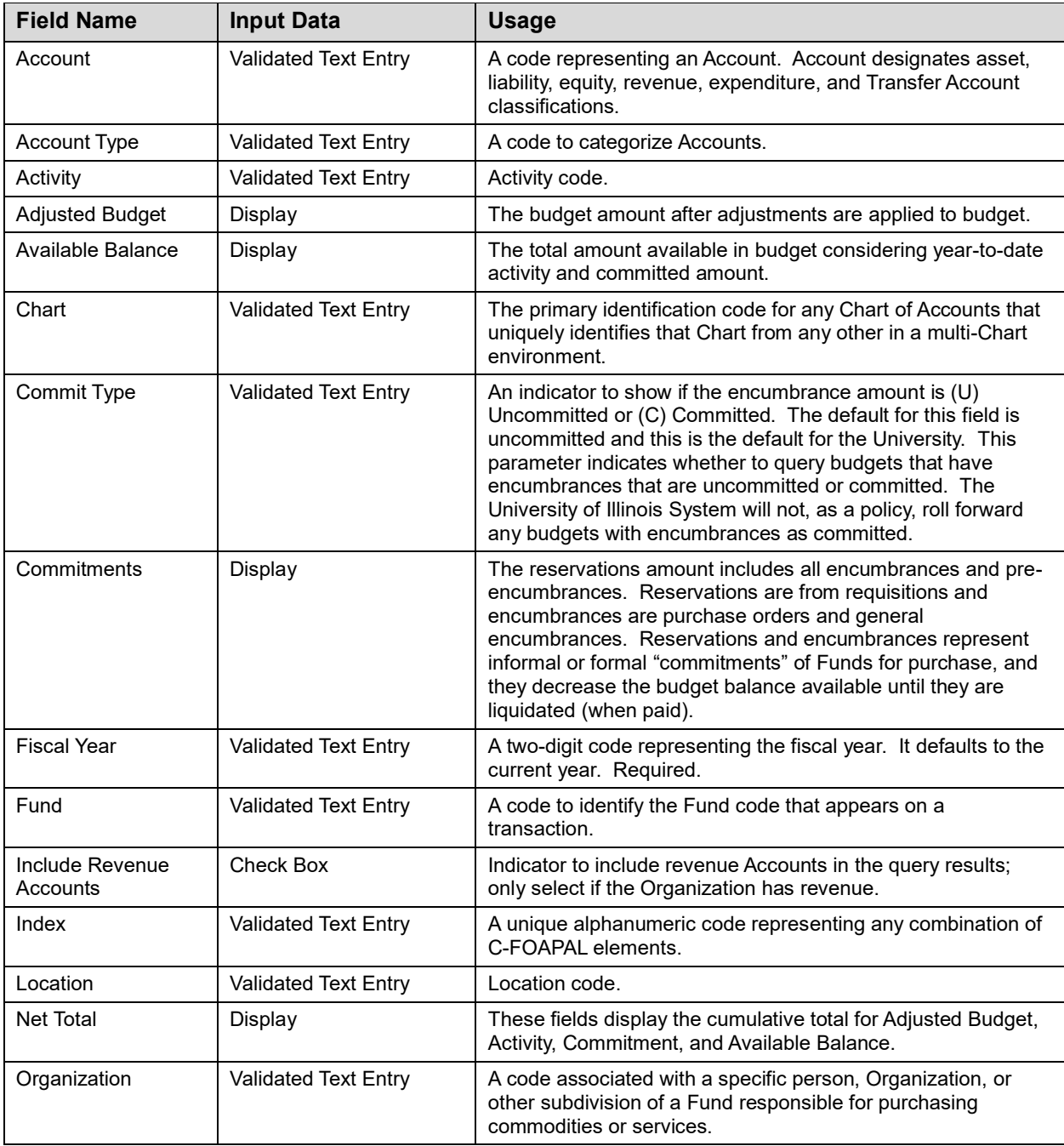

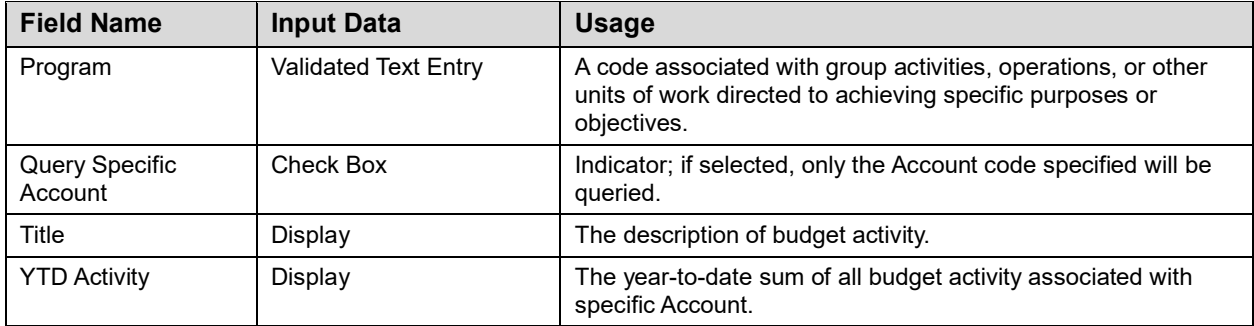

### **Grant Inception To Date Page (***FZIGITD***)**

The following table lists the fields and their definitions for the **Grant Inception To Date Page** *(FZIGITD)*. It is covered in Lesson 4.

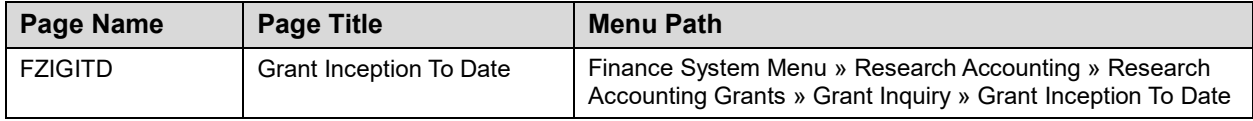

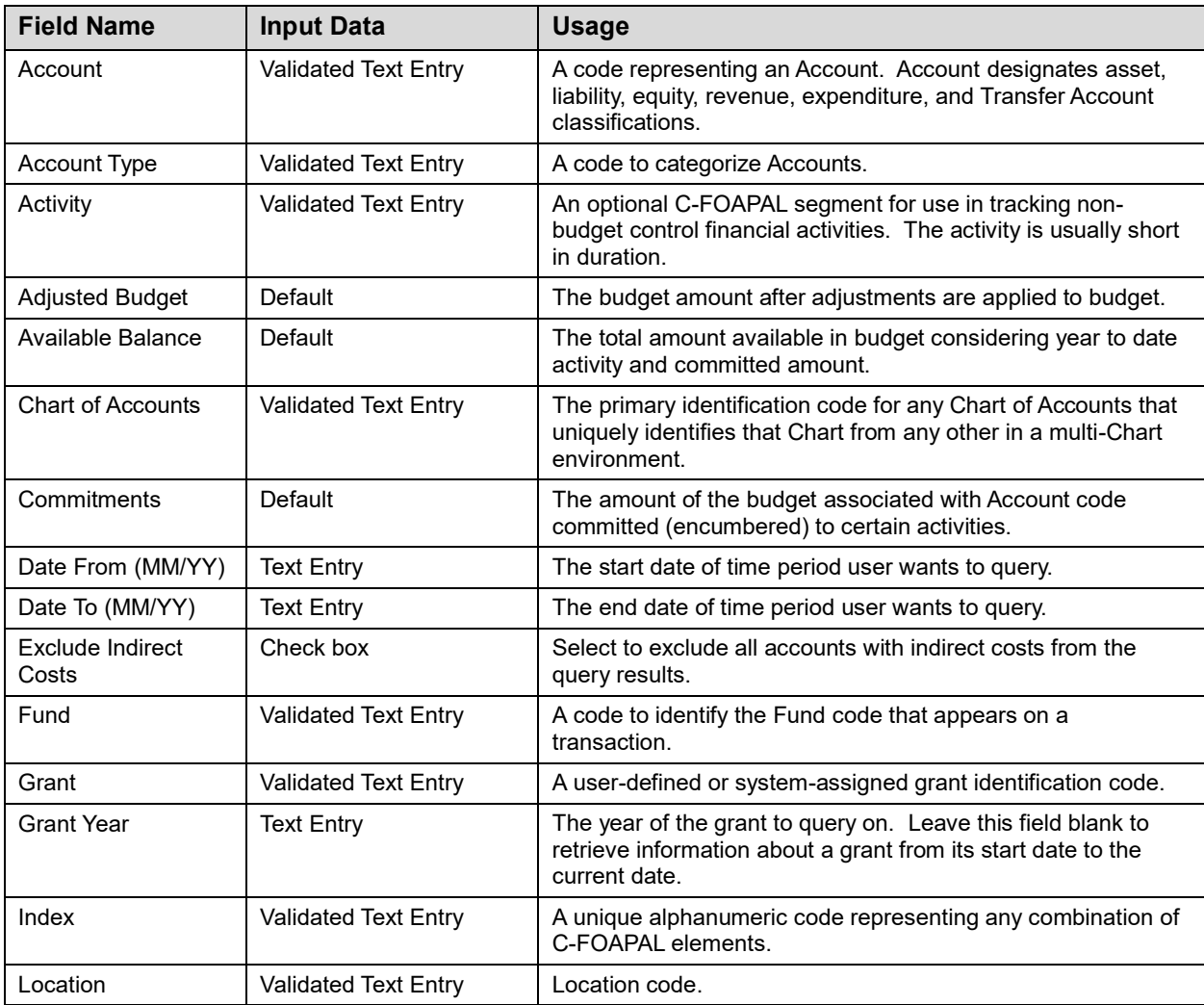

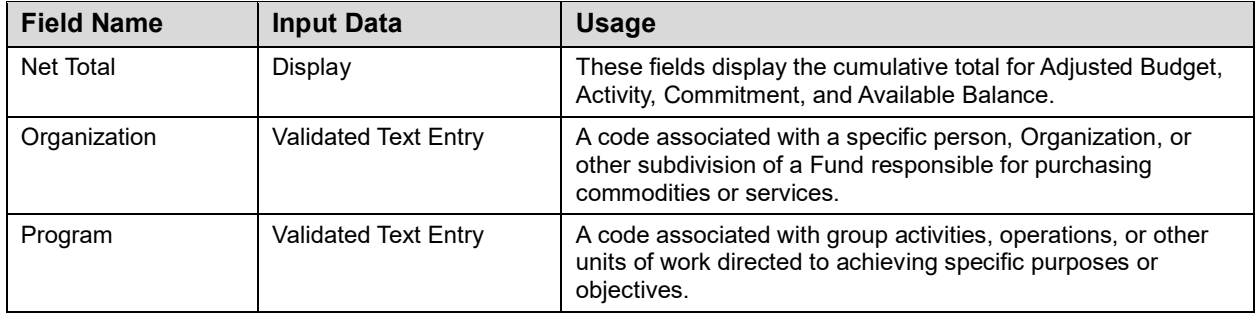

### **Trial Balance Summary Page** *(FGITBSR)*

The following table lists the fields and their definitions for the **Trial Balance Summary Page** *(FGITBSR)*. It is used in Lesson 4.

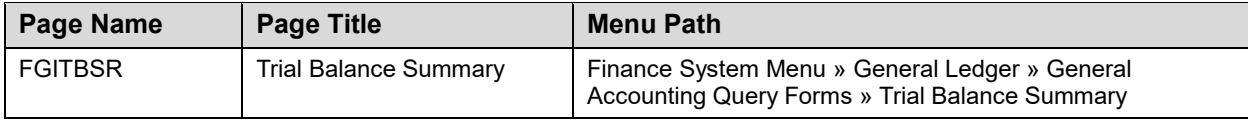

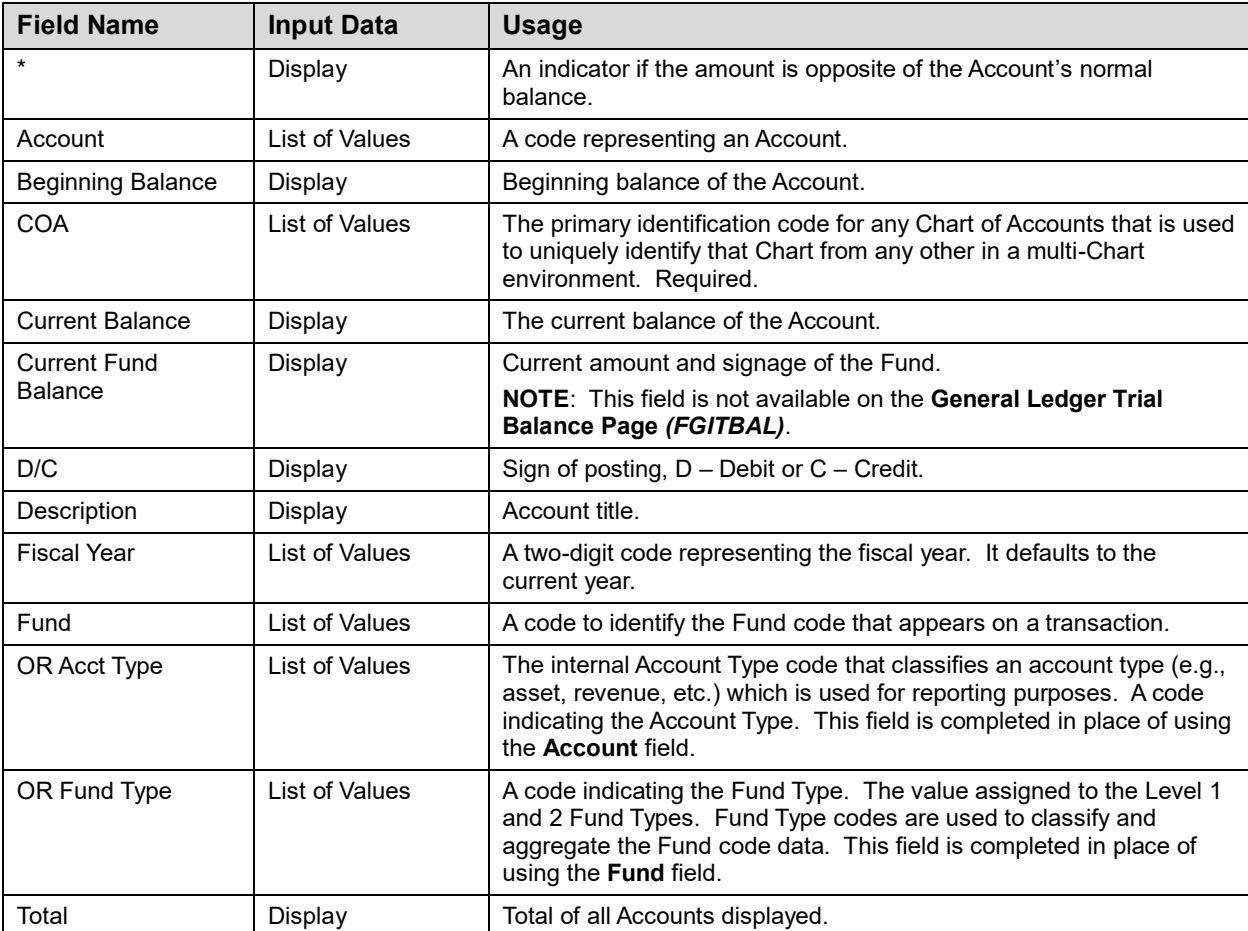

# <span id="page-63-0"></span>**Appendix D: NACUBO Functions and Program Codes**

The National Association of College and University Business Officers (NACUBO) standardizes and classifies operating activity through NACUBO functions. These functions group similar types of expenses together for reporting purposes. In other words, NACUBO functions help show how the U of I System spends its money. NACUBO functions also create uniformity for financial reporting among higher education institutions, which allows comparison between different institutions and time periods.

NACUBO functions are required for many different financial and activity-related reports, including:

- Annual Audited Financial Statements;
- Reporting to State Comptroller and to major research sponsors;
- Integrated Postsecondary Education Data System (IPEDS) reporting, which is used for benchmarking by higher education institutions and the federal government;
- Cost assignment in the Activity Reporting System, which is used for reporting to the Illinois Board of Higher Education (IBHE) and for providing input into State appropriation budgeting;
- Assignment of costs in campus grant cost accounting systems, which are used to allocate costs and determine overhead recovery rates; and
- Cost sharing on sponsored projects.

Here are some examples of NACUBO functions:

![](_page_63_Picture_233.jpeg)

For a more complete list of NACUBO functions, along with descriptions for each function, se[e NACUBO](https://obfs.uillinois.edu/common/pages/DisplayFile.aspx?itemId=96216)  [Function Codes, Titles, and Definitions.](https://obfs.uillinois.edu/common/pages/DisplayFile.aspx?itemId=96216)

Program codes, a required segment of the C-FOAPAL accounting string, identify the NACUBO function through the Program code hierarchy. Program codes have five levels of hierarchy. Each Program code at a data-enterable level rolls up to a NACUBO function at the top level of the hierarchy. To find the NACUBO function of a Program code, use the **Program Hierarchy Query Page (***FTIPRGH***)** in Banner, or the **FIFGRPRGH Program Hierarchy Report** in Mobius View.

When you enter a C-FOAPAL string, it's important to use the correct Program code; that identifies the NACUBO function. Accurate Program codes help the U of I System accurately report to funding entities, receive needed appropriations, recover costs, and assess overhead. Incorrect Program codes can lead to system financial statements being wrong, as well as audit findings.